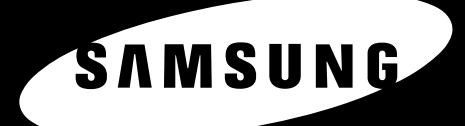

44 LG

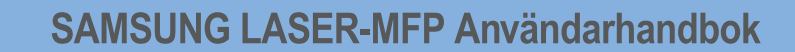

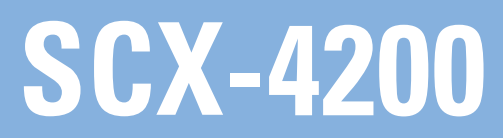

© 2005 Samsung Electronics Co., Ltd. Med ensamrätt.

Denna bruksanvisning är endast avsedd för information. All information i denna bruksanvisning kan ändras utan föregående meddelande. Samsung Electronics är inte ansvariga för några ändringar, direkta eller indirekta, som uppstår på grund av, eller är relaterade till användningen av denna bruksanvisning.

- SCX-4200 är modellnamn som tillhör Samsung Electronics Co., Ltd.
- Samsung och Samsung-logotypen är varumärken som tillhör Samsung Electronics Co., Ltd.
- IBM och IBM PC är varumärken som tillhör International Business Machines Corporation.
- PCL och PCL 6 är varumärken som tillhör Hewlett-Packard.
- Microsoft, Windows, Windows Vista, Windows 7 och Windows 2008 Server R2 är antingen registrerade varumärken eller varumärken som tillhör Microsoft Corporation.
- TrueType, LaserWriter och Macintosh är varumärken som tillhör Apple Computer, Inc.
- Alla övriga varumärken eller produktnamn är varumärken som tillhör respektive företag eller organisationer.
- Se filen LICENSE.txt på CD-ROM-skivan för licensinformation om öppen källkod.

# **CONTACT SAMSUNG WORLDWIDE**

If you have any comments or questions regarding Samsung products, contact the Samsung customer care center.

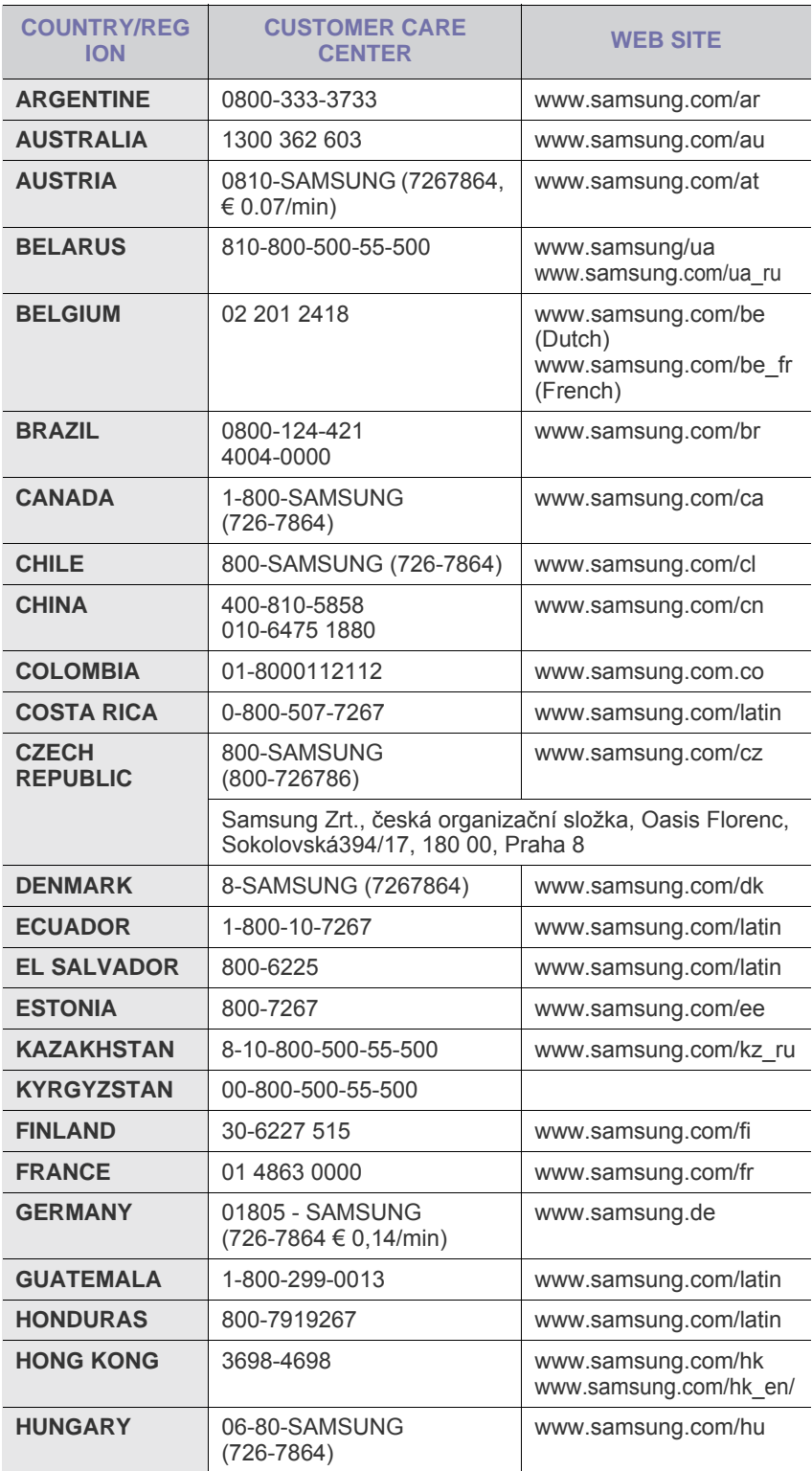

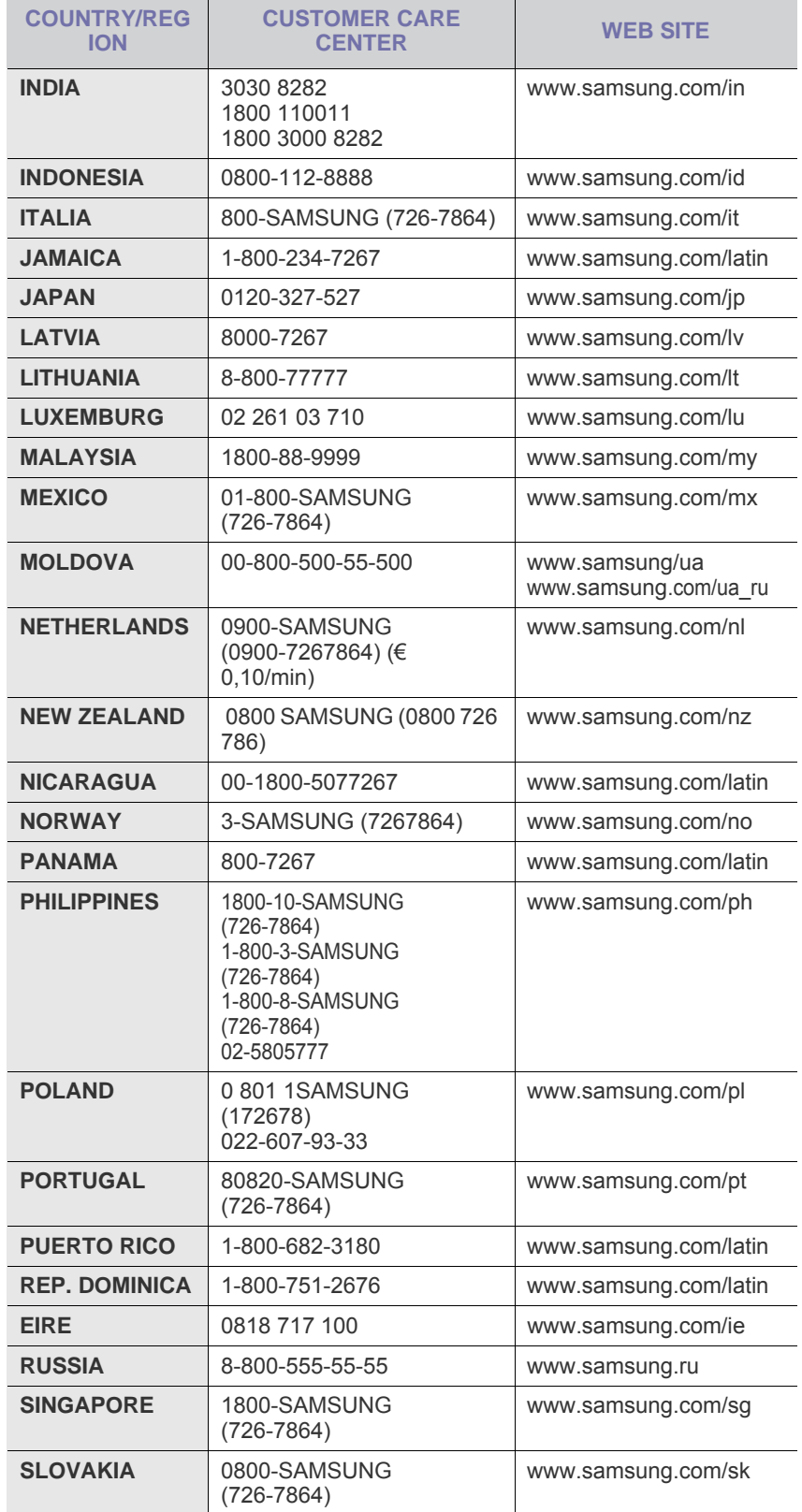

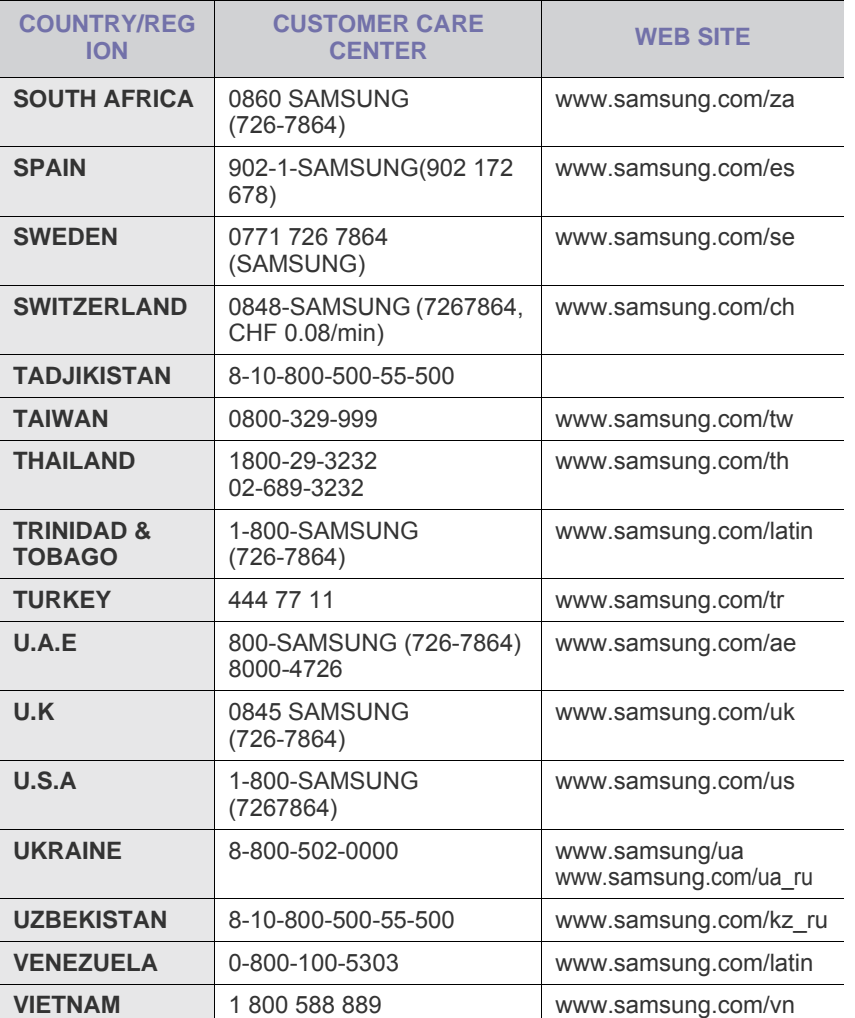

# **INNEHÅLL**

#### 1. Introduktion

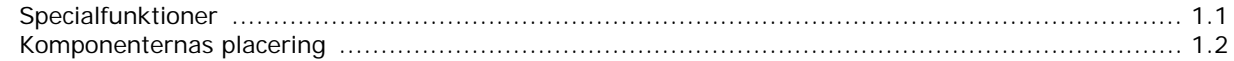

# 2. Komma igång

#### Installera maskinen

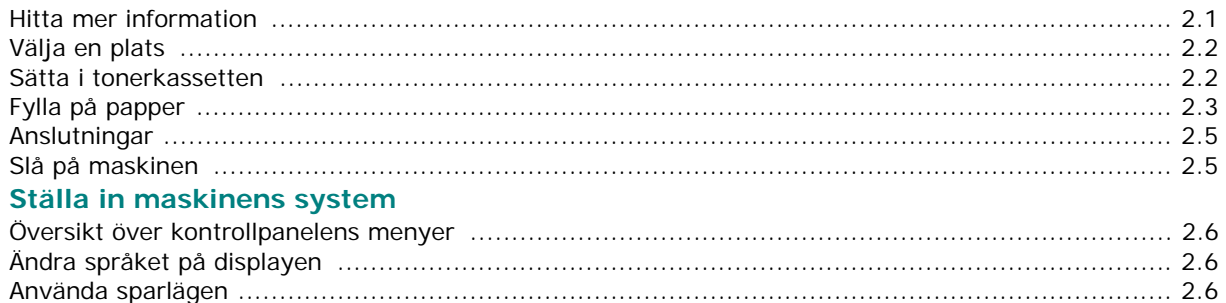

#### Översikt över skrivarens programvara

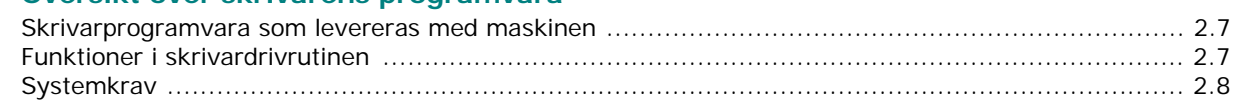

# 3. Fylla på originaldokument och papper

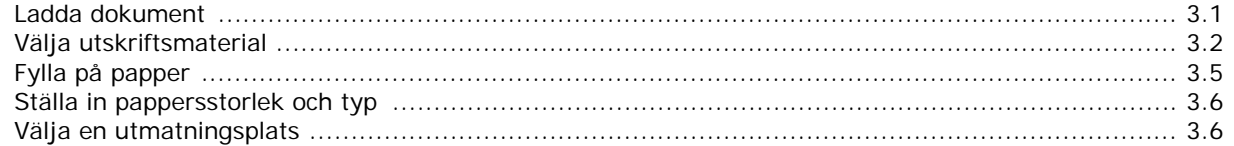

# 4. Kopiering

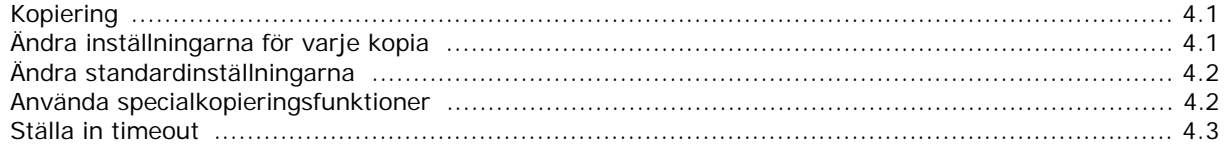

# 5. Vanlig utskrift

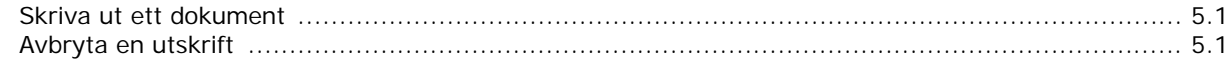

# **6. Skanning**

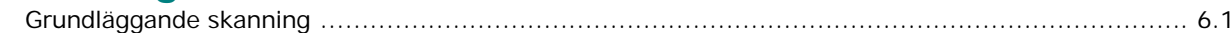

### 7. Beställa tonerkassett

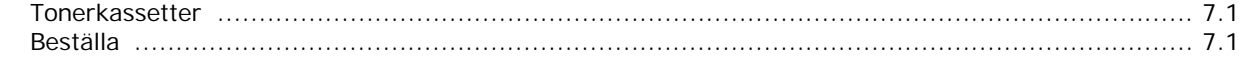

# 8. Underhåll

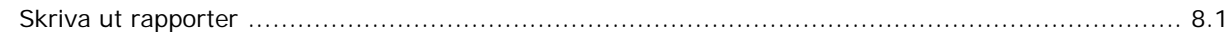

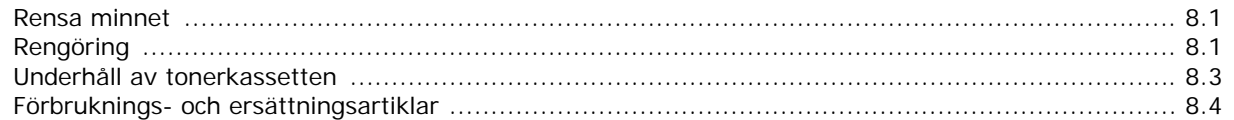

# 9. Felsökning

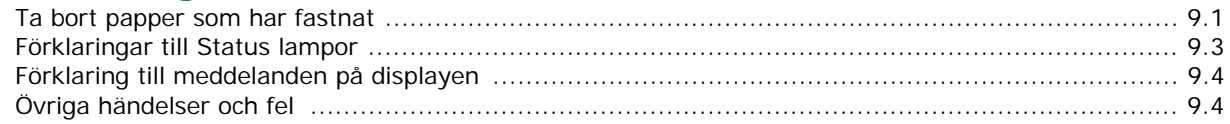

# 10. Specifikationer

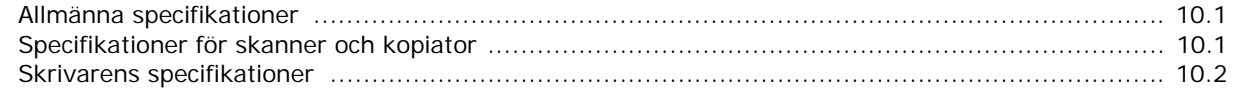

# **Viktiga säkerhetsföreskrifter**

Vid användning av denna maskin ska de grundläggande säkerhetsföreskrifterna alltid följas för att minska risken för brand, elektrisk stöt och personskador.

- 1. Läs alla anvisningarna och se till att du förstått dem rätt.
- 2. Använd sunt förnuft när du använder elektriska apparater.
- 3. Följ alla varningar och anvisningar utmärkta på maskinen och i den dokumentation som medföljer maskinen.
- 4. Om en anvisning verkar stå i strid med säkerhetsinformation bör du prioritera säkerhetsinformationen. Det kan hända att du missförstått användningsanvisningarna. Om du inte kan lösa konflikten kontaktar du återförsäljaren eller en servicerepresentant och ber om hjälp.
- 5. Koppla bort maskinen från eluttaget och/eller telefonuttaget innan du rengör den. Använd inte flytande eller aerosolrengöringsmedel. Använd bara en fuktig trasa när du rengör maskinen.
- 6. Ställ inte maskinen på ett ostadigt underlag. Den kan ramla ned och orsaka skada.
- 7. Maskinen ska aldrig placeras på, nära ovanpå eller över ett element, luftkonditioneringsaggregat eller en ventilationskanal.
- 8. Ställ aldrig något på nätsladden. Ställ aldrig maskinen på platser där det finns risk att andra människor kliver på sladdarna.
- 9. Överbelasta inte eluttag och förlängningssladdar. Detta kan försämra prestanda och leda till brand eller elektriska stötar.
- 10. Låt aldrig husdjur tugga på nätsladden, telesladden eller kablarna för anslutning till datorn.
- 11. Tryck aldrig in några föremål i maskinens öppningar. De kan komma i kontakt med högspänningspunkter vilket kan leda till brand eller elektriska stötar. Spill aldrig några vätskor på eller i maskinen.
- 12. Maskinen kan ha ett tungt lock för optimalt tryck på dokumentet för att erhålla bästa skanning och/eller faxning (vanligen flatbäddsmaskiner). I så fall får du aldrig släppa ned locket okontrollerat på skanningsglaset utan istället försiktigt lägga tillbaka det.
- 13. För att minska risken för elektriska stötar får du aldrig montera isär maskinen. Kontakta alltid en kvalificerad servicetekniker vid reparationsarbete. Om du öppnar eller tar bort luckor kan du utsättas för högspänning eller andra faror. Felaktig montering kan leda till elektriska stötar när maskinen används.
- 14. Koppla bort maskinen från teleuttaget, datorn och eluttaget och överlåt servicen till kvalificerad servicepersonal under följande omständigheter:
	- Om nätsladden, kontakten eller anslutningskabeln är skadad.
	- Om du spillt vätska i maskinen.
- Om maskinen utsatts för regn eller vatten.
- Om maskinen inte fungerar på rätt sätt trots att du följt instruktionerna.
- Om du tappat maskinen eller om höljet verkar skadat.
- Om maskinen plötsligt fungerar sämre.
- 15. Justera bara de kontroller som beskrivs i bruksanvisningen. Felaktig justering av andra kontroller kan leda till skada och kan kräva omfattande arbete av en kvalificerad servicetekniker innan maskinen återställts.
- 16. Undvik att använda maskinen i åskväder. Det kan finnas risk att du kan få en stöt vid ett blixtnedslag. Om det går bör du koppla bort nätsladden och telesladden under åskvädret.
- 17. SPARA DESSA ANVISNINGAR.
- 18. Använd bara en 'No.26 AWG' eller kraftigare telesladd.

#### **Säkerhetsdeklaration för laser**

Skrivaren är certifierad i USA och överensstämmer med kraven i DHHS 21 CFR, kapitel 1 underparagraf J för laserprodukter i klass 1, och på övriga platser, är certifierad som en laserprodukt i klass 1 som överensstämmer med kraven i IEC 60825-1.

Klass I laserprodukter anses inte vara skadliga. Lasersystemet och skrivaren är konstruerade så att människor aldrig kommer i kontakt med laserstrålning överstigande klass 1 under normal drift, underhåll och föreskriven service.

#### **VARNING!**

 Använd eller reparera aldrig skrivaren med borttaget skydd från laser-/skannerenheten. Den reflekterade strålen kan skada dina ögon, även om den är osynlig.

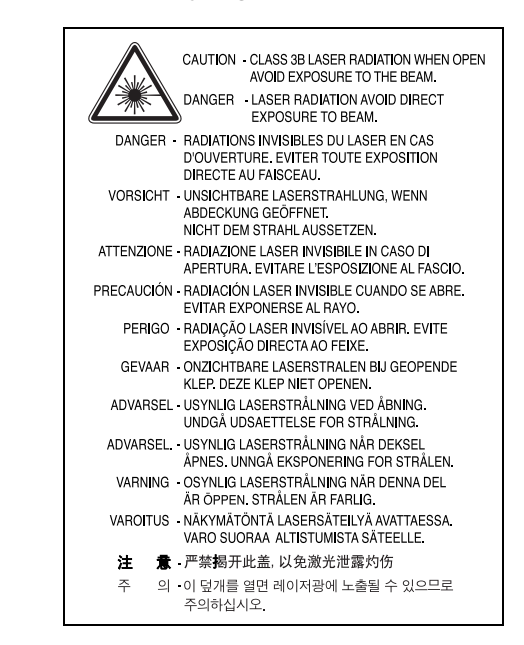

### **Ozonsäkerhet**

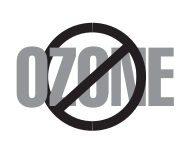

Under normal drift avger denna maskin ozon. Den avgivna ozonen utgör ingen fara för användaren. Vi rekommenderar dock att maskinen ska användas i ett väl ventilerat utrymme.

Om du behöver ytterligare information om ozon, kontakta närmaste Samsung-återförsäljare.

# **Energispar**

Denna maskin innehåller avancerad teknologi för att spara energi, som minskar energiåtgången när den inte används aktivt.

Om maskinen inte tar emot data under en längre tid, minskas automatiskt energiåtgången.

# **Återvinning**

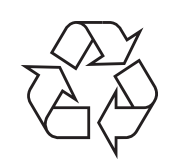

Återvinn eller deponera förpackningsmaterialet för denna produkt på ett miljövänligt sätt.

# **Korrekt avfallshantering av produkten (elektriska och elektroniska produkter)**

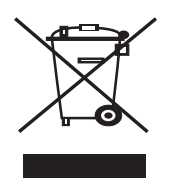

Denna markering på produkten och i manualen anger att den inte bör sorteras tillsammans med annat hushållsavfall när dess livstid är över. Till förebyggande av skada på miljö och hälsa bör produkten hanteras separat för ändamålsenlig återvinning av dess beståndsdelar.

Hushållsanvändare bör kontakta den återförsäljare som sålt produkten eller sin kommun för vidare information om var och hur produkten kan återvinnas på ett miljösäkert sätt.

Företagsanvändare bör kontakta leverantören samt verifiera angivna villkor i köpekontraktet. Produkten bör inte hanteras tillsammans med annat kommersiellt avfall.

# **Utsläpp av radiofrekvens**

#### **FCC-information till användaren**

Denna apparat har testats och funnits överensstämma med gränsvärdena för en digital enhet i klass B, enligt Del 15 av FCC-reglementet. Dessa gränsvärden är framtagna för att ge ett rimligt skydd mot skadliga störningar i en bostadsinstallation. Denna utrustning genererar, använder och kan avge radiofrekvent energi och kan, om den inte är installerad och använd i enlighet med instruktionerna, orsaka skadlig störning för radiokommunikation. Det finns emellertid ingen garanti att störningar inte inträffar i en viss installation. Om denna utrustning orsakar skadlig störning på radio- eller TV-mottagning, vilket kan avgöras genom att utrustningen stängs av och på, uppmanas

användaren att försöka korrigera störningen genom att vidta en eller flera av följande åtgärder:

- Rikta om eller flytta mottagarantennen.
- Öka avståndet mellan utrustningen och mottagaren.
- Anslut utrustningen till ett annat vägguttag eller strömkrets än det som mottagaren är ansluten till.
- Konsultera din leverantör eller en erfaren radio-/TV-tekniker för hjälp.

**VARNING!** Ändringar eller modifieringar som inte uttryckligen är godkända av den tillverkare som är ansvarig för överensstämmelsen kan betyda att användaren inte längre får använda apparaten.

#### **Kanadensiska regler för radiostörningar**

Denna apparat överstiger inte gränsvärdena för klass B för radiostörningar från digitala apparater som de anges i störningsorsakande normer betecknade "Digital Apparatus", ICES-003 från Industry and Science Canada.

Cet appareil numérique respecte les limites de bruits radioélectriques applicables aux appareils numériques de Classe B prescrites dans la norme sur le matériel brouilleur: "Appareils Numériques", ICES-003 édictée par l'Industrie et Sciences Canada.

# **Faxmärkning**

Telephone Consumer Protection Act från 1991 gör det olagligt att använda en dator eller annan elektronisk enhet och skicka ett meddelande via en teleansluten faxmaskin såvida inte meddelandet innehåller följande information längst upp eller längst ned på varje skickad sida:

(1) datum och tidpunkt för sändningen

(2) identifiering av företaget eller den person som skickar meddelandet och

(3) telefonnumret till den sändande maskinen, företaget eller personen.

Telebolaget kan ändra sina kommunikationsmedel eller procedurer utifrån gällande behov som inte står i strid med reglerna och förordningarna i FCC Part 68. Om sådana ändringar kan förväntas göra kundens utrustning inkompatibel med telebolagets kommunikationsfunktioner, eller kräva modifiering av sådan terminalutrustning eller på annat sätt materiellt påverka dess användning eller prestanda, skall kunden meddelande skriftligen om detta i god tid.

# **REN-nummer (Ringer Equivalence Number)**

REN- och FCC-registreringsnumret för denna maskin kan finnas på etiketten på maskinens under- eller baksida. Ibland kan det bli nödvändigt att meddela dessa nummer till telebolaget.

REN-numret är ett mått på den elektriska belastning som maskinen utövar på teleledningen och kan vara användbart för att avgöra om du har överbelastat linjen. Om du installerar flera typer av utrustning på samma teleledning kan det leda till att det blir svårt att ringa och

ta emot samtal. Summan av alla REN-nummer för den utrustning som är ansluten till teleledningen ska vara mindre än fem för att funktionen inte ska störas. I vissa fall kan det hända att en summa om fem inte kan användas på din teleledning. Om någon av din telefonutrustning inte fungerar på rätt sätt bör du genast koppla bort den från teleledningen eftersom telenätet annars kan skadas.

#### **VARNING!**

FCC-reglerna säger att ändringar eller modifieringar som inte uttryckligen är godkända av tillverkaren kan betyda att användaren inte längre får använda apparaten. I den händelse att terminalutrustningen skadar telenätet måste telebolaget meddela kunden att tjänsten kan avbrytas. När ett sådant meddelande inte kan meddelas praktiskt kan företaget avbryta tjänsten tillfälligt förutsatt att företaget:

a) meddelar kunden så snart som möjligt.

b) ger kunden tillfälle att korrigera utrustningsproblemet.

c) meddelar kunden om rättigheten att klaga hos Federal Communication Commission enligt de procedurer som fastställts i FCC Rules and Regulations Subpart E of Part 68.

#### **Du bör också känna till att:**

- Maskinen inte är utformad att anslutas till en digital växel.
- Om du tänker använda ett datormodem eller faxmodem på samma telelinje som maskinen kan det leda till överförings- och mottagningsproblem för all utrustning. Det rekommenderas att du inte delar maskinens linje med annan utrustning än en vanlig telefon.
- Om ditt område ofta utsätts för blixtnedslag eller strömstörningar rekommenderar vi att du installerar ett strömskydd för både el- och teleledningarna. Du kan köpa strömskydd från din återförsäljare eller en annan tele- eller elektronikförsäljare.
- När du programmerar nödnummer och/eller ringer testsamtal till nödnummer, måste du i förväg kontakta larmcentralen om dina avsikter att testa. Larmoperatören ger dig anvisningar för hur du ska kunna testa nödnumret.
- Denna maskin får inte användas med myntautomater eller festlinjer.
- Denna maskin kan kopplas magnetiskt till hörselhjälpmedel.
- Du kan på ett säkert sätt ansluta denna utrustning till telenätet med en vanlig modularkontakt, USOC RJ-11C.

# **Deklaration om överensstämmelse (EU)**

#### **Godkännanden och certifieringar**

CE-märkningen på denna apparat symboliserar Samsung Electronics Co., Ltd deklarationen från Samsung Electronics Co., Ltd om överensstämmelse med följande 93/68/EEC-direktiv från EU med följande datum.

Deklarationen om överensstämmelse kan läsas på www.samsung.com/printer. Gå till Support > Download center och ange skrivarens namn för att söka i EuDoC.

**1 januari 1995**: Kommissionens direktiv 73/23/EEC Approximation av medlemsstaternas lagstiftning relaterade till lågspänningsutrustning.

**1 januari 1996**: Kommissionens direktiv 89/336/EEC (92/31/EEC), angående medlemsstaternas lagstiftning relaterat till elektromagnetisk kompatibilitet.

**9 mars 1999**: Kommissionens direktiv 1999/5/EC om radioutrustning och terminalutrustning för telekommunikationer och det ömsesidiga erkännandet av deras överensstämmelse.

En undertecknad kopia av Declaration of Conformity, som definierar de relevanta direktiven och refererade normer kan erhållas från din representant för Samsung Electronics Co., Ltd.

#### **EU-certifikat**

#### **Certifiering enligt rådets direktiv 1999/5/EG av den 9 mars 1999 om radioutrustning och teleterminalutrustning (FAX)**

Denna Samsung-produkt har egencertifierats av Samsung för paneuropeisk terminalanslutning till det analoga publika telefonnätverket (PSTN) i enlighet med direktivet 1999/5/EC. Denna produkt är konstruerad att arbeta i nationella telefoninätverk och kompatibla företagsväxlar i de europeiska länderna.

Vid eventuella problem ska i första hand Euro QA Lab of Samsung Electronics Co., Ltd. kontaktas.

Denna produkt har testats mot TBR21 och/eller TBR38. För att assistera vid användning och applicering av terminalutrustning som överensstämmer med denna standard, har European Telecommunication Standards Institute (ETSI) givit ut ett rådgivande dokument (EG 201 121) som innehåller anteckningar och ytterligare krav för att försäkra kompatibilitet för TBR21-terminaler. Produkten har konstruerats enligt, och är helt i överensstämmelse med, alla relevanta råd som innefattas av detta dokument.

### **Byta den monterade kontakten (endast för Storbritannien)**

#### **VIKTIGT**

Nätsladden för maskinen har en vanlig (BS 1363) 13 A-kontakt och en 13 A-säkring. När du byter eller kontrollerar säkringen måste du se till att den säkring som används är en 13 A-säkring. Glöm inte att sätta tillbaka säkringshöljet. Om du tappar bort höljet får du inte använda kontakten förrän du skaffat ett nytt.

Kontakta återförsäljaren.

13 A-kontakten är den mest använda typen i Storbritannien och bör passa. Däremot har vissa byggnader (främst äldre) inte normala 13 A-kontaktuttag. I så fall måste du skaffa en lämplig adapter. Ta inte bort den gjutna kontakten.

#### **VARNING!**

**Om du klipper av den gjutna kontakten måste du kasta bort den omedelbart.**

#### **Det går inta att anslutna nya kablar till kontakten och du kan få en elektrisk stöt om du ansluter den till ett eluttag.**

#### **VIKTIG VARNING! Du måste jorda den här maskinen.**

Kablarna i nätsladden har följande färgkod:

- Grön/gul: Jord
- Blå: Neutral
- Brun: Fas

Om ledningarna i nätsladden inte matchar kontaktens färger gör du så här:

Du måste ansluta den gröna/gula ledningen till stiftet märkt med "E" eller med jordsymbolen eller till den gröna/gula eller gröna anslutningen.

Du måste ansluta den blåa ledningen till det stift som är märkt med "N" eller har svart färg.

Du måste ansluta den bruna ledningen till det stift som är märkt med "L" eller har röd färg.

Du måste använda en 13 A-säkring i kontakten, adaptern och fördelningsdosan.

# <span id="page-10-0"></span>**1 Introduktion**

Tack för att du valde denna Samsung multifunktionsprodukt. Den här maskinen har funktioner för utskrift, kopiering och skanning.

Det här kapitlet innehåller:

- **• [Specialfunktioner](#page-10-1)**
- **• [Komponenternas placering](#page-11-0)**

# <span id="page-10-1"></span>**Specialfunktioner**

Den nya maskinen är försedd med specialfunktioner som förbättrar utskriftskvaliteten. Den kan:

# **DP**

#### **Skriva ut med enastående kvalitet och hög hastighet.**

• Skriva ut med en upplösning på **600 X 600 dpi**. Läs avsnittet om **programvara**.

• Maskinen kan skriva ut i A4-storlek med 18 sidor per minut och i Letter-storlek med 19 sidor per minut

#### **Flexibel pappershantering**

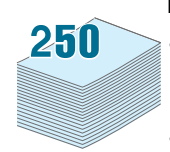

- Den **manuella mataren** hanterar vanligt papper, brevhuvuden, kuvert, etiketter, OH-film, material med anpassad storlek, vykort och tjockt papper.
- Det går att lägga i 250 pappersark med A4- eller Letter-storlek i **pappersmagasinet**.

#### **Skapa professionella dokument**

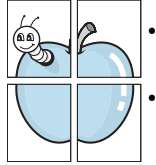

• Skriva ut **vattenstämplar**. Du kan anpassa dokumenten med ord som "Konfidentiellt". Läs avsnittet om **programvara**.

• Skriva ut **affischer**. Text och bilder på varje sida förstoras och skrivs ut över flera ark som kan sättas samman så att de bildar en affisch. Läs avsnittet om **programvara**.

#### **Spara tid och pengar**

- Du kan spara papper genom att skriva ut flera sidor på samma papper.
- Du kan använda förtryckta formulär och brevhuvud på vanligt papper. Läs avsnittet om **programvara**
- Maskinen sparar automatiskt **ström** genom att avsevärt minska strömförbrukning när den inte används för utskrift.

#### **Skriva ut från olika plattformar**

- Du kan skriva ut med olika operativsystem, t.ex. Windows, Linux och Macintosh.
- Maskinen levereras med **USB**-gränssnitt.

# <span id="page-11-0"></span>**Komponenternas placering**

Maskinens huvudkomponenter:

# **Vy framifrån**

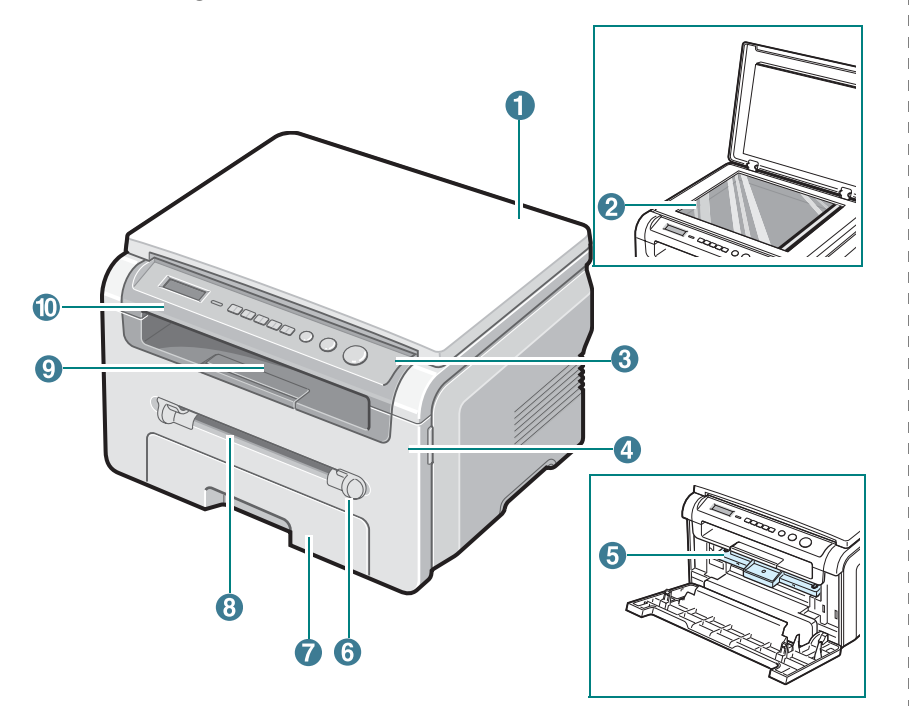

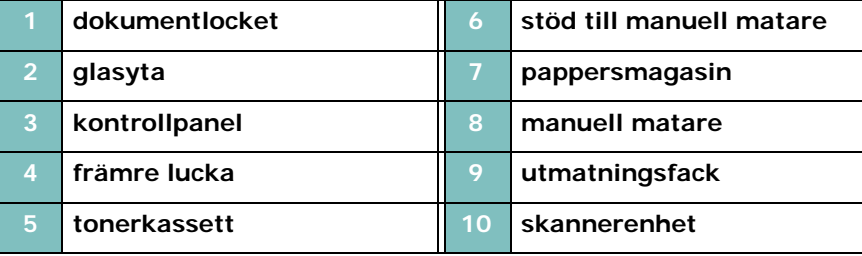

# **Vy bakifrån** 2 3

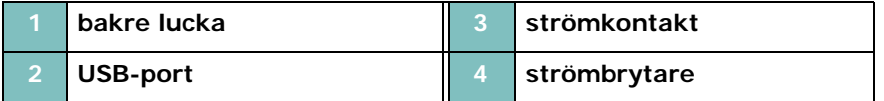

#### **Kontrollpanelens funktioner**

 **OK**- Bekräfta det val som visas på menyn. **Back**- Återgå till den övre menynivån.

**Stop/Clear**- Stoppa en bearbetning i alla lägen.

**Copies**- Välja antal kopior.

**Start**- Starta ett jobb.

#### **SCX-4200**

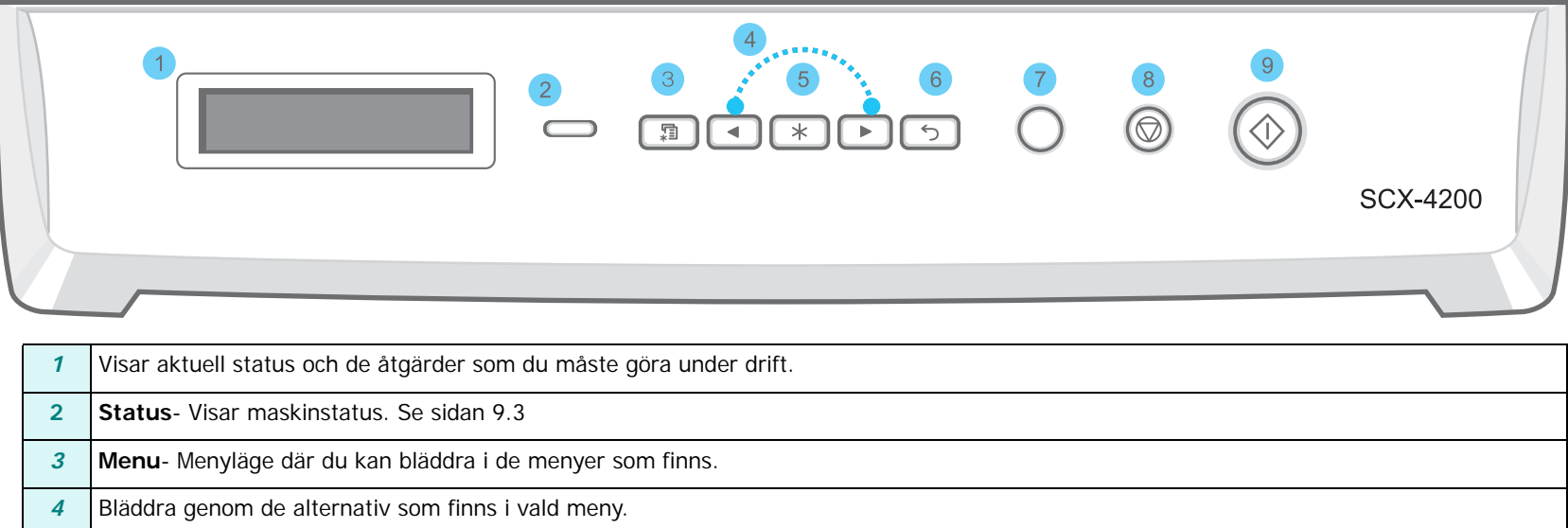

I standbyläget töms/avbryts alternativ för kopieringen, t.ex. upplösning, dokumentinställningar, kopiestorlek och antal kopior.

# **2 Komma igång**

<span id="page-13-0"></span>I detta kapitel beskrivs hur du steg för steg installerar maskinen.

Kapitlet innehåller:

#### **[Installera maskinen](#page-13-1)**

- **• [Hitta mer information](#page-13-2)**
- **• [Välja en plats](#page-14-0)**
- **• [Sätta i tonerkassetten](#page-14-1)**
- **• [Fylla på papper](#page-15-0)**
- **• [Anslutningar](#page-17-0)**
- **• [Slå på maskinen](#page-17-1)**

**[Ställa in maskinens system](#page-18-0)**

- **• [Översikt över kontrollpanelens menyer](#page-18-1)**
- **• [Ändra språket på displayen](#page-18-2)**
- **• [Använda sparlägen](#page-18-3)**

**[Översikt över skrivarens programvara](#page-19-0)**

- **• [Skrivarprogramvara som levereras med maskinen](#page-19-1)**
- **• [Funktioner i skrivardrivrutinen](#page-19-2)**
- **• [Systemkrav](#page-20-0)**

# <span id="page-13-1"></span>**Installera maskinen**

# <span id="page-13-2"></span>**Hitta mer information**

Du hittar information för att ställa in eller använda maskinen från följande källor, antingen utskrivna eller på skärmen.

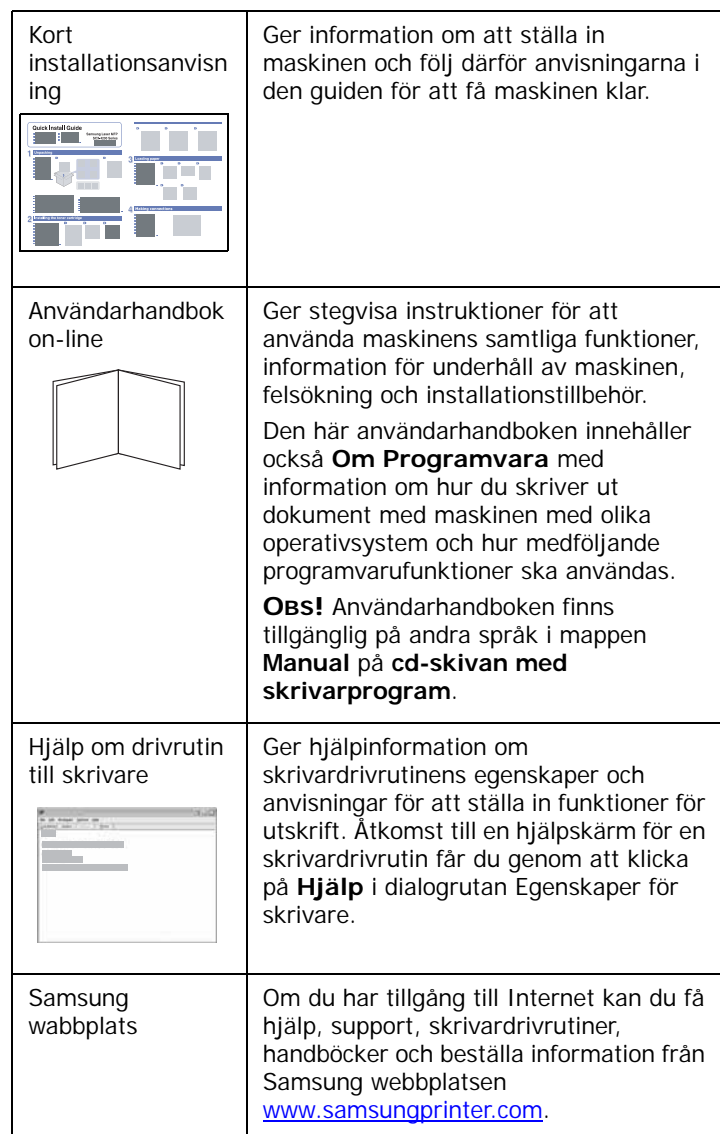

# <span id="page-14-0"></span>**Välja en plats**

Välj en plan, stabil yta med plats för luftcirkulation. Lämna tillräcklig med utrymme för att kunna öppna lock och fack.

Platsen ska vara väl ventilerad och inte utsättas för direkt solljus eller värmekällor, kyla eller fukt. Ställ inte maskinen nära ytans kant.

#### **Nödvändigt utrymme**

- **Framsida**: 482,6 mm (tillräckligt med plats så att papperskassetten kan tas bort)
- **Baksida**: 100 mm (räcker för ventilation)
- **Höger**: 100 mm (räcker för ventilation)
- **Vänster**: 100 mm (räcker för ventilation)

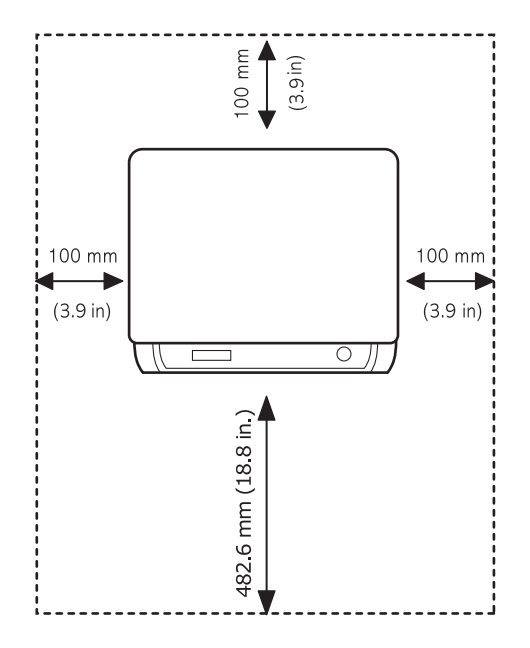

# <span id="page-14-1"></span>**Sätta i tonerkassetten**

**1** Öppna den främre luckan.

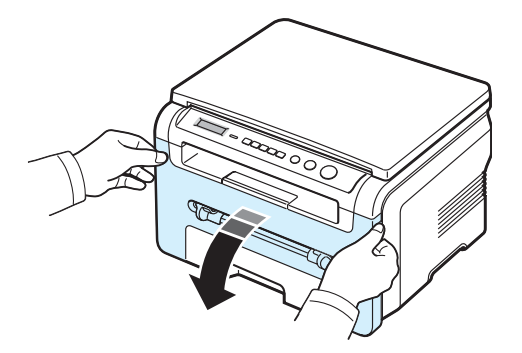

- **2** Ta ut tonerkassetten ur förpackningen. Använd inte kniv eller andra vassa föremål eftersom det kan skada tonerkasettens trumma.
- **3** Vänd tonerkassetten 5 eller 6 gånger så att tonern fördelas jämnt inne i kassetten.

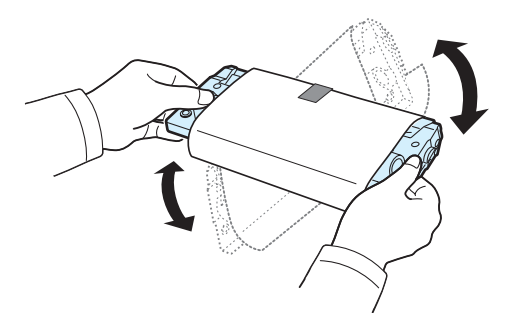

Om du vänder tonerkassetten ordentligt får du maximalt antal utskrifter per kassett.

**4** Ta bort papperet som skyddar tonerkassetten.

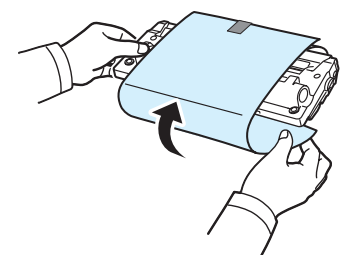

**OBS!** Om du får toner på kläderna, torkar du bort den med en torr trasa och tvättar kläderna i kallt vatten. Varmt vatten gör att tonern fastnar på tyget.

Komma igång **2.2**

#### **VARNING**!

- Utsätt inte tonerkassetten för ljus under mer än ett par minuter, annars kan den skadas. Täck den med en bit papper om du måste lämna den i mer än ett par minuter.
- Rör inte den gröna underdelen av tonerkassetten. Håll i handtaget på tonerkassetten så att du undviker att komma i kontakt med underdelen.
- **5** Håll alltid tonerkassetten i handtaget. Sätt försiktigt i tonerkassetten i öppningen.
- **6** Flikarna på tonerkassettens sida och motsvarande spår i maskinen ser till att tonerkassetten hamnar på rätt plats.

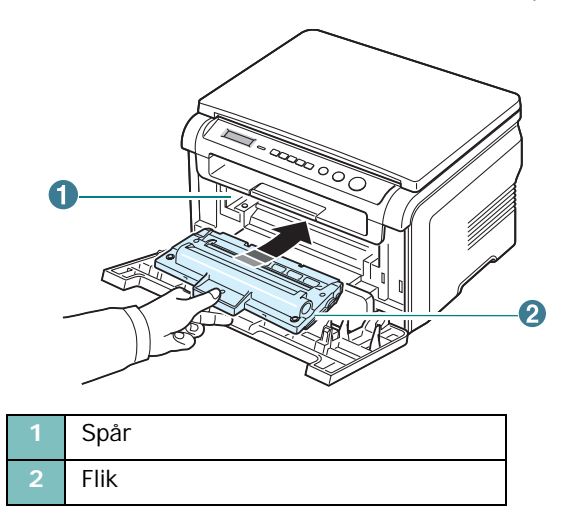

**7** Stäng den främre luckan. Se till att den främre luckan är ordentligt stängd.

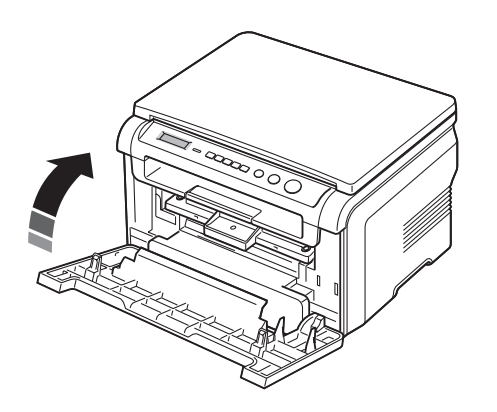

**OBS**! När du skriver ut med 5 % täckning kan du räkna med att tonerkassetten räcker till ca 3 000 sidor. (1 000 sidor med den tonerkassetten som medföljer maskinen.)

# <span id="page-15-1"></span><span id="page-15-0"></span>**Fylla på papper**

I pappersfacket finns det plats för 250 ark 75 g/m<sup>2</sup> standardpapper.

**1** Öppna pappersmagasinet och ta ut det ur maskinen.

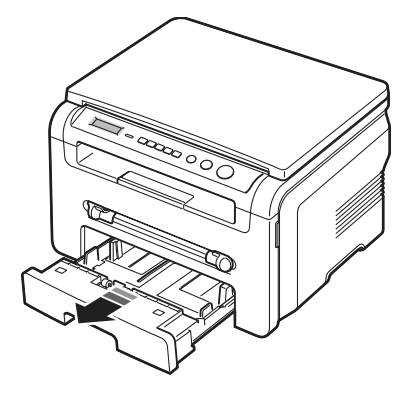

**2** Lufta papperen så att arken separeras. Knacka buntens kant mot en plan yta så att den blir jämn.

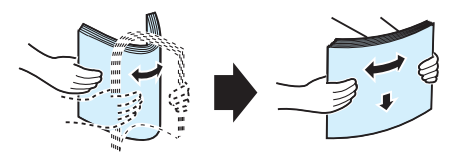

**3** Lägg pappersbunten i pappersmagasinet **med utskriftssidan nedåt**.

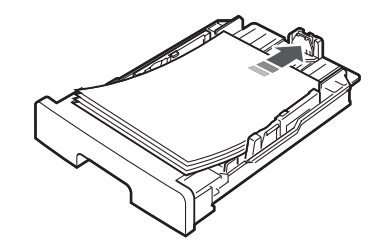

**OBS**! Vill du fylla på papper av en annan storlek ska du justera pappersstöden. Se [sidan 2.4](#page-16-0).

**4** Observera markeringen för hur högt du får fylla på papper på pappersmagasinets innerväggar. Om du fyller på för mycket papper kan det orsaka att papperen fastnar.

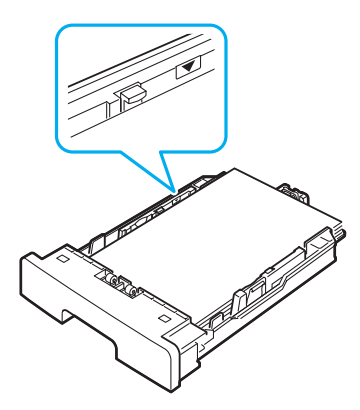

**5** Sätt tillbaka och skjut in pappersmagasinet i maskinen.

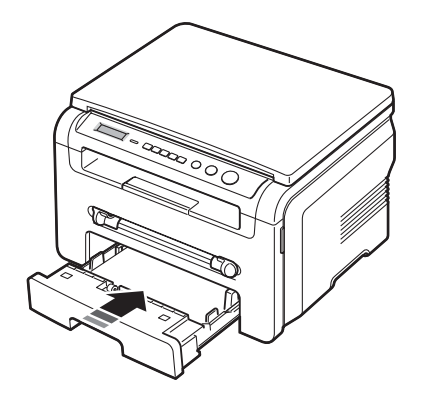

**OBS**! När du har fyllt på papper måste du göra inställningar för den papperstyp och storlek som ska användas. Mer information om kopiering finns i [sidan 3.6](#page-26-2). Information om utskrifter finns i avsnittet om **programvara**. Inställningar som görs från skrivarens drivrutin gäller före inställningarna på kontrollpanelen.

#### <span id="page-16-0"></span>**Ändra pappersstorleken i pappersmagasinet**

Om du vill fylla på längre papper, t.ex. i Legal-storlek, måste du justera pappersstöden så att pappersmagasinet blir längre.

**1** När du har tryckt in och lossat spärren drar du ut papperets stöd helt så att pappersmagasinet får maximal längd.

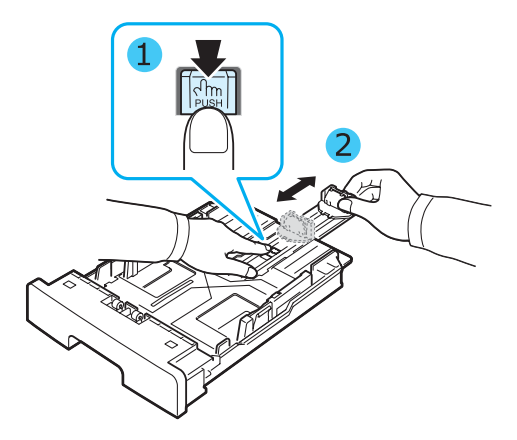

**2** När du har fyllt på papper i pappersmagasinet, trycker du ihop stödet tills det snuddar vid pappersbuntens kant.

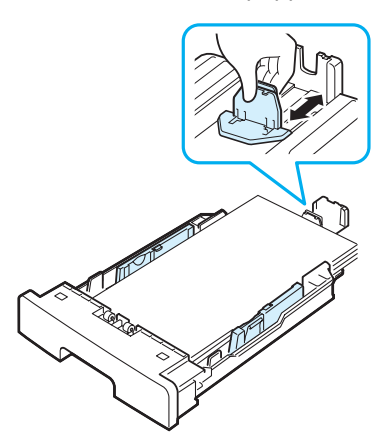

Om du har papper som är mindre än Letter justerar du det främre längdstödet så att det precis kommer i kontakt med bunten.

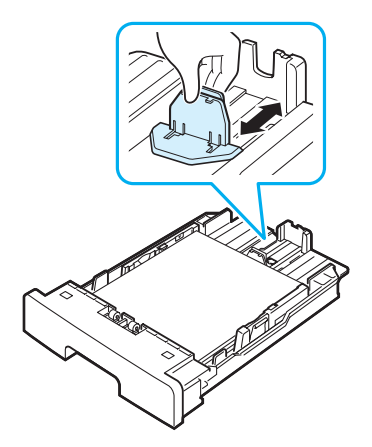

**3** Tryck ihop breddstödet enligt bilden och för det mot pappersbunten tills det nuddar pappersbuntens sida.

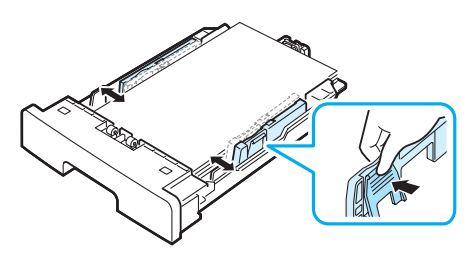

#### **OBS!**

- Tryck inte sidostöden så hårt mot bunten att papperen böjs.
- Om du inte justerar sidostöden, kan det orsaka att papperet fastnar.

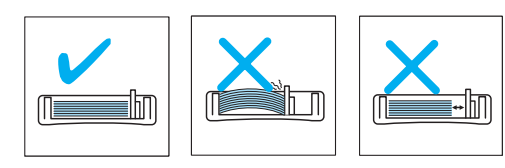

# <span id="page-17-0"></span>**Anslutningar**

**1** Anslut en USB-kabel till USB-kontakten på maskinen. Du behöver en USB 2.0-kompatibel kabel som inte är längre än 3 m.

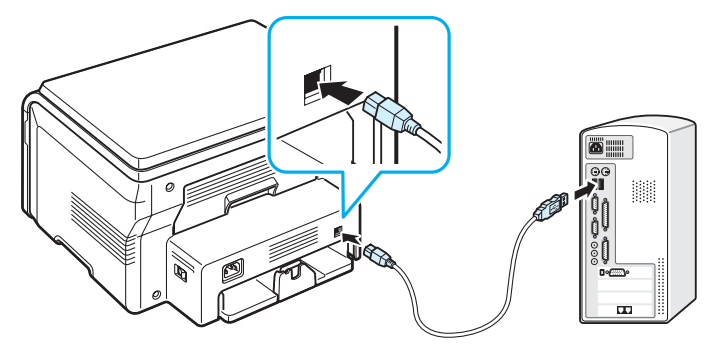

Till USB-porten på datorn

**2** Anslut kabelns andra ände till datorns USB-port. Se bruksanvisningen till din dator om du behöver hjälp. **OBS**! Maskinen har två lägen som kan användas när du använder USB-anslutningen: Snabb och Långsam. Snabb är standardläget. Standardläget för USB-kommunikationen kan upplevas som långsam. Om det händer väljer du läget Långsam för snabbare kommunikation. Mer information om hur du ändrar USB-läget finns i [sidan 9.6](#page-43-0).

# <span id="page-17-1"></span>**Slå på maskinen**

- **1** Sätt i nätsladden i strömkontakten på maskinens baksida och anslut den andra änden till ett jordat eluttag.
- **2** Tryck på strömbrytaren för att starta maskinen. **Varmer upp vanta...** visas på displayen och betyder att maskinen är påslagen.

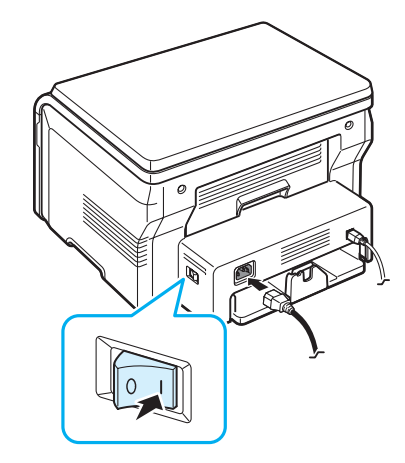

Se[sidan 2.6](#page-18-2) om du vill att texten på displayen ska visas på ett annat språk.

#### **VARNING**!

- Fixeringsområdet innanför den bakre luckan blir mycket varmt när maskinen används. Var försiktig vid hanteringen så du inte bränner dig.
- Öppna inte maskinen när strömmen är påslagen. Du kan få en elektrisk stöt.

# <span id="page-18-0"></span>**Ställa in maskinens system**

# <span id="page-18-1"></span>**Översikt över kontrollpanelens menyer**

I kontrollpanelen finns olika menyer som används för att göra inställningar för och använda funktionerna i maskinen. Du når menyerna genom att trycka på **Menu**.

Se följande diagram:

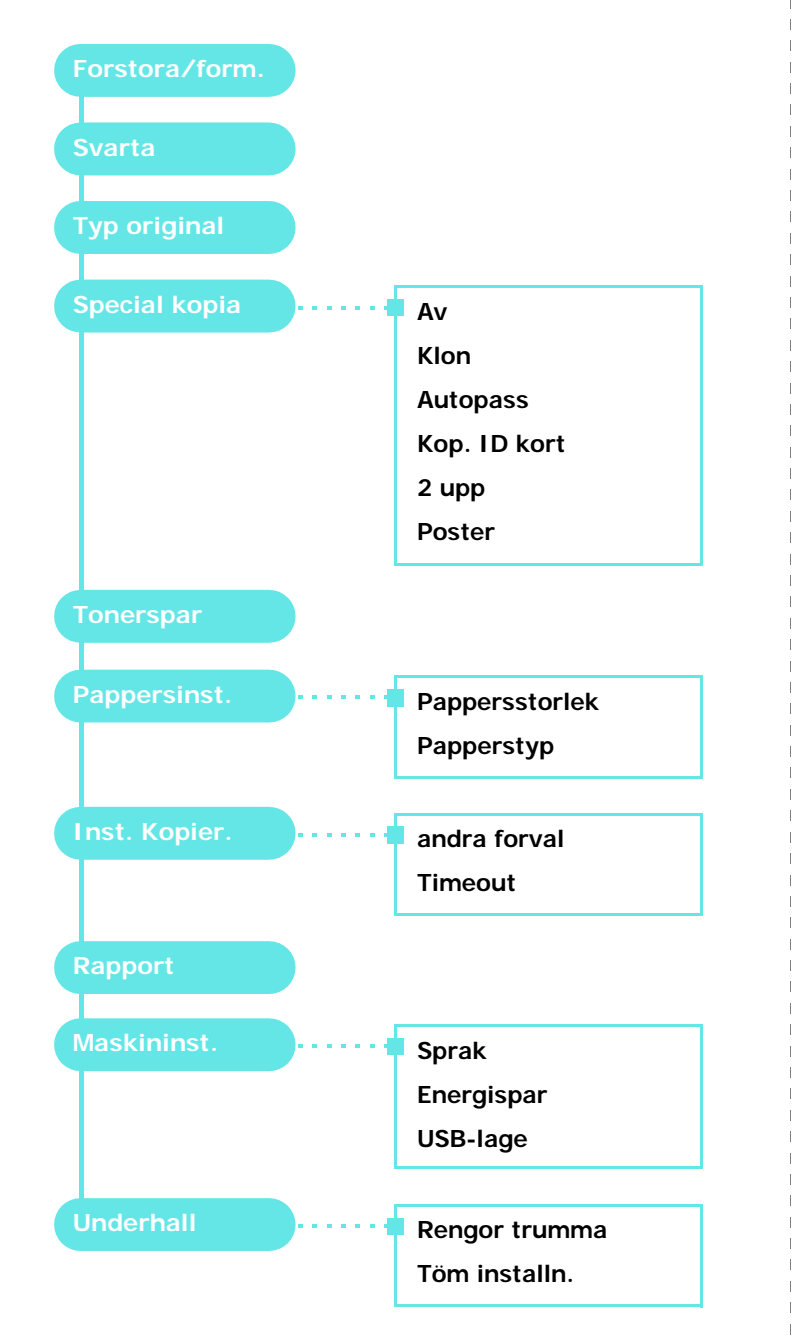

# <span id="page-18-2"></span>**Ändra språket på displayen**

Ändra det språk som visas på kontrollpanelen på följande sätt:

- **1** Tryck på **Menu** tills **Maskininst.** visas högst upp i displayen.
- **2** Tryck på **OK** när **Sprak** visas.
- **3** Tryck på bläddringsknappen (< eller >) för att välja språk och tryck sedan på **OK**.
- **4** Tryck på **Stop/Clear** för att återgå till standbyläge.

# <span id="page-18-3"></span>**Använda sparlägen**

#### **Tonersparläge**

I tonersparläget används mindre mängd toner på varje sida. Om du aktiverar det här läget räcker tonerkassetten längre än i normalläge men utskriftskvaliteten blir sämre.

- **1** Tryck på **Menu** tills **Tonerspar** visas på displayens övre rad.
- 2 Tryck på bläddringsknappen (< eller >) tills Pa visas och tryck sedan på **OK**.

**OBS**! Vid utskrift från datorn kan du även aktivera och inaktivera tonersparläget från skrivaregenskaperna. Mer information finns i avsnittet om **programvara**.

# **Energisparläge**

I energisparläget minskas energiförbrukningen när maskinen inte används. Du kan aktivera sparläge genom att välja hur lång tid som maskinen väntar efter att ett jobb skrivits ut innan den övergår till sparläget.

- **1** Tryck på **Menu** tills **Maskininst.** visas på displayens övre rad.
- 2 Tryck på bläddringsknappen (<eller >) tills **Energispar** visas och tryck sedan på **OK**.
- **3** Tryck på bläddringsknappen (< eller > ) tills **Pa** visas och tryck sedan på **OK**.
- **4** Tryck på bläddringsknappen ( $\triangleleft$  eller  $\triangleright$ ) för att göra tidsinställningar och tryck sedan på **OK**.
- **5** Tryck på **Stop/Clear** för att återgå till standbyläge.

# <span id="page-19-0"></span>**Översikt över skrivarens programvara**

### <span id="page-19-1"></span>**Skrivarprogramvara som levereras med maskinen**

När du har ställs in maskinen och anslutit den till datorn måste du installera skrivar- och skannerprogramvaran. Om du använder Windows eller Macintosh OS installerar du programvaran på den medföljande CD-skivan och om du använder Linux OS laddar du ner programvaran från Samsungs webbplats (www.samsung.com/printer) och installerar den.. Mer information finns i avsnittet om **programvara**. :

#### **Program för Windows**

Om du ska kunna använda maskinen som skrivare och skanner i Windows måste du installera MFP-drivrutinen. Du kan installera alla eller en del av följande komponenter:

- **Skrivardrivrutin** Använd den här drivrutinen för att utnyttja alla skrivarens funktioner.
- **Skannerdrivrutin** TWAIN- och WIA-drivrutiner (Windows Image Acquisition) finns tillgängliga för skanning av dokument på maskinen.
- **Smart Panel** Funktioner för övervakning av maskinstatus och varningmeddelanden vid fel.
- **SmarThru** En Windows-baserad programvara för multifunktionsmaskinen. Med den här programvaran kan du redigera skannade bilder på flera sätt i ett kraftfullt bildredigeringsprogram och skicka bilderna med e-post. Du kan också öppna ett annat bildredigeringsprogram , t.ex. Adobe PhotoShop, från SmarThru.

Mer information finns i direkthjälpen för SmarThru.

#### **Linux-drivrutin**

Du kan skriva ut och skanna i Linux med den här maskinen. Mer information om hur du installerar MFP-drivrutinen i Linux finns i avsnittet om **programvara**.

#### **Macintosh-skrivardrivrutin**

Du kan skriva ut och skanna i Macintosh med maskinen. Mer information om hur du installerar skrivardrivrutinen i Macintosh finns i avsnittet om **programvara**.

# <span id="page-19-2"></span>**Funktioner i skrivardrivrutinen**

Skrivaren har följande standardfunktioner:

- Val av pappersfack
- Pappersstorlek, orientering och mediatyp
- Antal kopior

Tabellen nedan ger en allmän översikt över de funktioner som stöds av skrivardrivrutinerna.

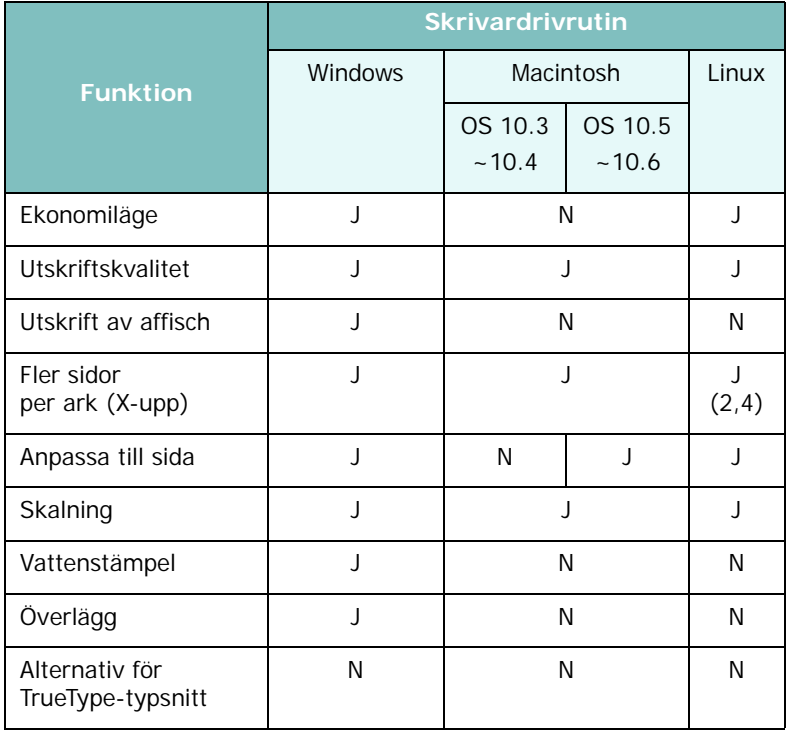

# <span id="page-20-0"></span>**Systemkrav**

Kontrollera att systemet klarar minimikraven innan du börjar.

#### **Windows**

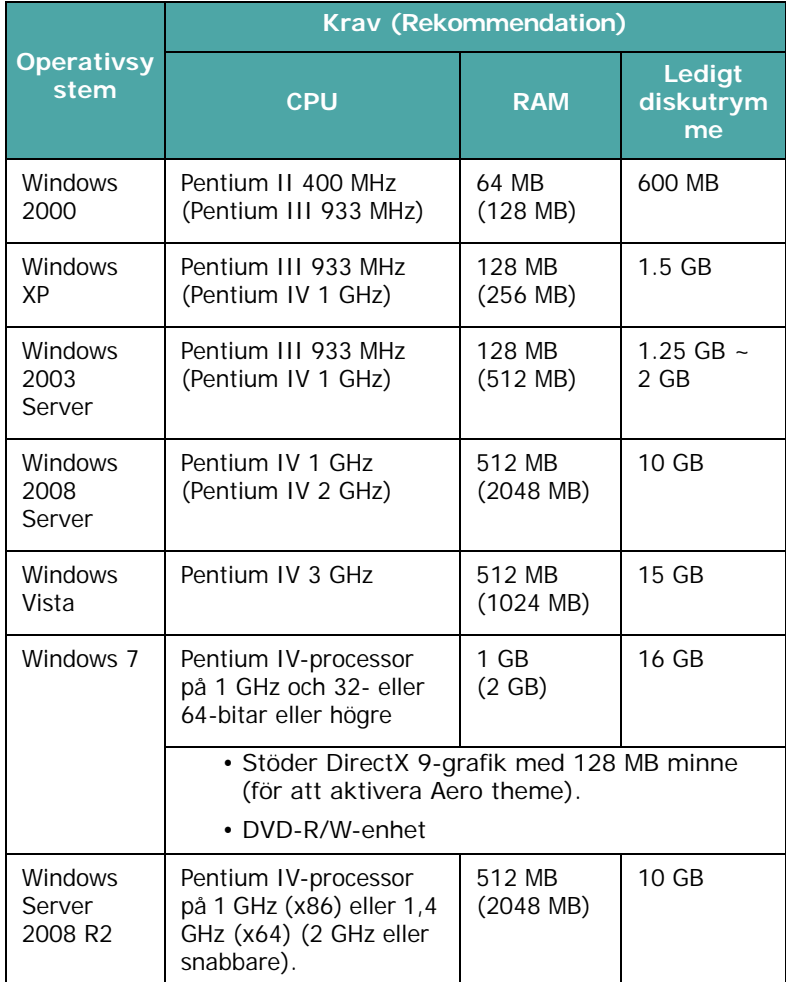

#### **OBS**!

- Internet Explorer 5.0 eller senare är minimikravet för alla Windows-operativsystem.
- Användare med administratörsrättigheter kan installera programvaran.

#### **Macintosh**

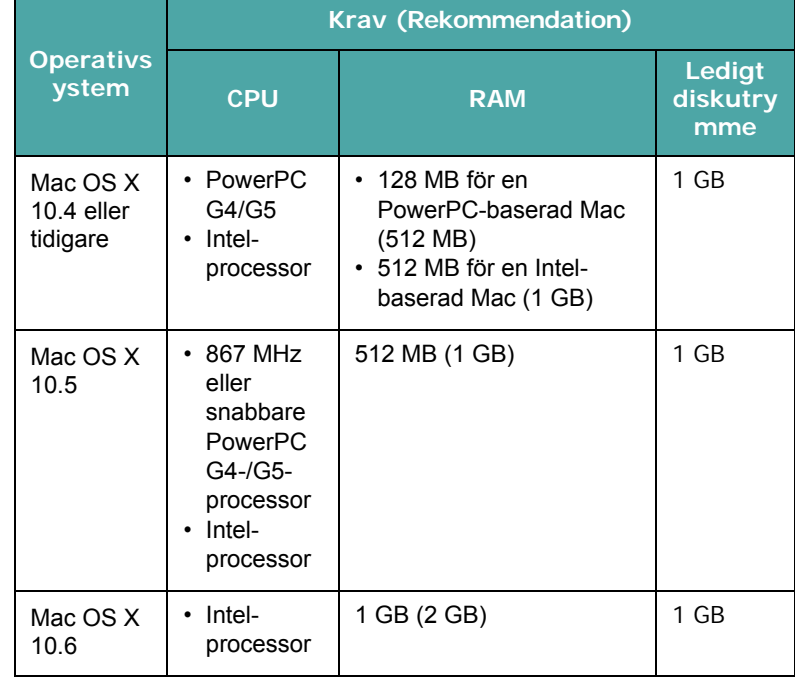

#### **Linux**

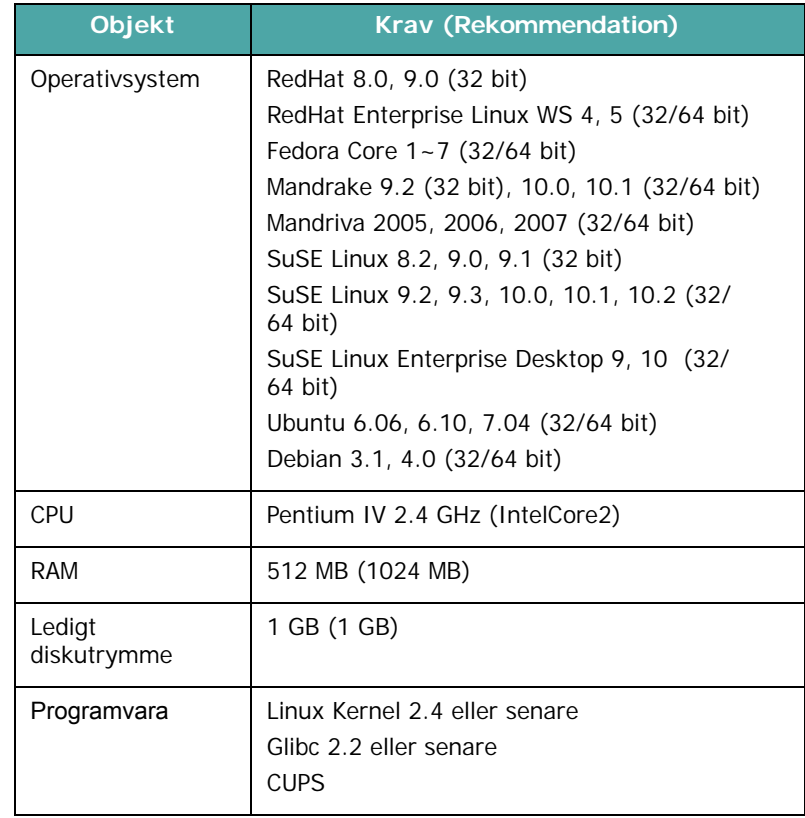

# <span id="page-21-0"></span>**3 Fylla på originaldokument och papper**

I det här kapitlet beskrivs hur du lägger i dokument och utskriftsmaterial i maskinen.

Kapitlet innehåller:

- **• [Ladda dokument](#page-21-1)**
- **• [Välja utskriftsmaterial](#page-22-0)**
- **• [Fylla på papper](#page-25-0)**
- **• [Ställa in pappersstorlek och typ](#page-26-0)**
- **• [Välja en utmatningsplats](#page-26-1)**

# <span id="page-21-1"></span>**Ladda dokument**

Lägg det originaldokument du vill kopiera eller skanna på glasytan.

**1** Lyft och öppna dokumentlocket.

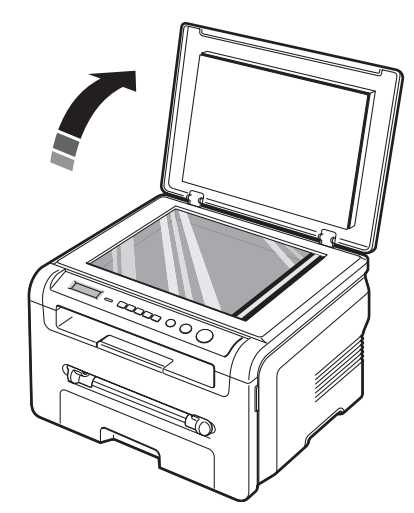

**2** Lägg dokumentet med **skrivytan nedåt** på **glasytan** och placera det i linje med markeringarna högst upp till vänster på glaset.

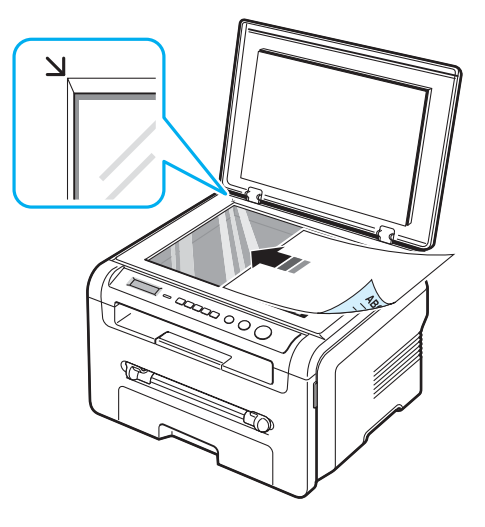

**3** Stäng dokumentlocket. Se till att dokumentet inte flyttar sig.

#### **OBS**!

- Om dokumentlocket är öppet under kopieringen kan kopians kvalitet och tonerförbrukningen påverkas.
- Damm på glasytan kan orsaka svarta fläckar på utskriften. Håll den alltid ren.
- Om du kopierar en sida från en bok eller en tidskrift lyfter du på dokumentlocket tills det låses fast av spärren och stänger sedan locket. Om boken eller tidskriften är tjockare än 30 mm kopierar du med locket öppet.

# <span id="page-22-0"></span>**Välja utskriftsmaterial**

Du kan skriva ut på ett flertal olika papperstyper och storlekar, t.ex. vanligt papper, kuvert, etiketter och OH-film. Använd alltid utskriftsmaterial som följer riktlinjerna som gäller för maskinen. Papper som inte uppfyller riktlinjerna i denna bruksanvisning kan orsaka följande problem:

- Dålig utskriftskvalitet
- Mer papperstrassel
- Ökat slitage på maskinen

Egenskaper som vikt, sammansättning, fiber och fuktinnehåll är viktiga faktorer som påverkar maskinens prestanda och utskriftskvaliteten. Tänk på följande när du väljer papper:

- Önskat resultat: Det papper som du väljer ska passa för projektet.
- Storlek: Du kan använda alla pappersformat som får plats i pappersmagasinet.
- Vikt: Du kan använda följande pappersvikter i maskinen:
- $-60 90$  g/m<sup>2</sup> för pappersmagasinet
- $-60 165$  g/m<sup>2</sup> för manuell matare.
- Ljusstyrka: Vissa papper är vitare än andra och ger skarpare och mera livliga bilder.
- Ytans egenskaper: Papperets yta påverkar skärpan i utskriften.

#### **OBS**!

- Vissa papper motsvarar kanske alla riktlinjerna i det här avsnittet men ger kanske ändå inte tillfredsställande resultat. Det kan orsakas av felaktig hantering, olämpliga temperaturer och luftfuktighet och andra variabler som Samsung inte har någon kontroll över.
- Innan du köper en större mängd papper, kontrollera att det uppfyller kraven enligt denna bruksanvisning.

**VARNING**! Om du använder papper som inte motsvarar dessa specifikationer kan det orsaka fel som kräver reparationer. Sådana reparationer täcks inte av garanti eller serviceavtal från Samsung.

#### <span id="page-22-1"></span>**Papperstyper och storlekar som kan användas**

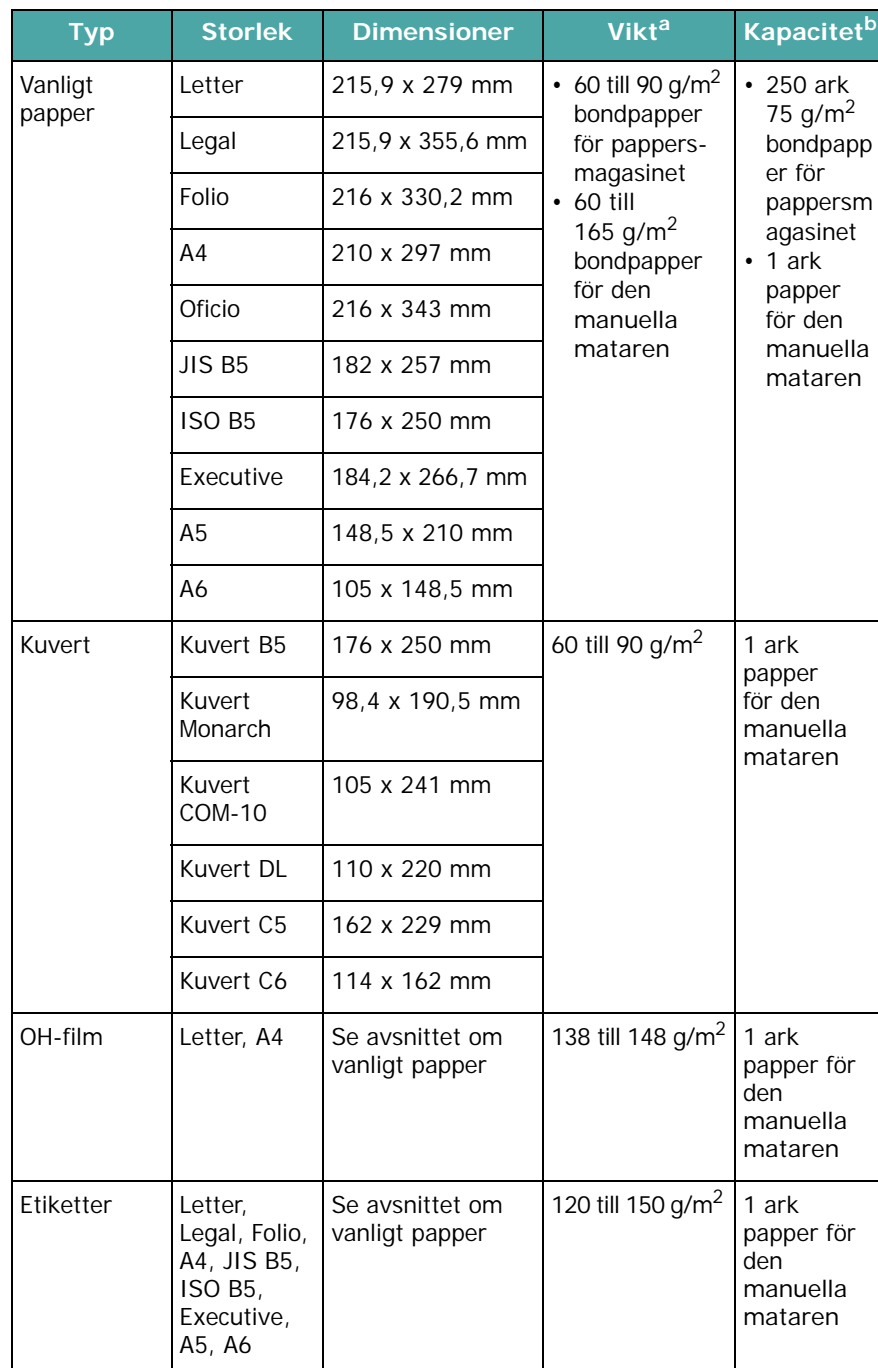

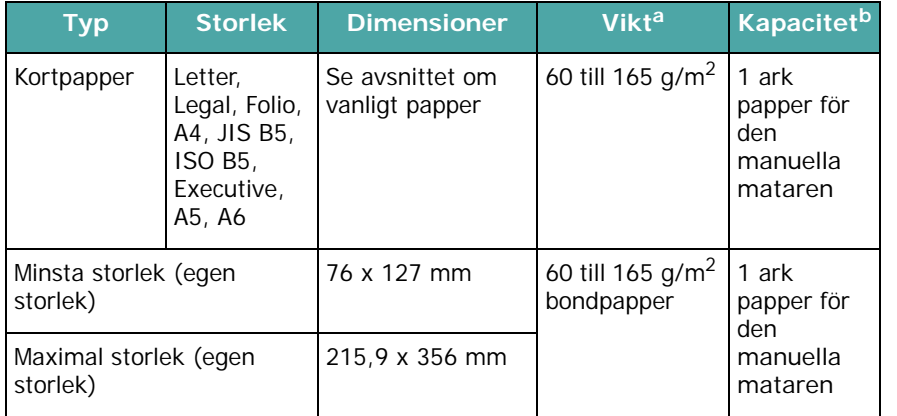

a Om papperet väger mer än 90 g/m<sup>2</sup>, sätter du i ett pappersark i den manuella mataren.

b Kapaciteten kan variera beroende på vikt, tjocklek och miljön.

### **Pappersstorlek per läge**

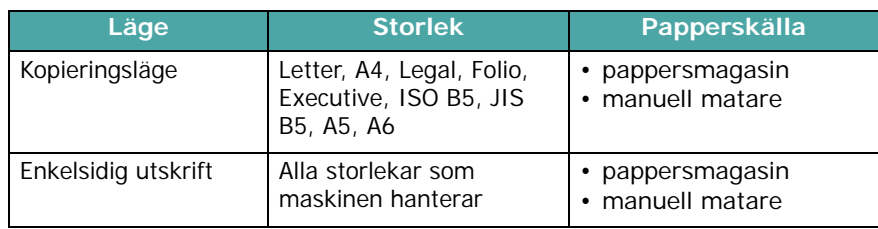

#### **Riktlinjer för val och lagring av utskriftmaterial**

Tänk på följande saker när du väljer eller fyller på papper, kuvert eller annat utskriftsmaterial:

- Använd papper eller andra material som stämmer överens med specifikationerna i [sidan 3.2.](#page-22-1)
- Om du försöker skriva ut på fuktigt, skrynkligt, hoprullat eller slitet papper, kan det orsaka att papperet fastnar eller sämre utskriftskvalitet.
- Bästa utskriftskvalitet får du om du använder papper med hög kvalitet som används för utskrift på laserskrivare.
- Undvik att använda följande papperstyper:
	- Papper med upphöjt tryck, perforeringar eller en för mjuk eller hård struktur
	- Bestruket bondpapper
	- Flersidespapper
	- Syntetiskt papper och termopapper
	- **Självkopierande** och **ritnings**papper.
- Användning av någon av ovanstående papperstyper kan orsaka att papperet fastnar, lukt från kemiska ämnen samt skada maskinen.
- Förvara papper i sitt omslagspapper tills du ska använda det. Placera kartonger eller pallar på hyllor - inte på golvet. Placera inte tunga föremål på papperet, vare sig det är förpackat eller ej. Utsätt inte papperet för fukt eller andra omständigheter som kan får det att skrynklas eller rulla ihop sig.
- Förvara papper som du inte använder mellan 15  $^{\circ}$ C och 30  $^{\circ}$ C. Den relativa fuktigheten ska vara mellan 10 % och 70 %.
- Förvara papperet i ett fuktsäkert omslag, t.ex. platspåsar så att inte damm och fukt skadar papperet.
- Fyll på specialpapper ett ark åt gången i den manuella mataren så undviker du att papperet fastnar.
- Skydda t.ex. OH-film och etikettark från att klistras ihop genom att ta ut dem ur maskinen så snart de skrivits ut.

#### **Riktlinjer för speciella material**

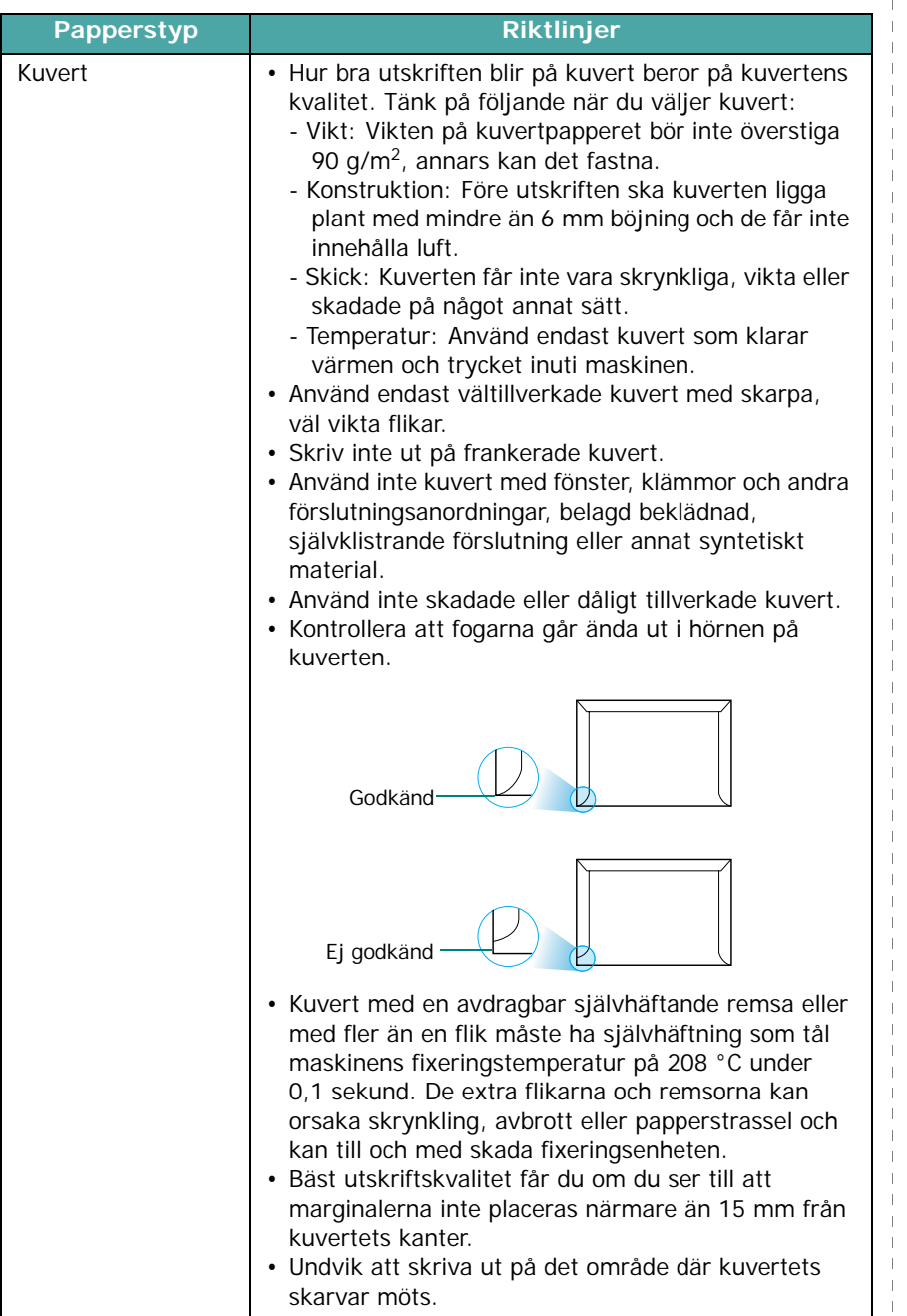

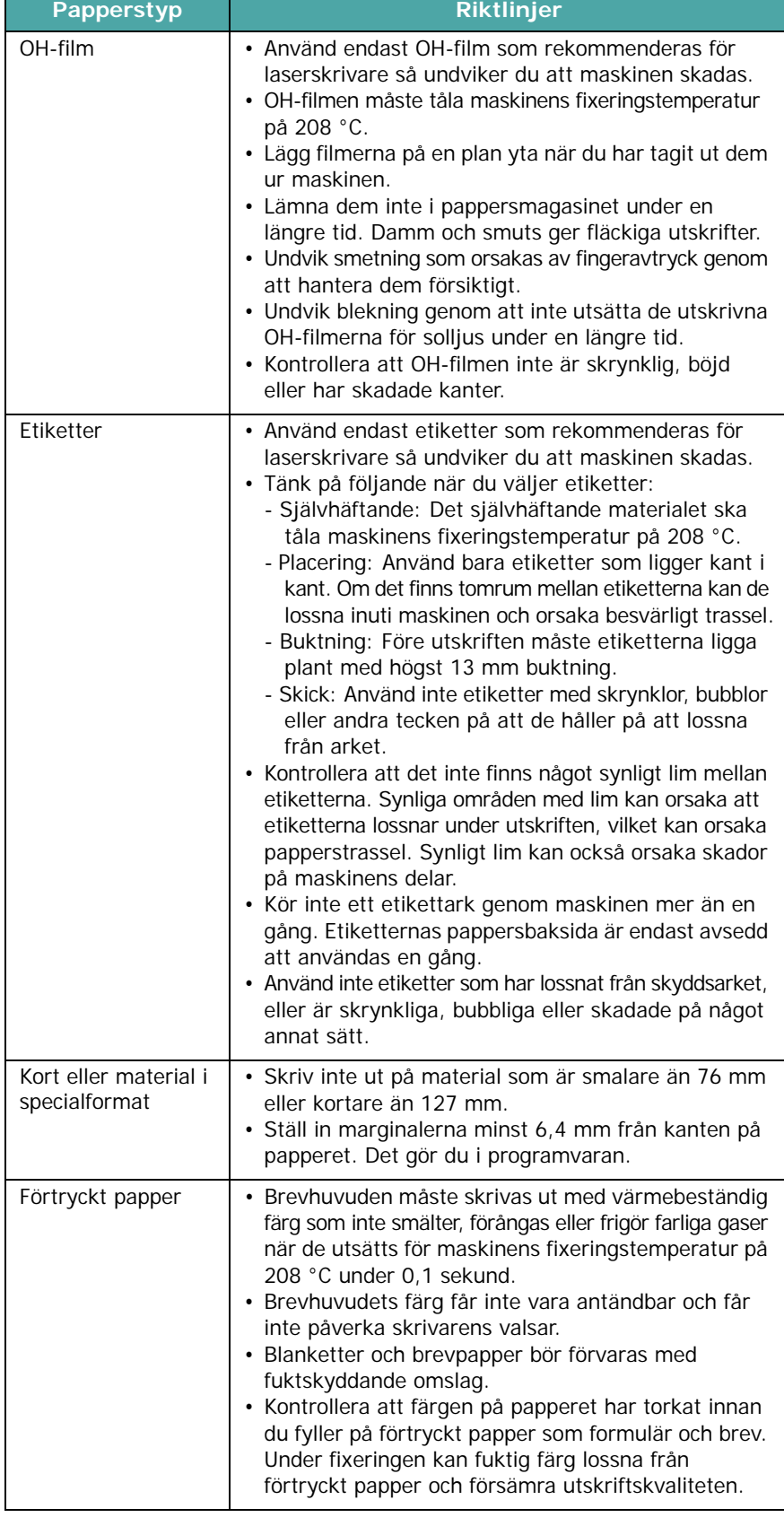

 $\mathbf{L}$ 

# <span id="page-25-0"></span>**Fylla på papper**

#### **I pappersmagasinet**

Fyll på det utskriftsmaterial som används för de flesta utskrifterna i pappersmagasinet. I pappersmagasinet finns det plats för 250 ark på 75 g/m2.

Du fyller på papper genom att öppna pappersmagasinet och placera papperet med utskriftssidan nedåt.

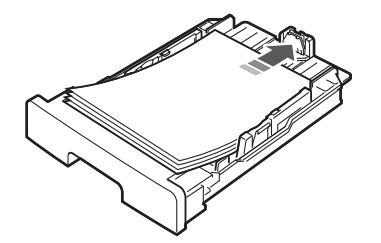

Fyll på papper med brevhuvud med brevhuvudet nedåt. Den övre kanten med logotypen ska placeras mot pappersmagasinets framkant.

Mer information om hur du fyller på papper i kassetten finns i [sidan 2.3.](#page-15-1)

#### **OBS**!

- Om du ofta råkar ut för problem med pappersmatningen lägger du ett ark åt gången i den manuella mataren.
- Du kan fylla på papper som redan har använts för utskrift. Den utskrivna sidan ska vara vänd uppåt med en kant som inte är skrynklig vänd framåt. Vänd på papperet om du får problem med pappersmatningen. Utskriftskvaliteten kan inte garanteras.

#### **I den manuella mataren**

Använd den manuella mataren när du ska skriva ut OH-film, etiketter, kuvert eller vykort samt när du ska köra snabba utskrifter med papperstyper eller storlekar som inte ligger i pappersmagasinet.

Fylla på material i den manuella mataren:

**1** Lägg i utskriftmaterialet **med utskriftssidan uppåt** i mitten av den manuella mataren.

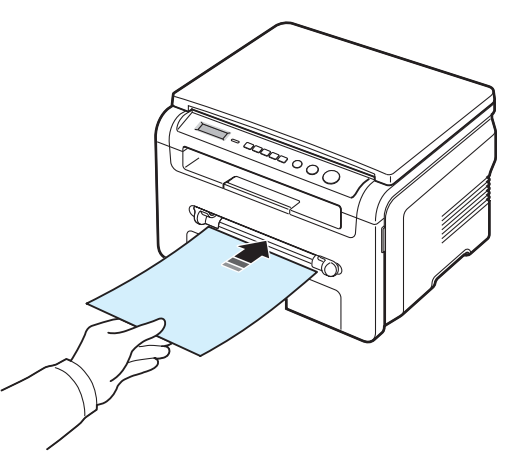

Fyll på olika papperstyper på följande sätt:

- Kuvert: lägg kuvertet med fliken nedåt och frimärksytan längst upp till vänster.
- OH-film: lägg OH-filmen med utskriftssidan uppåt och överkanten (med klisterremsan) mot maskinen.
- Etiketter: lägg etikettarket med utskriftssidan uppåt och den övre korta kanten mot maskinen.
- Förtryckt papper: lägg arket med den förtryckta sidan uppåt och den övre kanten mot maskinen.
- Kort: lägg kortet med utskriftssidan uppåt och den korta kanten mot maskinen.
- Förtryckt papper: lägg arket med den förtryckta sidan nedåt och en slät kant mot maskinen.
- **2** Justera den manuella matarens pappersstöd så att de passar bredden på utskriftsmaterialet utan att det böjs.

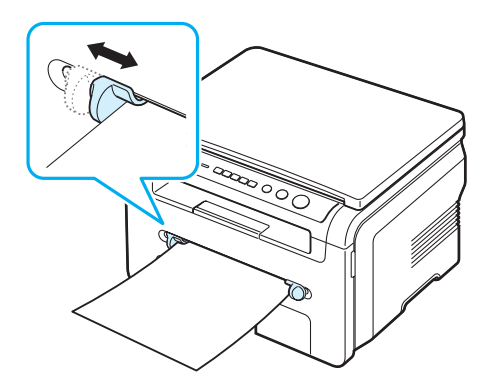

**3** När du har fyllt på papper måste du ange papperstyp och storlek för den manuella mataren. Information om kopiering finns i [sidan 3.6](#page-26-0) och PC-utskrifter i avsnittet om **programvara**.

**OBS**! Inställningarna som görs från skrivardrivrutinen gäller före inställningarna på kontrollpanelen.

**4** Öppna den bakre luckan om du vill använda den.

#### **Tips om den manuella mataren**

- Utskriftsmaterial ska läggas i med utskriftssidan uppåt så att den övre kanten matas in i den manuella mataren först. Det ska också placeras i mitten av mataren.
- Unvik papperstrassel och problem med utskriftskvaliteten genom att endast använda utskriftsmaterial som specificerats i [sidan 3.2](#page-22-1).
- Om du använder utskriftsmaterial med storleken 76 x 127 mm i den manuella mataren öppnar du den bakre luckan och använder den.
- Öppna alltid den bakre luckan när du skriver ut på OH-film. Annars kan filmen gå sönder när den matas ut ur maskinen.

### <span id="page-26-2"></span><span id="page-26-0"></span>**Ställa in pappersstorlek och typ**

När du har fyllt på papper i magasinet ska du ställa in pappersstorlek och typ med hjälp av knapparna på kontrollpanelen. De här inställningarna gäller för kopieringsläget. För utskrift från datorn, måste du ställa in pappersstorlek och -typ i det program du använder.

- **1** Tryck på **Menu** tills **Pappersinst.** visas högst upp på displayen.
- **2** Tryck på **OK** när **Pappersstorlek** visas.
- **3** Tryck på bläddringsknappen (**4** eller **)** för att välja önskat pappersfack och tryck på **OK**.
- **4** Tryck på bläddringsknappen ( $\triangleleft$  eller  $\triangleright$ ) för att hitta rätt pappersstorlek och tryck på **OK**.
- **5** Tryck på **Back** för att återgå till föregående meny.
- **6** Tryck på bläddringsknappen (**4** eller **)** för att välja **Papperstyp** och tryck sedan på **OK**.
- **7** Tryck på bläddringsknappen ( $\triangleleft$  eller  $\triangleright$ ) för att hitta rätt papperstyp och tryck på **OK**.
- **8** Tryck på **Stop/Clear** för att återgå till standbyläge.

# <span id="page-26-1"></span>**Välja en utmatningsplats**

Maskinen har två utmatningsplatser: den bakre luckan (utskriftssidan uppåt) och utmatningsfacket (utskriftssidan nedåt).

Kontrollera att den bakre luckan är stängd när du ska använda utmatningsfacket. Öppna den bakre luckan om du ska använda den.

#### **OBS**!

- Om det är problem med papperet när det kommer ut i utmatningsfacket, t.ex. om det är skrynkligt, kan du försöka använda den bakre luckan i stället.
- Undvik papperstrassel genom att inte öppna eller stänga den bakre luckan medan maskinen skriver ut.

#### **Skriva ut till utmatningsfacket**

#### *(utskriftssidan nedåt)*

I utmatningsfacket samlas utskrifterna med utskriftssidan nedåt, i den ordning som arken skrivs ut. Det här facket bör användas för de flesta utskrifterna.

Om du använder kortare papper som inte räcker ända fram till utmatningsfacket ska du använda skanningsenheten.

Använda skanningsenheten:

**1** Lyft skanningsenheten. En flik fälls ut automatiskt som stöd för luckan.

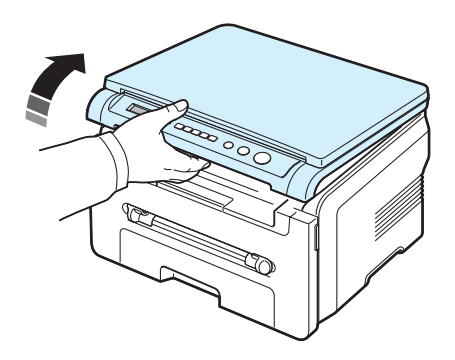

**2** Ta ut papperet manuellt.

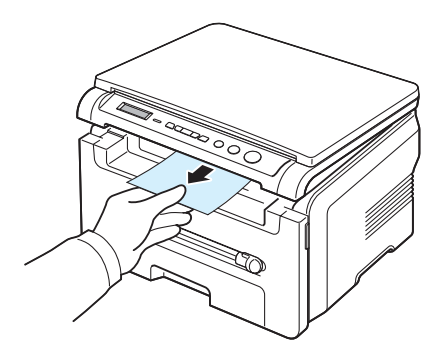

**3** Stäng skanningsenheten. När du ska stänga luckan trycker du fliken åt vänster och håller ned den. Sänk sedan ned luckan försiktigt tills luckan pressar ned fliken. Då kan du ta bort handen och stänga luckan.

Var försiktig så att du inte klämmer dig.

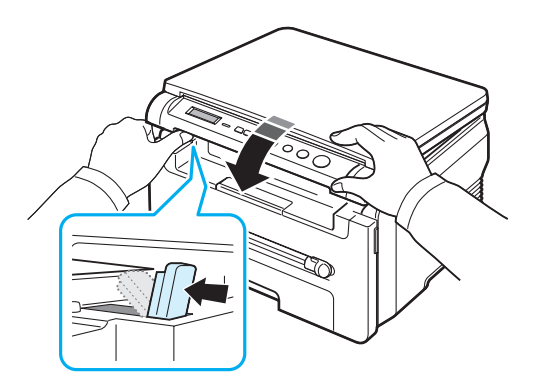

#### **OBS**!

- Om du skriver ut många sidor kan ytan på utmatningsfacket bli varm. Vidrör inte ytan och se till att inga barn vistas i närheten av den.
- Det ryms 50 pappersark i utmatningsfacket. Ta bort papperen så det inte blir överfullt.

#### **Skriva ut till den bakre luckan**

*(utskriftssidan uppåt)*

När du använder den bakre luckan kommer utskrifterna ut med utskriftssidan uppåt.

När du skriver ut från den manuella mataren till den bakre luckan får du **rakast pappersbana**. Användning av den bakre luckan kan förbättra utskriftskvaliteten på speciella material.

Om du vill använda den bakre luckan öppnar du den genom att dra den uppåt .

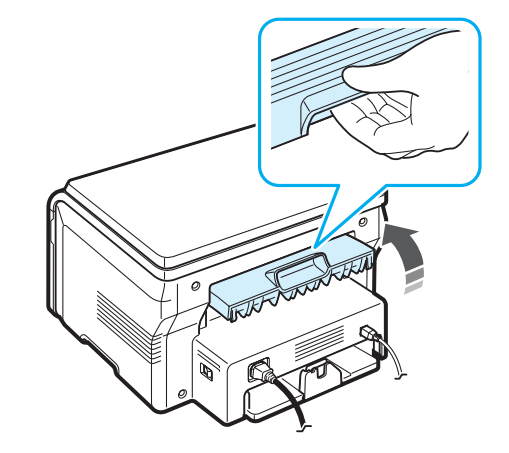

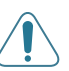

**VARNING**! Fixeringsområdet innanför den bakre luckan blir mycket varmt när maskinen används. Var försiktig när du rör det här området.

# **4 Kopiering**

<span id="page-28-0"></span>I det här kapitlet finns stegvisa anvisningar om hur du kopierar dokument.

Detta kapitel innehåller:

- **• [Kopiering](#page-28-1)**
- **• [Ändra inställningarna för varje kopia](#page-28-2)**
- **• [Använda specialkopieringsfunktioner](#page-29-1)**
- **• [Ändra standardinställningarna](#page-29-0)**
- **• [Ställa in timeout](#page-30-0)**

# <span id="page-28-1"></span>**Kopiering**

- **1** Lägg ett dokument på glasytan.
- **2** Välj inställningar för kopieringen, t.ex. antal kopior, storlek, svärta och originaltyp med hjälp av knapparna på kontrollpanelen. Se [sidan 4.1](#page-28-2).

Om du behöver kan du använda specialkopieringsfunktioner som kopiering av affischer och 2-upp. Se [sidan 4.3.](#page-30-1)

- **3** Tryck på **Copies** och välj antal kopior med bläddringsknapparna (< eller >) vid behov.
- **4** Tryck på **Start** för att starta kopieringen.

Displayen visar kopieringsförloppet.

**OBS**! Du kan när som helst avbryta kopieringen. Tryck på **Stop/Clear** så avbryts den.

# <span id="page-28-2"></span>**Ändra inställningarna för varje kopia**

Du väljer alla grundläggande kopieringsalternativ med knapparna på kontrollpanelen: svärta, dokumenttyp och storlek. Ställ in följande alternativ för det aktuella jobbet innan du trycker på **Start** för att kopiera.

**OBS**! Om du trycker på **Stop/Clear** när du ställer in kopieringsalternativen tas inställningarna för den aktuella kopieringen bort och standardvärdena används.

#### **Förminskad/förstorad kopia**

Du kan öka eller minska storleken på en kopierad bild från 50 % till 200 % när du kopierar originaldokument från glasytan.

Välj mellan fördefinierade kopieringsstorlekar:

- **1** Tryck på **Menu** så visas **Forstora/form.**
- **2** Tryck på bläddringsknappen ( $\triangleleft$  eller  $\triangleright$ ) för att välja storlek och tryck sedan på **OK**.

Finjustering av kopiestorleken:

- **1** Tryck på **Menu** så visas **Forstora/form.**
- **2** Tryck på bläddringsknappen ( $\triangleleft$  eller  $\triangleright$ ) tills **Egen: 50-200 %** visas och tryck sedan på **OK**.
- **3** Tryck på bläddringsknappen ( $\triangleleft$  eller  $\triangleright$ ) och välj storlek. Genom att hålla knappen nedtryckt kan du snabbt bläddra fram till det värde du vill ha.
- **4** Tryck på **OK** för att spara inställningen.

**OBS**! När du förminskar en kopia, kan det bli svarta linjer längst ned på kopian.

#### **Svärta**

Om du har ett original med blekta partier och mörka bilder, kan du justera ljusstyrkan så att kopian blir lättare att läsa.

- **1** Tryck på **Menu** tills **Svarta** visas på displayens övre rad.
- **2** Tryck på bläddringsknappen ( $\triangleleft$  eller  $\triangleright$ ) och välj kontrastläge.
	- **Ljusare**: fungerar bra med mörka utskrifter.
	- **Normal**: fungerar bra med vanliga utskrifter.
	- **Morkt**: fungerar bra med ljusa utskrifter svaga blyertsmarkeringar.
- **3** Tryck på **OK** för att spara inställningen.

#### **Originaltyp**

Med inställningen för originaltyp kan du förbättra kopieringskvaliteten genom att välja rätt dokumenttyp.

- **1** Tryck på **Menu** tills **Typ original** visas högst upp på fönstret.
- **2** Tryck på bläddringsknappen (**4** eller **)** och välj bildläge.
	- **Text**: Används för dokument som till största delen består av text.
	- **Text/Foto**: Används för dokument som består av både text och bilder.
	- **Foto**: Används vid kopiering av fotografier.
- **3** Tryck på **OK** för att spara inställningen.

# <span id="page-29-0"></span>**Ändra standardinställningarna**

Kopieringsalternativen för svärta, originaltyp, storlek och antal kan ställas in på de lägen som används oftast. När du kopierar ett dokument används standardinställningarna såvida de inte ändras via menyerna på kontrollpanelen.

Skapa egna standardinställningar:

- **1** Tryck på **Menu** tills **Inst. Kopier.** visas på displayens övre rad.
- **2** Tryck på **OK** när **andra forval** visas.
- **3** Tryck på bläddringsknappen ( $\triangleleft$  eller  $\triangleright$ ), välj en inställning och tryck på **OK**.
- **4** Tryck på bläddringsknappen (◀ eller ▶) och ändra inställningen eller ange värdet och tryck på **OK**.
- **5** Upprepa steg 3 till 4 vid behov.
- **6** Tryck på **Stop/Clear** för att återgå till standbyläge.

**OBS**! Om du trycker på **Stop/Clear** när du gör inställningar återställs inställningarna till standardvärdena.

# <span id="page-29-1"></span>**Använda specialkopieringsfunktioner**

# **Klonkopiering**

Med den här funktionen kan du skriva ut flera bildkopior från originalet på en enda sida. Antalet bilder bestäms automatiskt utifrån originalets och papperets storlek.

**1** Lägg dokumentet som ska kopieras på glasytanoch stäng luckan.

- **2** Tryck på **Menu** tills **Special kopia** visas på displayens övre rad.
- **3** Tryck på bläddringsknappen ( $\triangleleft$  eller  $\triangleright$ ) tills **Klon** visas och tryck sedan på **OK**.
- **4** Välj inställningar för kopieringen, t.ex. antal kopior, storlek, svärta och originaltyp med hjälp av knapparna på kontrollpanelen. Se [sidan 4.1.](#page-28-2)

**OBS**! Det går inte att justera kopiestorleken via **Forstora/form.** när du gör en klonkopia.

**5** Tryck på **Start** för att starta kopieringen

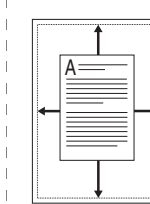

#### **Autoanpassad kopiering**

Med den här funktionen kan du automatiskt minska eller öka storleken på originalbilden så att den passar papperet som ligger i maskinen.

**OBS**! Om storleken på originalet inte är samma som storleken på papperet justeras stoleken på originalet automatiskt så att det passar papperet. Det går inte att justera kopiestorleken manuellt.

- **1** Lägg dokumentet som ska kopieras på glasytanoch stäng luckan.
- **2** Tryck på **Menu** tills **Special kopia** visas på displayens övre rad.
- **3** Tryck på bläddringsknappen ( $\triangleleft$  eller  $\triangleright$ ) tills **Autopass** visas och tryck sedan på **OK**.
- **4** Välj inställningar för kopieringen, t.ex. antal kopior, storlek, svärta och originaltyp med hjälp av knapparna på kontrollpanelen. Se [sidan 4.1.](#page-28-2)

**OBS**! Det går inte att justera kopiestorleken med hjälp av **Forstora/form.** när **Autopass** är aktiverad.

**5** Tryck på **Start** för att starta kopieringen

# **ID-kortskopiering**

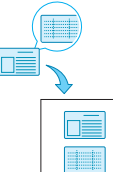

Du kan kopiera båda sidorna av ID-kort, t.ex. körkort, och skriva ut den på ett pappersark.

När du använder denna funktion för att kopiera, skriver maskinen ut ena sidan av kortet på övre halvan av sidan och baksidan på nedre halvan, utan att förminska storleken på originalet.

Om kortet är större än kopieringsytan kommer vissa delar inte att skrivas ut.

Denna särskilda kopieringsfunktion kan bara användas när du placerar dokumentet på glasplattan.

- **1** Placera det ID-kort som ska kopieras på glasplattan och stäng locket.
- **2** Tryck på **Menu** tills **Special kopia** visas på displayens övre rad.
- **3** Tryck på bläddringsknappen (< eller >) tills **Kop. ID kort** visas och tryck sedan på **OK**.
- **4** Välj inställningar för kopieringen, t.ex. antal kopior, storlek, svärta och originaltyp med hjälp av knapparna på kontrollpanelen. Se [sidan 4.1.](#page-28-2)
- **5** Tryck på **Start** för att starta kopieringen

Maskinen börjar skanna framsidan och visar **Satt baksida**.

**6** Öppna dokumentlocket och vänd dokumentet upp och ned. Stäng luckan.

**OBS**! Om du trycker på **Stop/Clear** eller om inga knappar trycks ned under ca 30 sekunder avbryts kopieringen och maskinen återgår till standbyläge.

**7** Tryck på **Start** för att starta kopieringen

#### <span id="page-30-1"></span>**2-uppkopiering**

Skriver ut 2 originalbilder så att de ryms på en sida.

- **1** Lägg dokumentet som ska kopieras på glasytanoch stäng luckan.
- **2** Tryck på **Menu** tills **Special kopia** visas på displayens övre rad.
- **3** Tryck på bläddringsknappen (**a** eller **)** tills **2 upp** visas och tryck sedan på **OK**.
- **4** Välj inställningar för kopieringen, t.ex. antal kopior, storlek, svärta och originaltyp med hjälp av knapparna på kontrollpanelen. Se [sidan 4.1.](#page-28-2)

**OBS**! Det går inte att justera kopiestorleken med hjälp av **Forstora/form.** när du gör en **2 upp**-kopiering.

**5** Tryck på **Start** för att starta kopieringen

Maskinen börjar skanna framsidan och visar **Satt nasta sida Tryck pa start**.

- **6** Lägg det andra dokumentet som ska kopieras på glasytan.
- **7** Tryck på **Start** för att starta kopieringen.

**OBS**! **2 upp**-kopiering minskar storleken med 50 %.

#### **Affischkopiering**

Skriver ut en bild på 9 pappersark (3 x 3). Du kan klistra ihop de utskrivna sidorna så att du får ett dokument i affischstorlek.

- **1** Lägg dokumentet som ska kopieras på glasytanoch stäng luckan.
- **2** Tryck på **Menu** tills **Special kopia** visas på displayens övre rad.
- **3** Tryck på bläddringsknappen (< eller > ) tills **Poster** visas och tryck sedan på **OK**.
- **4** Välj inställningar för kopieringen, t.ex. antal kopior, storlek, svärta och originaltyp med hjälp av knapparna på kontrollpanelen. Se [sidan 4.1.](#page-28-2)
- **5** Tryck på **Start** för att starta kopieringen.

**OBS**! Det går inte att justera kopiestorleken via **Forstora/form.** när du gör en klonkopia.

Originalet delas upp i 9 delar. Varje del skannas och skrivs ut en del åt gången i följande ordning:

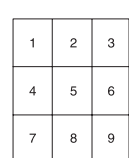

# <span id="page-30-0"></span>**Ställa in timeout**

Du kan ange hur lång tid som maskinen väntar innan kopieringsinställningarna återställs till standardvärde efter att du har ändrat dem på kontrollpanelen.

- **1** Tryck på **Menu** tills **Inst. Kopier.** visas på displayens övre rad.
- **2** Tryck på bläddringsknappen (◀ eller ▶) tills Timeout visas och tryck sedan på **OK**.
- **3** Tryck på bläddringsknappen ( $\triangleleft$  eller  $\triangleright$ ) och välj tidsinställning.

Om du väljer **Av** betyder det att maskinen inte återställer till standardvärdena förrän du trycker på **Start** och kopieringen börjar eller **Stop/Clear** to cancel.

- **4** Tryck på **OK** för att spara inställningen.
- **5** Tryck på **Stop/Clear** för att återgå till standbyläge.

# **5 Vanlig utskrift**

<span id="page-31-0"></span>I detta kapitel beskrivs vanliga utskriftsuppgifter.

### <span id="page-31-1"></span>**Skriva ut ett dokument**

Med den här skrivaren kan du skriva ut från olika Windowsprogram, en Macintosh-dator eller ett Linux-system. De exakta steg som behövs kan variera beroende på det program du använder.

Mer information om utskrift finns i avsnittet om **programvara**.

# <span id="page-31-2"></span>**Avbryta en utskrift**

Om utskriftsjobbet väntar i en skrivarkö eller skrivarspooler som skrivargruppen i Windows avbryter du utskriften på följande sätt:

- **1** Klicka på **Start** i Windows.
- **2** I Windows 2000 väljer du **Inställningar** och sedan **Skrivare**.

I Windows XP/2003 väljer du **Skrivare och fax**.

I Windows Vista/2008 väljer du **Kontrollpanelen** -> **Maskinvara och ljud** -> **Skrivare**.

För Windows 7 välj **Kontrollpanelen** -> **Maskinvara och ljud** -> **Enheter och skrivare**.

För Windows Server 2008 R2 välj **Kontrollpanelen** -> **Maskinvara** -> **Enheter och skrivare**.

**3** För Windows 2000, XP, 2003, 2008 och Vista dubbelklickar du på din maskin.

För Windows 7 och Windows Server 2008 R2 högerklickar du på din skrivarikon -> kontextmenyer -> **Se vad som skrivs ut**.

**4** Välj **Avbryt utskrift** på menyn **Avbryt**.

**OBS**! Du kan också öppna det här fönstret genom att dubbelklicka på skrivarikonen i det nedre högra hörnet av skrivbordet i Windows.

Du kan också avbryta utskriften genom att trycka på **Stop/ Clear** på maskinens kontrollpanel.

# **6 Skanning**

<span id="page-32-0"></span>När du skannar omvandlas bilder och text till digitala filer på datorn. Du kan sedan överföra filerna till din webbsida eller använda dem till att skapa projekt som du skriver ut med programmet Samsung SmarThru eller WIA-drivrutinen.

# <span id="page-32-1"></span>**Grundläggande skanning**

Du kan skanna en bild på något av följande sätt:

- Från TWAIN-kompatibla programvaror: Du kan använda annan programvara, t.ex. Adobe Photoshop Deluxe och Adobe Photoshop.
- Från WIA-drivrutinen (Windows Images Acquisition): Maskinen hanterar WIA för skanning av bilder.
- Från Samsung SmarThru: Starta Samsung SmarThru och öppna Scan To när du vill påbörja en skanning.

**OBS**! Om du vill skanna med maskinen måste du installera programvaran. Mer information om hur du installerar programmet finns i avsnittet om **programvara**.

> Skanning **6.1**

# **7 Beställa tonerkassett**

<span id="page-33-0"></span>I det här kapitlet finns information om hur du beställer tonerkassetter till maskinen.

# <span id="page-33-1"></span>**Tonerkassetter**

Du kan beställa följande typer av tonerkassetter till maskinen:

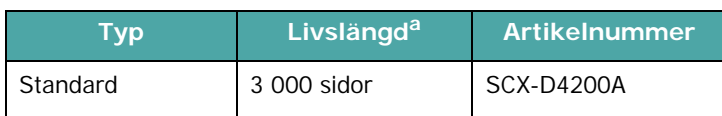

a ISO 19752 5 % täckning

# <span id="page-33-2"></span>**Beställa**

[Beställ Samsung-godkända tonerkassetter genom att kontakta](www.samsungprinter.com)  den lokala Samsung-återförsäljaren där du köpte maskinen. Du kan också besöka www.samsungprinter.com, välja land och läsa om var du ska vända dig om du vill ha teknisk support.

# **8 Underhåll**

<span id="page-34-0"></span>I det här kapitlet finns information om underhåll av maskinen och tonerkassetten.

Kapitlet innehåller:

- **• [Skriva ut rapporter](#page-34-1)**
- **• [Rensa minnet](#page-34-2)**
- **• [Rengöring](#page-34-3)**
- **• [Underhåll av tonerkassetten](#page-36-0)**
- **• [Förbruknings- och ersättningsartiklar](#page-37-0)**

# <span id="page-34-1"></span>**Skriva ut rapporter**

Du kan skriva ut rapporter över systemdatainformation.

- **1** Tryck på **Menu** tills **Rapport** visas högst upp på displayen.
- **2** Tryck på **OK** när **Systemdata** visas.

Systemdatainformationen skrivs ut.

# <span id="page-34-2"></span>**Rensa minnet**

Du kan selektivt radera den information som har lagrats i maskinens minne.

- **1** Tryck på **Menu** tills **Underhall** visas högst upp på displayen.
- **2** Tryck på bläddringsknappen ( $\triangleleft$  eller  $\triangleright$ ) tills **Töm installn.** visas och tryck sedan på **OK**.
- **3** Tryck på bläddringsknappen ( $\triangleleft$  eller  $\triangleright$ ) för att välja det objekt som ska tas bort.
	- **Pappersinst.**: Återställer alla pappersinställningsalternativ till fabriksstandard.
	- **Inst. Kopier.**: Återställer alla kopieringsinställningsalternativ till fabriksstandard.
	- **Alla installn.**: Återställer alla egna inställningar till fabriksstandard.
	- **Maskininst.**: Återställer alla systeminställningar, t.ex. displayspråk och sparläge, till fabriksstandard.
- **4** Bekräfta genom att trycka på **OK**. Markerad inställning rensas.
- **5** Upprepa steg 3 till 4 om du vill rensa någon annan inställning.
- **6** Tryck på **Stop/Clear** för att återgå till standbyläge.

# <span id="page-34-3"></span>**Rengöring**

Bibehåll utskrifts- och skanningskvaliteten genom att följa nedanstående anvisningar varje gång tonerkassetten byts ut eller om du får problem med utskrifts- och skanningskvaliteten.

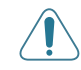

**VARNING**! Om du använder rengöringsmedel som innehåller mycket alkohol, lösningsmedel eller andra starka kemikalier kan höljet missfärgas eller spricka.

### **Rengöra utsidan**

Rengör maskinens hölje med en mjuk trasa som inte luddar. Du kan fukta trasan försiktigt i vatten, men var noga så att det inte droppar vatten på eller i maskinen.

#### **Rengöra insidan**

Vid utskrift kan pappers-, toner- och dammpartiklar samlas inuti maskinen. Det kan orsaka sämre utskriftskvalitet i form av fläckar eller smetning. Rengöring av maskinens insida tar bort eller minskar problemen.

- **1** Stäng av maskinen och dra ur nätsladden. Vänta en stund så att maskinen svalnar.
- **2** Öppna den främre luckan och ta ut tonerkassetten. Placera den på en ren plan yta.

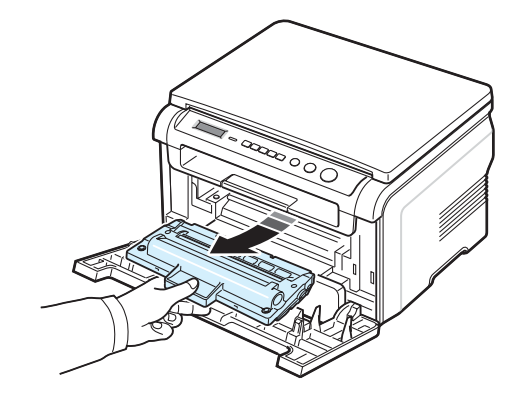

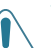

#### **VARNING**!

- Om tonerkassetten utsätts för ljus i mer än ett par minuter kan den skadas. Täck den vid behov med lite papper.
- Rör inte vid den gröna underdelen av tonerkassetten. Håll i handtaget på tonerkassetten så undviker du att komma i kontakt med underdelen.

**3** Torka bort damm och utspilld toner från tonerkassetten och området runt tonerkassetten med en torr, luddfri trasa.

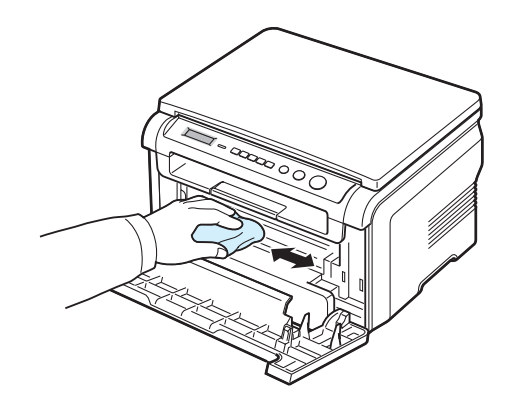

**VARNING**! Var noga med att inte vidröra valsen under tonerkassetten när du rengör maskinens insida. Fett från fingrarna kan ge problem vid utskrift och skanning.

**4** Lokalisera den långa glaslisten högst upp i tonerkassettens hölje. Torka försiktigt av glaset och se om trasan blir svart.

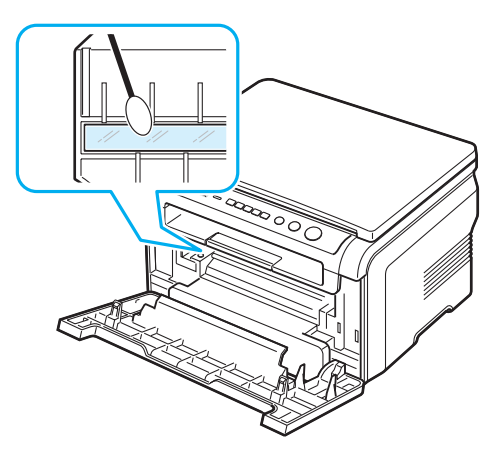

- **5** Sätt tillbaka tonerkassetten och stäng den främre luckan.
- **6** Sätt i nätsladden och tryck på maskinens strömbrytare.

#### **Rengöra trumman**

Om det blir streck eller fläckar på utskrifterna kan OPCtrumman i tonerkassetten behöva rengöras.

- **1** Innan du börjar ska du kontrollera att det finns papper i maskinen.
- **2** Tryck på **Menu** tills **Underhall** visas på displayens övre rad.
- **3** Tryck **OK** när **Rengor trumma** visas.

Maskinen skriver ut en rengöringssida. Tonerpartiklar från trummans yta fastnar på papperet.

**4** Upprepa steg 1 till 3 om problemet kvarstår.

#### **Rengöra skannerenheten**

Håll scannerenheten ren så får du bra kopior. Gör rent skannerenheten det första du gör varje dag och vid behov även under dagen.

- **1** Fukta försiktigt in en mjuk luddfri trasa eller en pappershandduk med vatten.
- **2** Öppna dokumentlocket.
- **3** Torka av glasytan tills den är ren och torr.

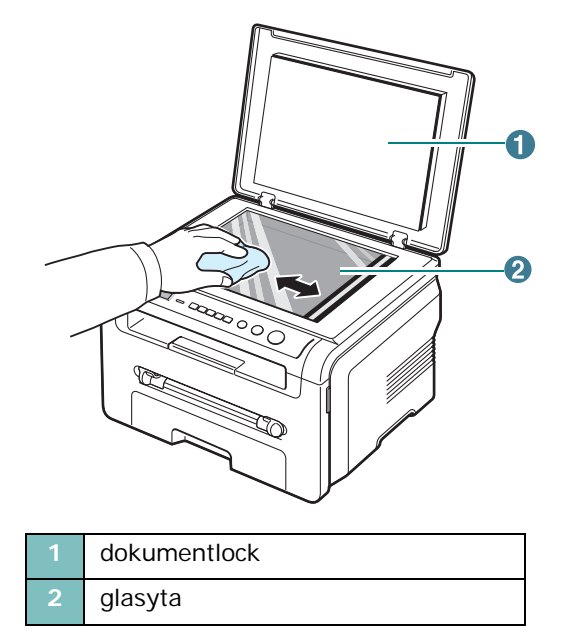

- **4** Torka av undersidan av dokumentlocket tills det är rent och torrt.
- **5** Stäng dokumentlocket.
#### **2** Ta ut tonerkassetten.

## <span id="page-36-1"></span>**Underhåll av tonerkassetten**

#### **Förvaring av tonerkassetter**

För att få maximalt resultat från tonerkassetten bör du tänka på följande:

- Ta inte ur tonerkassetten ur förpackningen innan du ska använda den.
- Återfyll inte tonerkassetten. **Maskinens garanti täcker inte skador som orsakats av återfyllda tonerkassetter**.
- Förvara tonerkassetterna i samma miljö som maskinen.
- Om tonerkassetten utsätts för ljus i mer än ett par minuter kan den skadas.

#### **Spara toner**

Spara toner genom att trycka på **Menu** tills **Tonerspar** visas och tryck sedan på **OK** när **Pa** visas. Med den här funktionen räcker tonerkassetten längre vilket minskar kostnaden per sida men utskriftskvaliteten blir också sämre.

#### **Förväntad livslängd för tonerkassetter**

Hur länge tonerkassetten räcker beror på hur mycket toner som krävs för utskrifterna. Om du skriver ut med 5 % täckning (ISO 19752) räcker en ny tonerkassett till i genomsnitt 3 000 sidor. (Den tonerkassett som levereras tillsammans med maskinen räcker i genomsnitt till 1 000 sidor.) Det faktiska antalet varierar beroende på svärtningsgraden. Om du skriver ut många bilder kan du behöva byta tonerkassett oftare.

**OBS**! Tonerkassetterna för 1 000 respektive och 3 000 ser olika ut.

## <span id="page-36-0"></span>**Omfördela tonern i kassetten**

När tonern håller på att ta slut:

- När det blir vita streck eller utskriften blir ljusare.
- När varningsmeddelandet **Lag tonerniva** visas på kontrollpanelen.
- När SmartPanel-programmet öppnas på datorn och informerar om att tonern i kassetten börjar ta slut.
- När **Status**-lampan blinkar rött.

Om det händer kan du tillfälligt behålla utskriftskvaliteten genom att omfördela resten av tonern i tonerkassetten. I vissa fall kan vita streck uppträda eller utskriften bli ljusare trots att du skakat om kassetten.

**1** Öppna den främre luckan.

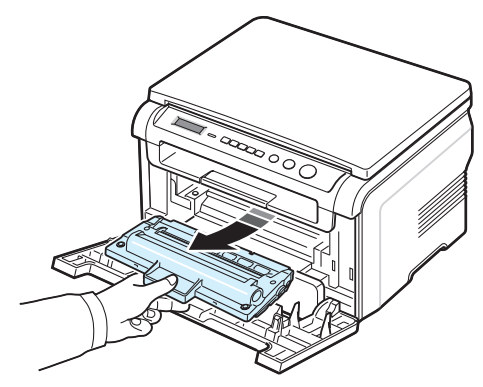

**3** Vänd tonerkassetten ordentligt 5 eller 6 gånger så att tonern fördelas jämnt i tonerkassetten.

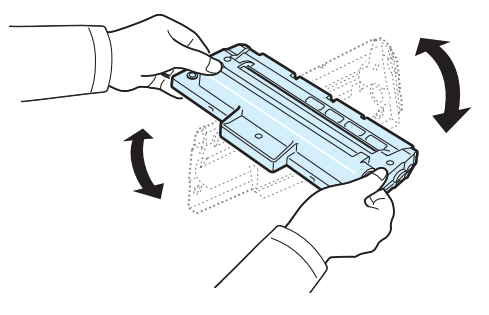

**OBS**! Om du får toner på kläderna, torkar du bort den med en torr trasa och tvättar kläderna i kallt vatten. Varmt vatten gör att tonern fastnar på tyget.

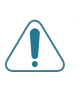

**VARNING**! Rör inte vid den gröna underdelen av tonerkassetten. Håll i handtaget på tonerkassetten så undviker du att komma i kontakt med underdelen.

- **4** Håll tonerkassetten i handtaget och sätt försiktigt i den i öppningen.
- **5** Flikarna på tonerkassettens sidor och motsvarande spår i maskinen ser till att kassetten hamnar på rätt plats.

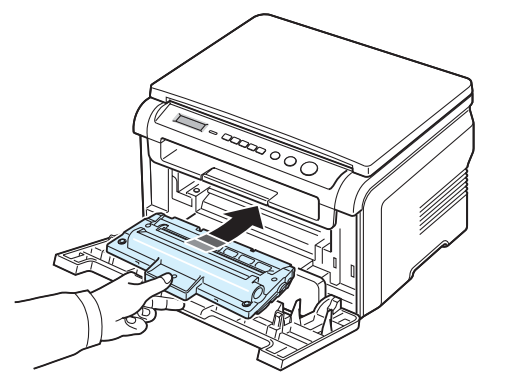

**6** Stäng den främre luckan. Se till att luckan är ordentligt stängd.

#### <span id="page-37-1"></span><span id="page-37-0"></span>**Byta ut tonerkassetten**

**5** Ta bort skyddspapperet runt tonerkassetten.

<span id="page-37-3"></span>När tonerkassetten är helt tom:

- Varningsmeddelandet **Toner slut** eller **[Fyll pa toner] Byt toner** visas på kontrollpanelens display.
- När SmartPanel-programmet öppnas på datorn och visar att tonern i kassetten börjar ta slut.
- När **Status**-lampan lyser rött.

Då behöver tonerkassetten bytas ut. Information om hur du beställer tonerkassetter finns i [sidan 7.1.](#page-33-0)

**OBS**! Den här funktionen kan inte användas för meddelandet **[Fyll pa toner] Byt toner**.

- **1** Öppna den främre luckan.
- **2** Ta ut tonerkassetten.

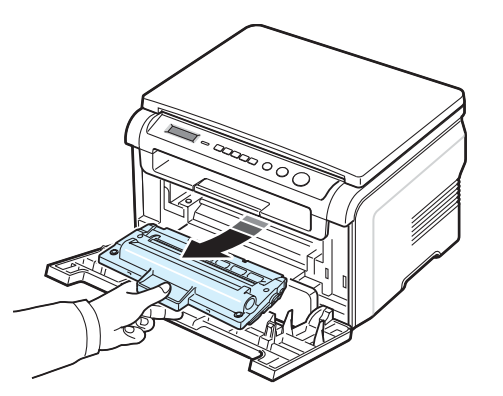

- **3** Ta ut den nya tonerkassetten ur förpackningen.
- **4** Vänd tonerkassetten ordentligt 5 eller 6 gånger så att tonern fördelas jämnt i tonerkassetten.

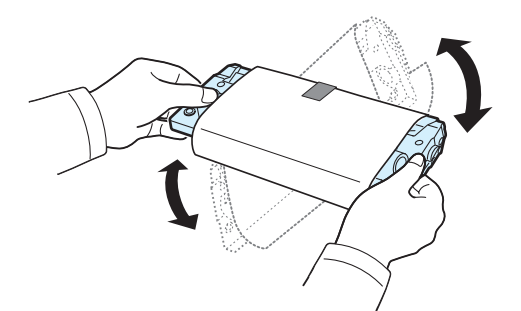

Om du vänder tonerkassetten ordentligt får du ut maximalt antal kopior per kassett.

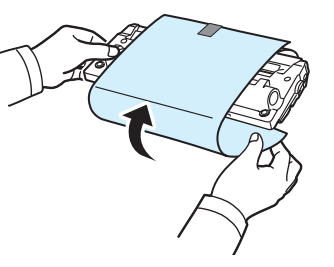

**OBS**! Om du får toner på kläderna, torkar du bort den med en torr trasa och tvättar kläderna i kallt vatten. Varmt vatten gör att tonern fastnar på tyget.

**VARNING**! Rör inte vid den gröna underdelen av tonerkassetten. Håll i handtaget på tonerkassetten så undviker du att komma i kontakt med underdelen.

- **6** Håll tonerkassetten i handtaget och sätt försiktigt i den i öppningen.
- **7** Flikarna på tonerkassettens sidor och motsvarande spår i maskinen ser till att kassetten hamnar på rätt plats.
- **8** Stäng den främre luckan. Se till att luckan är ordentligt stängd.

## <span id="page-37-2"></span>**Förbruknings- och ersättningsartiklar**

Emellanåt kan du behöva byta tonerkassetten, valsen och fixeringsenheten för att bibehålla prestanda och utskriftskvaliteten samt undvika problem med pappersmatning. SmartPanelprogrammet öppnas på datorn och visar vilken del som behöver bytas ut.

Följande delar bör bytas ut när du har skrivit ut angivet antal sidor eller när livslängden för respektive del har passerats. SmartPanel-programmet öppnas på datorn och visar vilken del som behöver bytas ut.

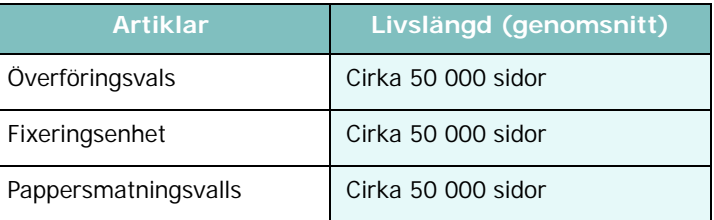

Om du behöver köpa förbruknings- eller ersättningsartiklar kontaktar du den Samsung-återförsäljare där du köpte maskinen. Vi rekommenderar att du låter en utbildad servicetekniker byta ut alla delar utom tonerkassetten (se [sidan 8.4](#page-37-0)).

# **9 Felsökning**

I det här kapitlet finns information om vad du ska göra om det uppstår ett fel.

Kapitlet innehåller:

- **• [Ta bort papper som har fastnat](#page-38-1)**
- **• [Förklaringar till Status lampor](#page-40-0)**
- **• [Förklaring till meddelanden på displayen](#page-41-0)**
- **• [Övriga händelser och fel](#page-41-1)**

## <span id="page-38-2"></span><span id="page-38-1"></span>**Ta bort papper som har fastnat**

Om ett papper fastnar visas **Papperstrass.** på displayen. Lokalisera felet i tabellen nedan så att du kan åtgärda det:

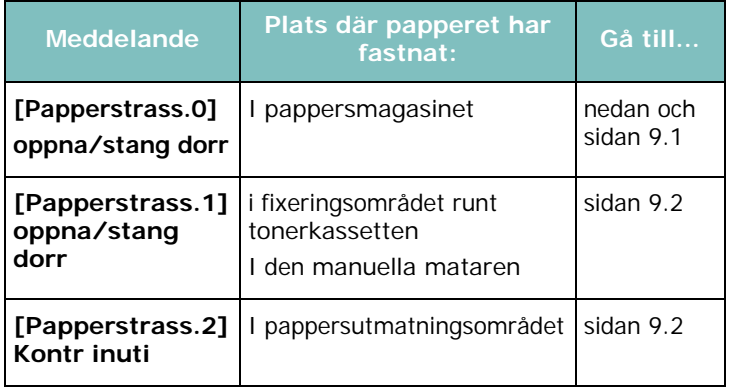

Undvik att papperet går sönder genom att dra ut det sakta och försiktigt. Följ anvisningarna i följande avsnitt för att ta bort det papper som har fastnat.

#### <span id="page-38-0"></span>**I pappersmagasinet**

**1** Öppna och stäng den främre luckan. Det papper som har fastnat matas automatiskt ut.

Fortsätt till steg 2 om papperet inte matas ut.

**2** Dra ut pappersmagasinet.

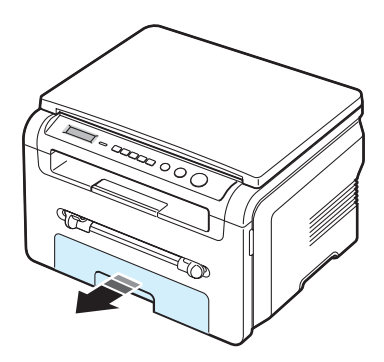

**3** Ta bort det papper som har fastnat genom att försiktigt dra det rakt ut.

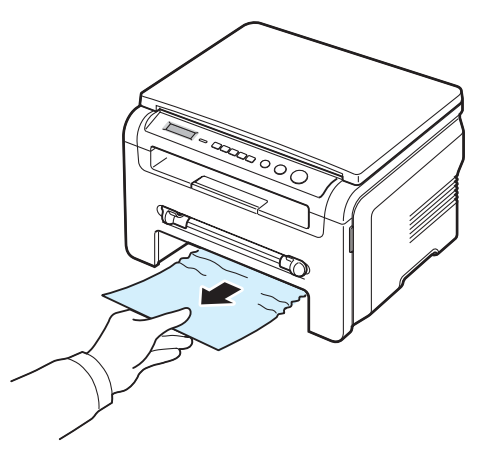

Leta i fixeringsområdet runt tonerkassetten om papperet inte lossnar eller rör sig när du drar i det eller om du inte kan se papperet. Se [sidan 9.2](#page-39-1) 

- **4** Sätt i pappersmagasinet så att det låser fast.
- **5** Öppna och stäng den främre luckan för att återuppta utskriftsjobbet.

#### **I den manuella mataren**

**1** Ta ut papperet ur maskinen om det inte matas in ordentligt.

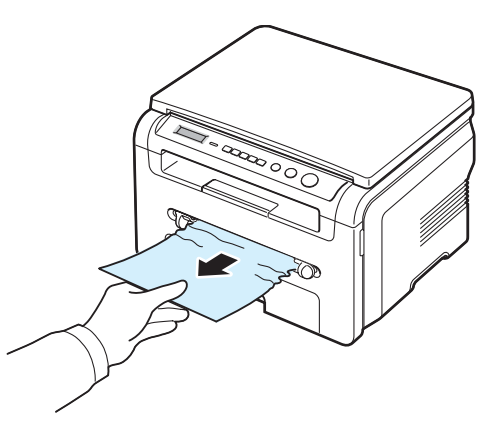

**2** Återuppta utskriften genom att öppna och stänga den främre luckan.

#### <span id="page-39-1"></span>**I fixeringsområdet eller runt tonerkassetten**

**OBS**! Fixeringsområdet är varmt! Akta dig när du tar bort pappret ur maskinen.

**1** Öppna den främre luckan och dra ut tonerkassetten.

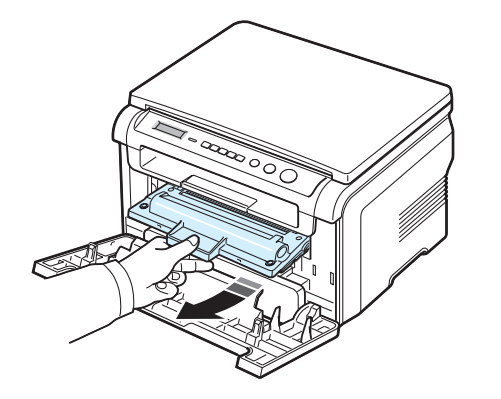

**2** Ta bort det papper som har fastnat genom att försiktigt dra det rakt ut.

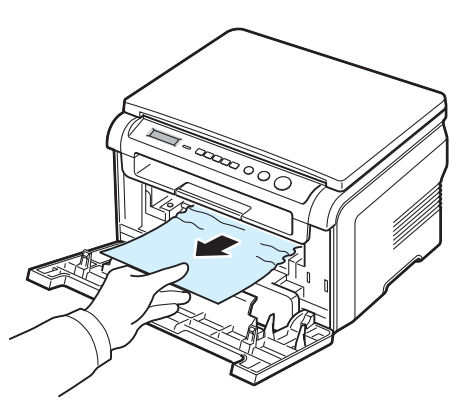

**3** Sätt tillbaka tonerkassetten och stäng den främre luckan. Utskriften fortsätter automatiskt.

#### <span id="page-39-0"></span>**I pappersutmatningsområdet**

**1** Öppna och stäng den främre luckan. Det papper som har fastnat matas ut automatiskt.

Fortsätt till steg 2 om papperet inte matas ut.

**2** Dra försiktigt ut papperet ur utmatningsfacket. Gå direkt till steg 9.

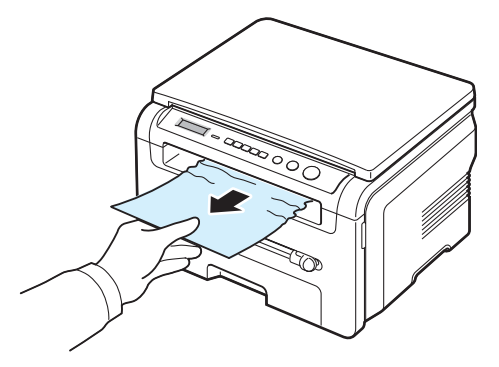

Gå till steg 3 om du inte kan se något papper i det främre utmatningsfacket.

- **3** Lyft skannerenheten.
- **4** Dra försiktigt ut papperet som har fastnat.
- **5** Stäng skannerenheten genom att trycka fliken åt vänster och hålla ned den. Sänk sedan luckan försiktigt tills den pressar ned fliken.

Fortsätt med nästa steg om papperet inte lossnar eller sitter fast när du drar i det eller o du inte ser papperet under skannerenheten.

- **6** Öppna den bakre luckan.
- **7** Ta bort det papper som har fastnat genom att försiktigt dra det rakt ut.

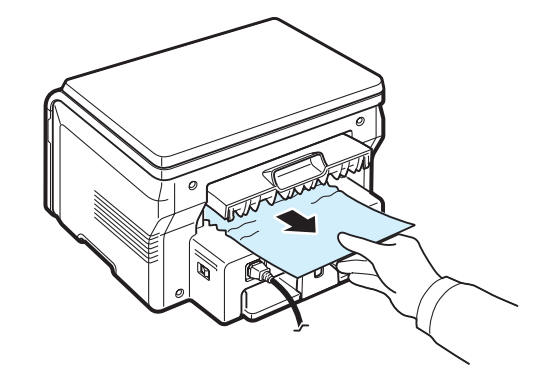

- **8** Stäng den bakre luckan.
- **9** Återuppta utskriftsjobbet genom att öppna och stänga den främre luckan.

#### **Undvika att papperet fastnar**

Välj rätt papperstyp så undviker du att papperet fastnar. Följ steg som beskrivs i [sidan 9.1](#page-38-1) om papperet fastnar.

- Följ anvisningarna i [sidan 2.3.](#page-15-0) Kontrollera att de justerbara stöden är rätt placerade.
- Lägg inte i för mycket papper i magasinet. Kontrollera att papperen ligger inom gränsmarkeringarna på insidan av pappersmagasinet.
- Ta inte bort papper ur pappersmagasinet under utskrift.
- Bläddra, lufta och släta ut papperen innan du lägger i dem.
- Använd inte flottiga, fuktiga eller kraftigt skrynklade papper.
- Blanda inte olika sorters papper i pappersmagasinet.
- Använd bara rekommenderade utskriftsmaterial. With Se [sidan 3.2](#page-22-0).
- Kontrollera att utskriftssidan ligger nedåt i pappersmagasinet och uppåt i den manuella mataren.

## <span id="page-40-1"></span><span id="page-40-0"></span>**Förklaringar till Status lampor**

**Status**-lampan på kontrollpanelen visar maskinstatus. I tabellen nedan finns en förklaring till maskinstatus.

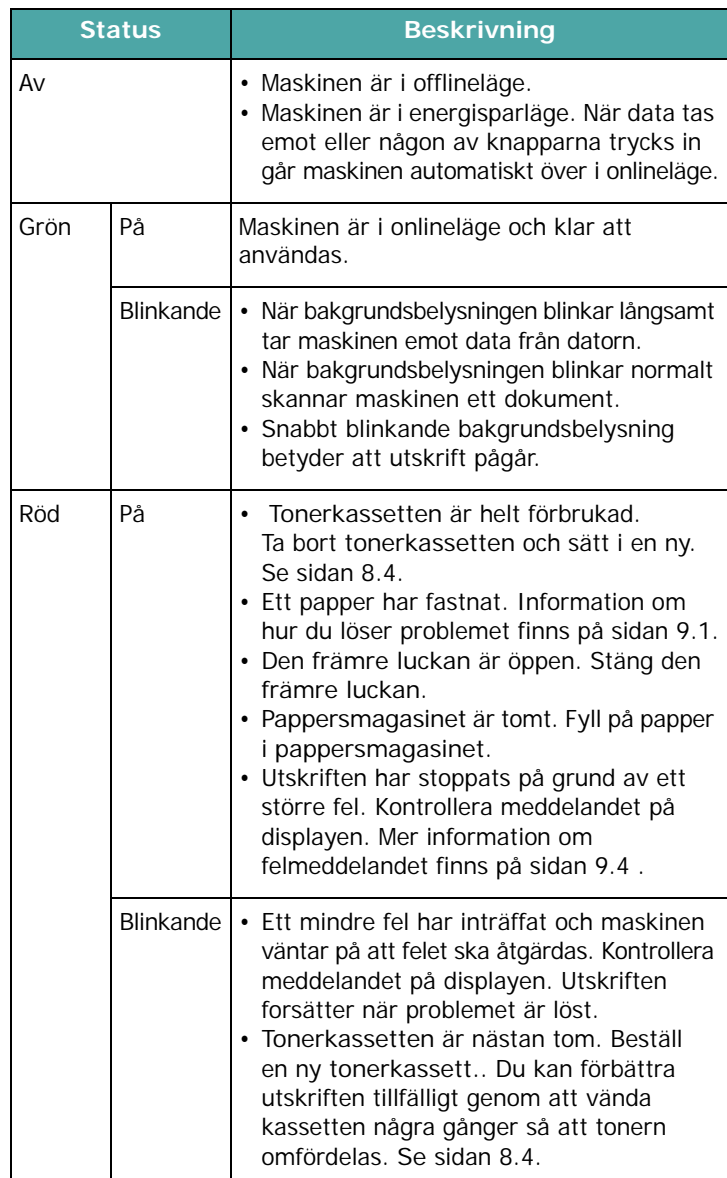

## <span id="page-41-2"></span><span id="page-41-0"></span>**Förklaring till meddelanden på displayen**

Meddelanden om status och fel visas i SmartPanel-programfönstret eller på kontrollpanelens display. En förklaring till meddelandena och hur du åtgärdar eventuella fel finns i tabellerna nedan. Meddelandena och deras betydelse står i alfabetisk ordning.

**OBS**! När du ringer för att beställa service är det väldigt bra om du kan tala om för serviceteknikern vilket meddelande som visas på displayen.

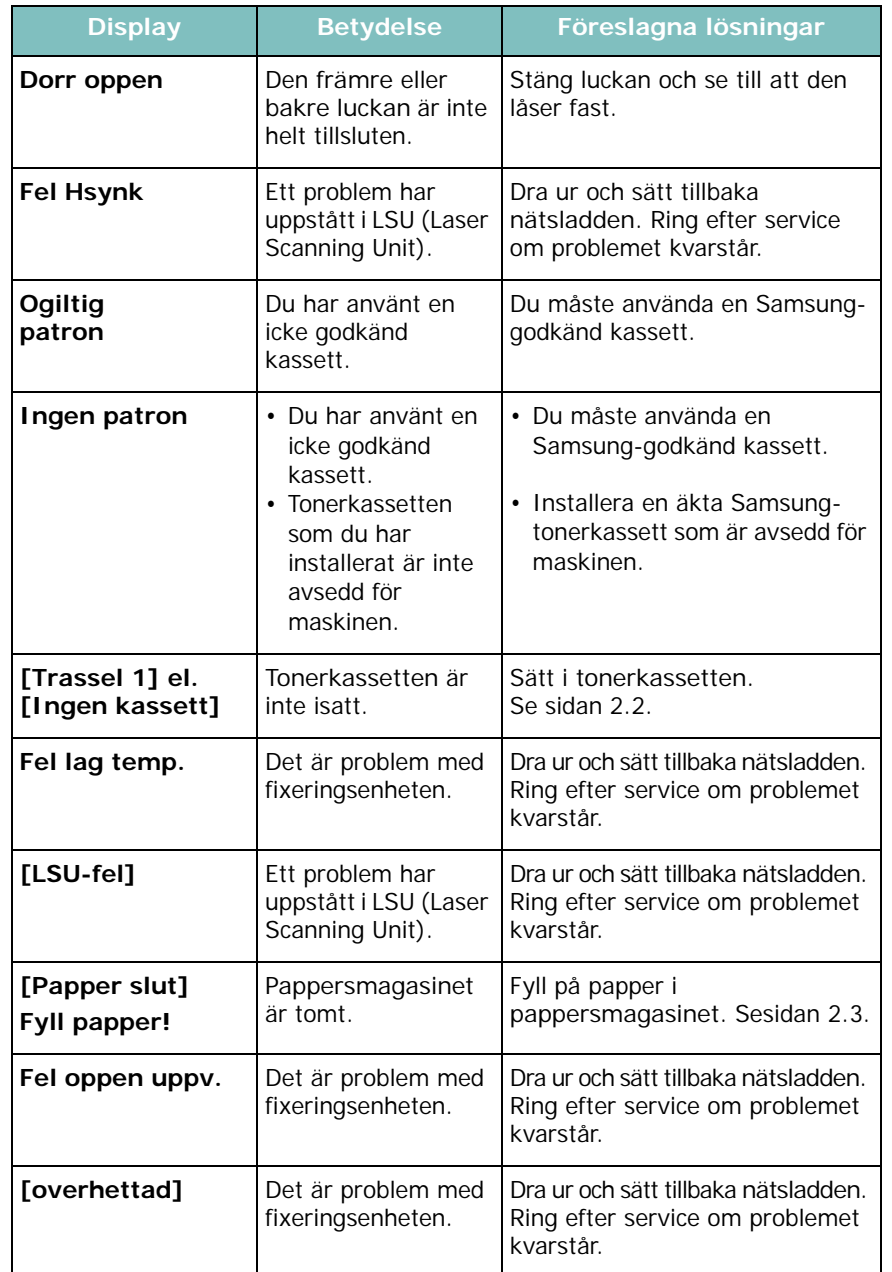

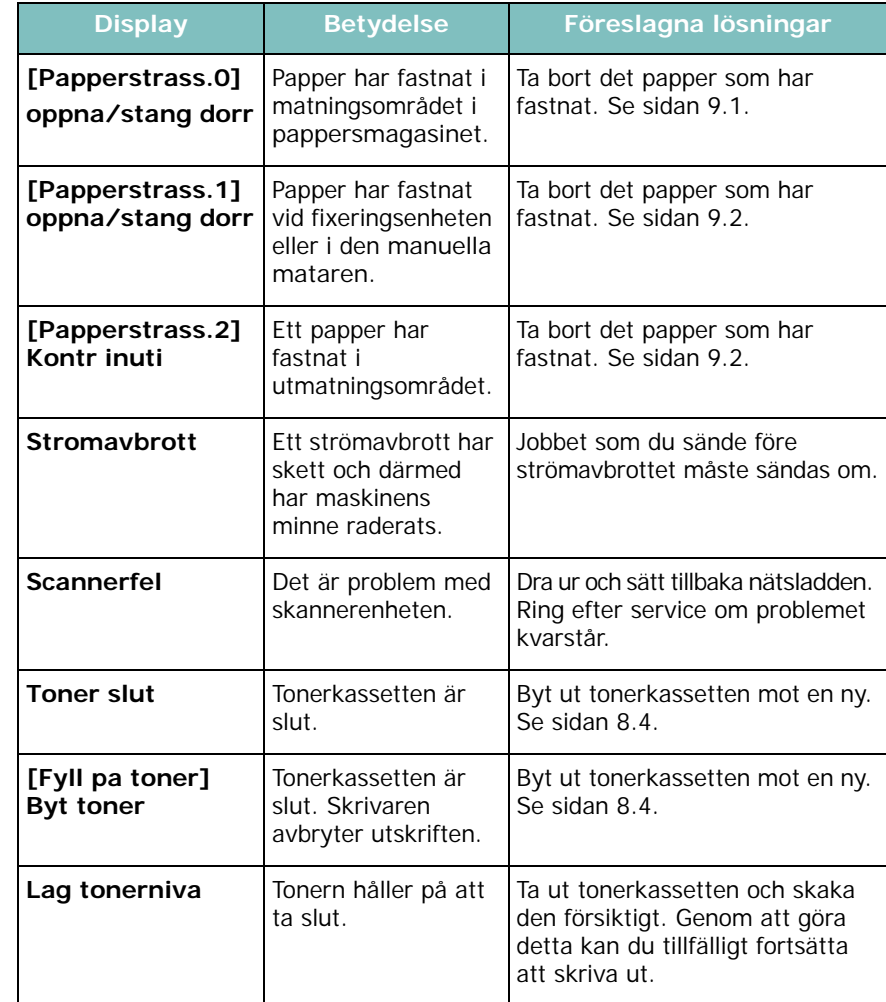

## <span id="page-41-1"></span>**Övriga händelser och fel**

Följande tabell visar situationer som kan uppstå och rekommenderade lösningar. Följ de föreslagna lösningarna tills problemet är löst. Kontakta service om problemet kvarstår.

## <span id="page-41-3"></span>**Problem med pappersmatning**

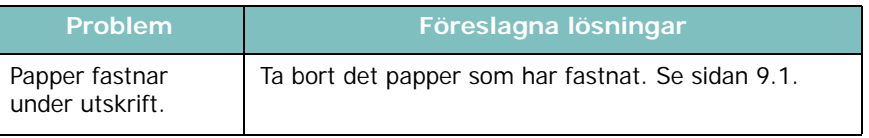

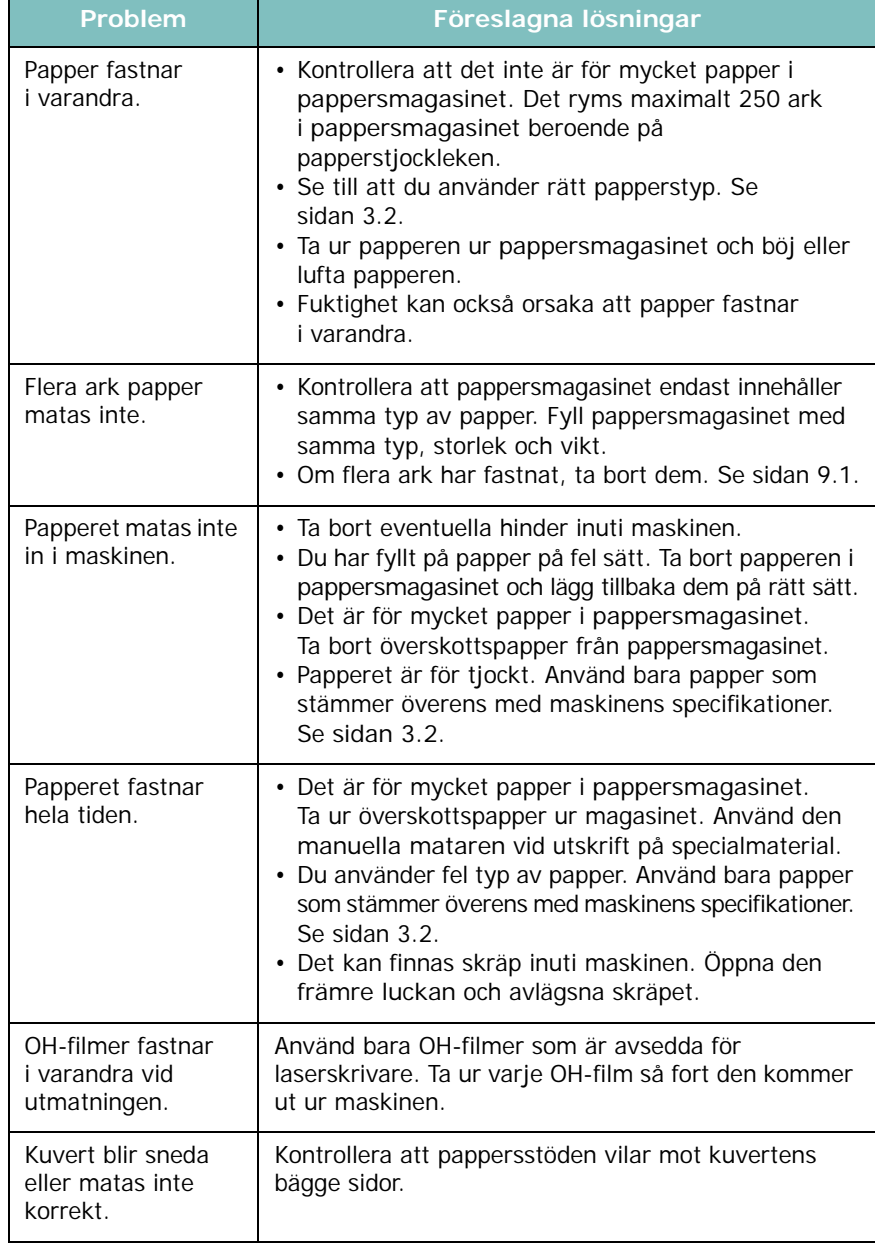

# <span id="page-42-0"></span>**Problem Föreslagna lösningar Utskriftsproblem**

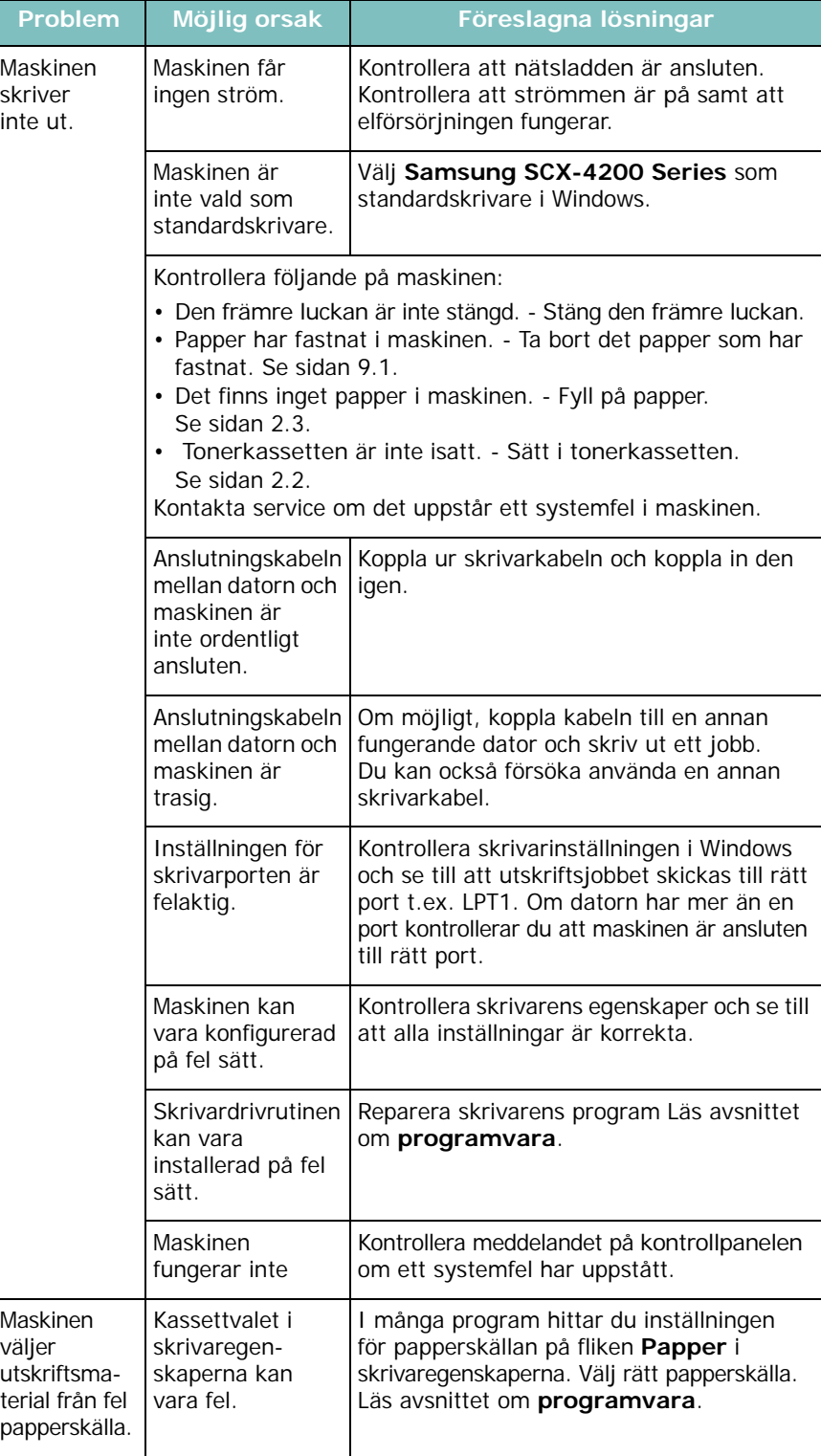

 $\mathbb{R}$  $\mathbf{L}$ 

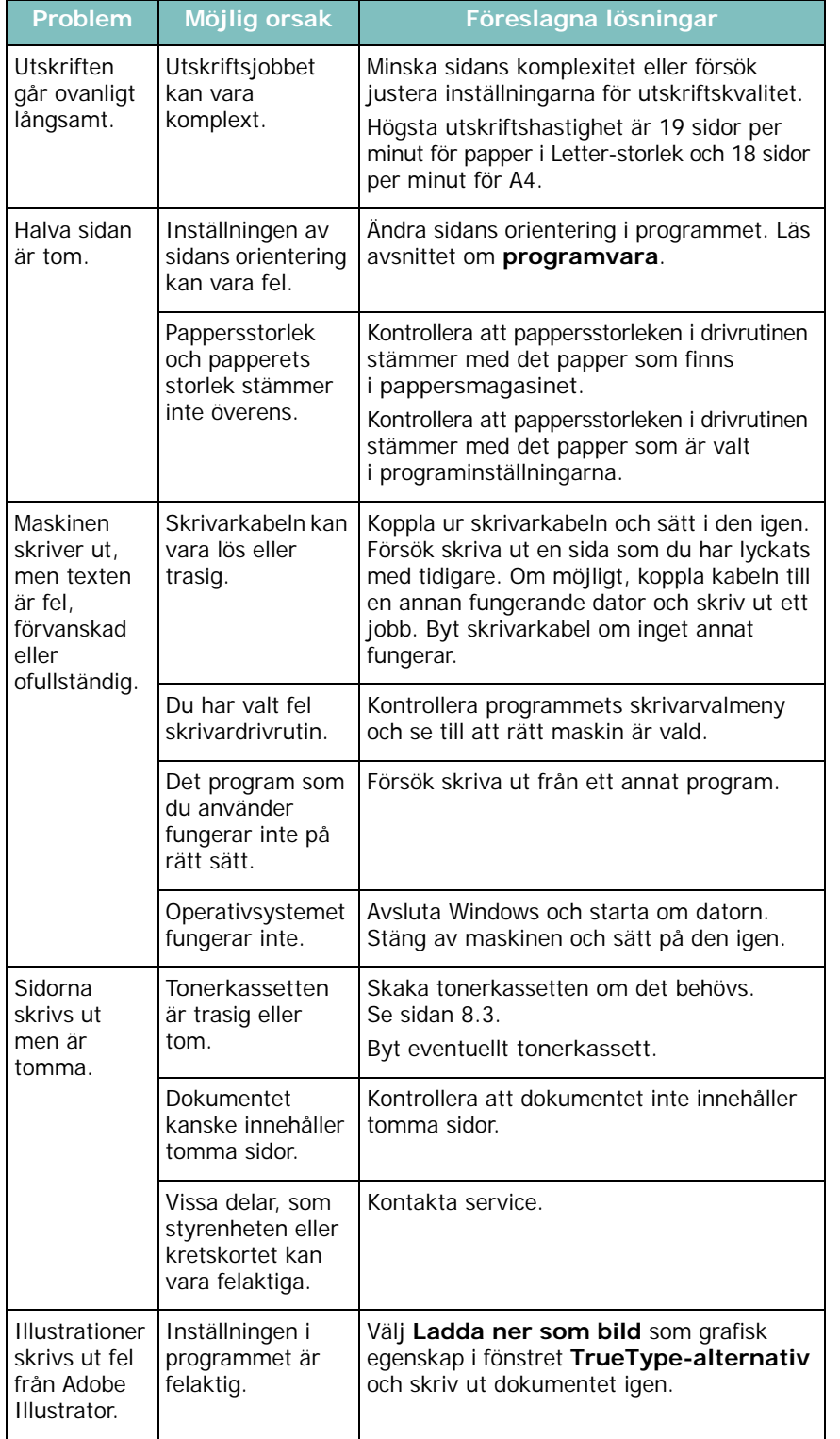

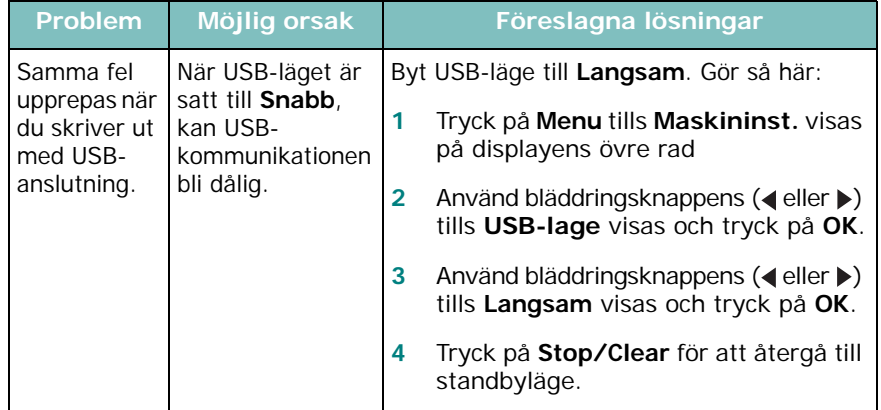

#### <span id="page-43-0"></span>**Problem med utskriftskvalitet.**

Om insidan av maskinen är smutsig eller papper har fyllts på felaktigt kan utskriftskvaliteten bli sämre. Se tabellen nedan för felsökning av problemet.

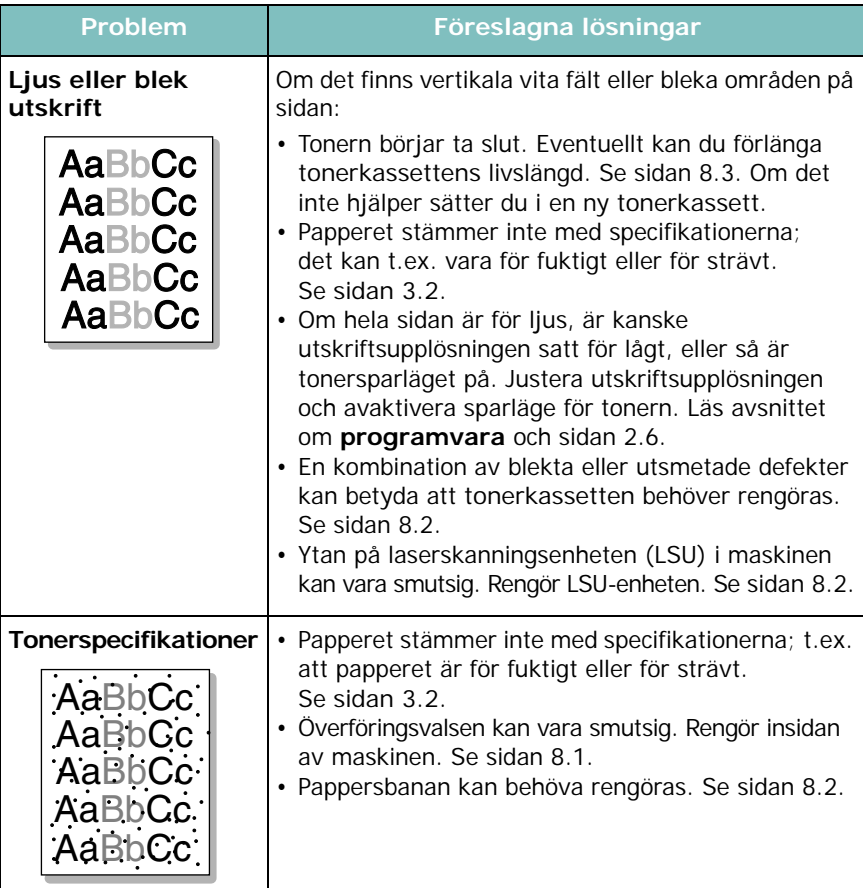

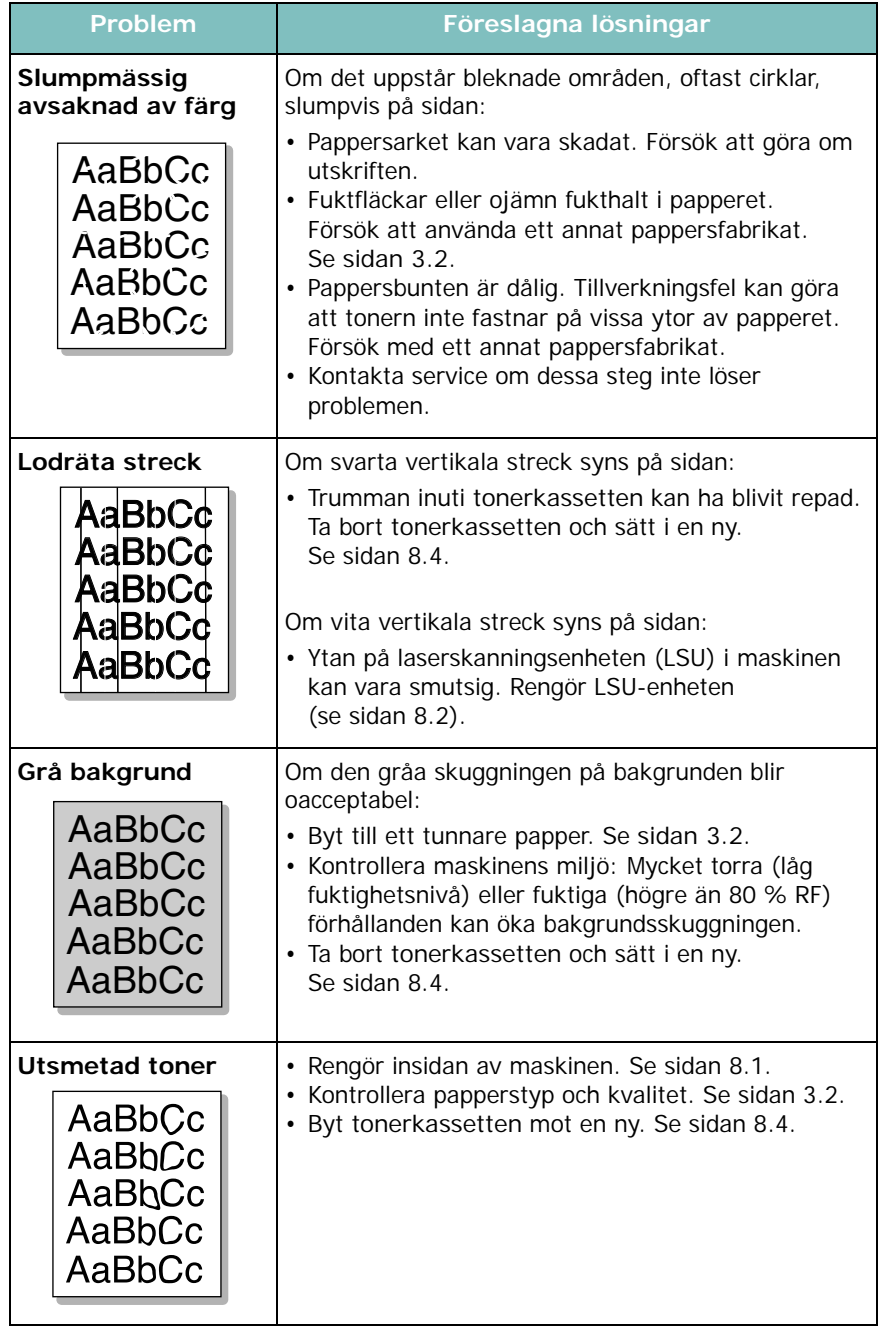

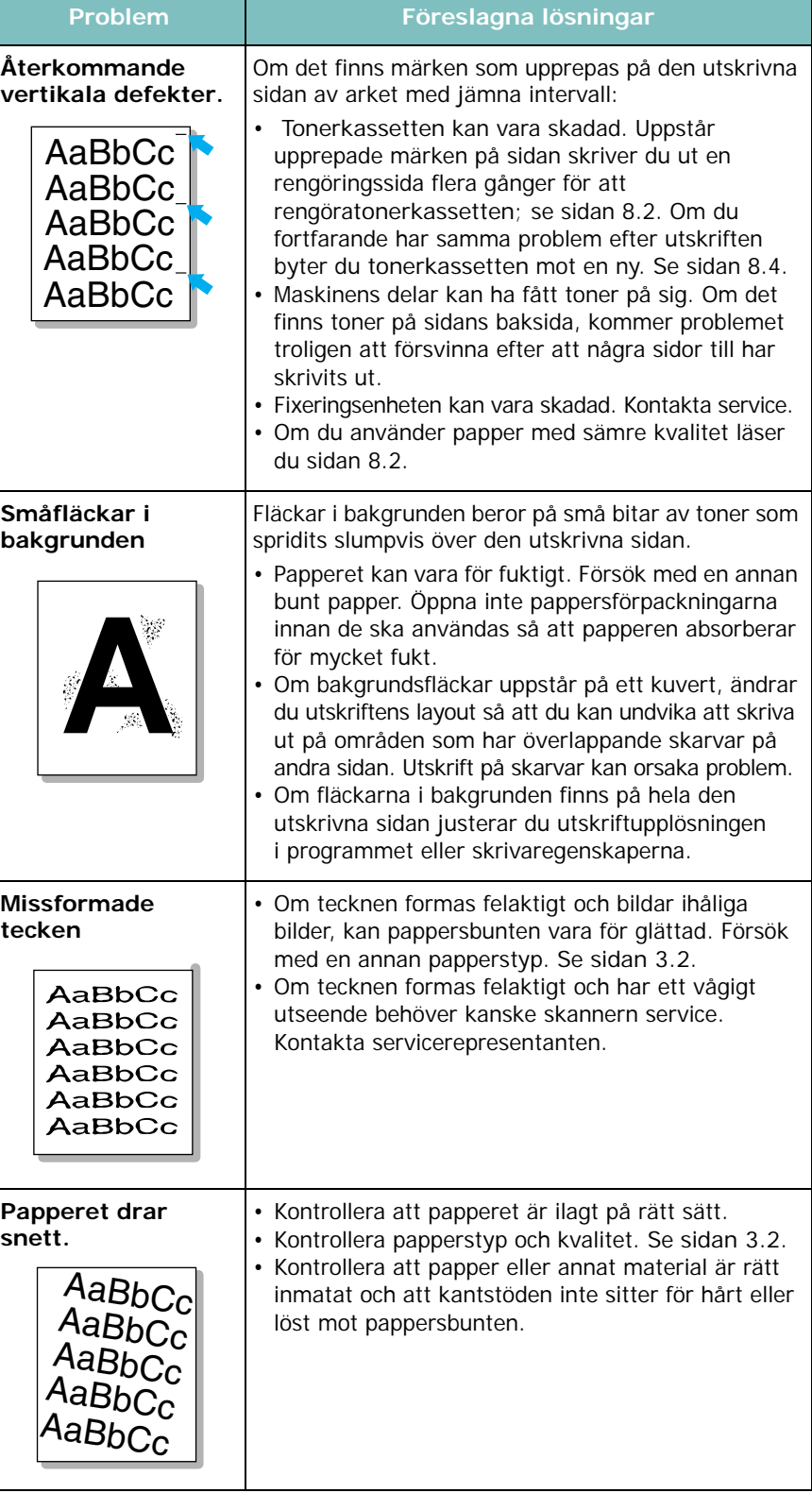

<span id="page-45-0"></span>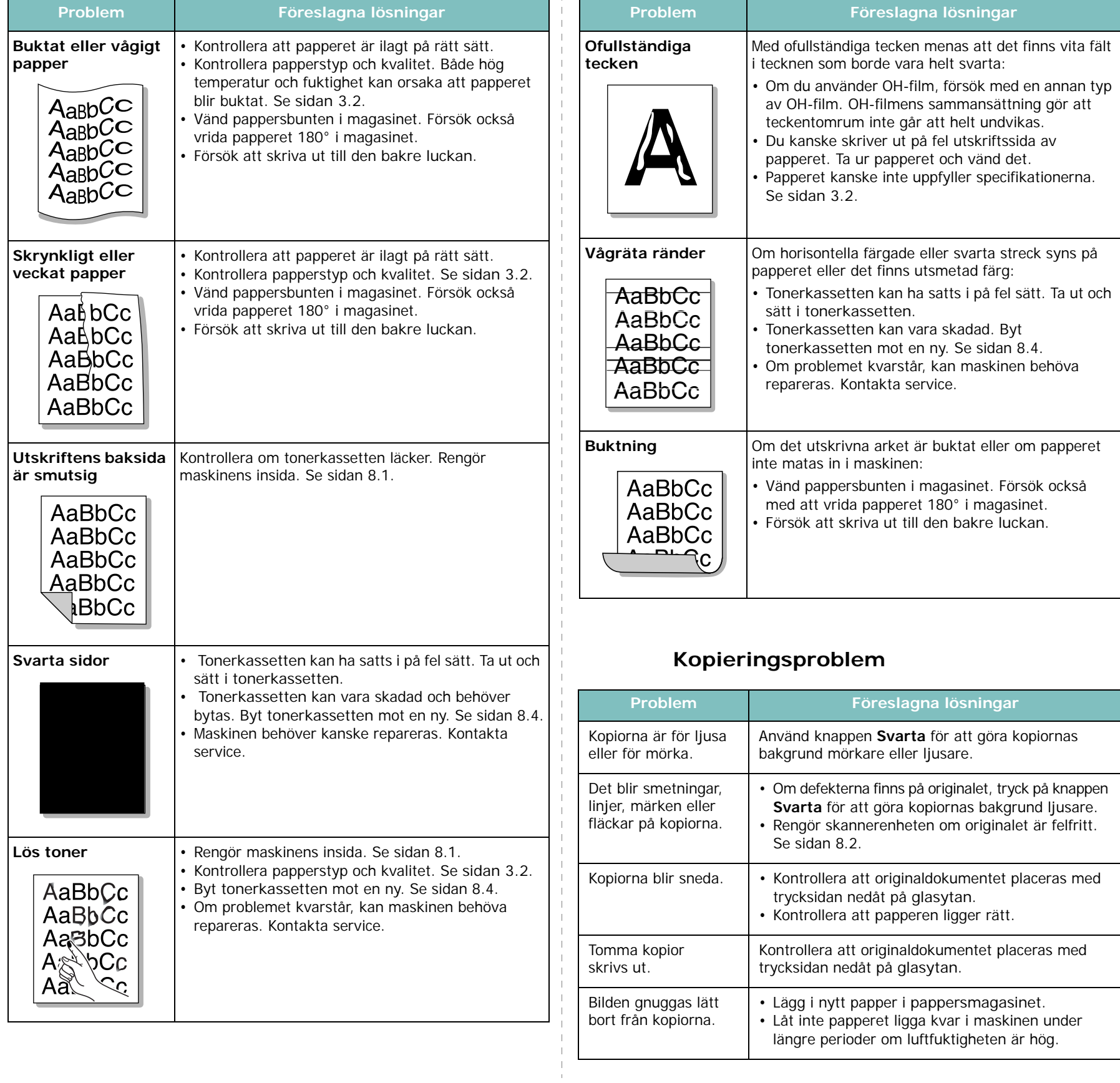

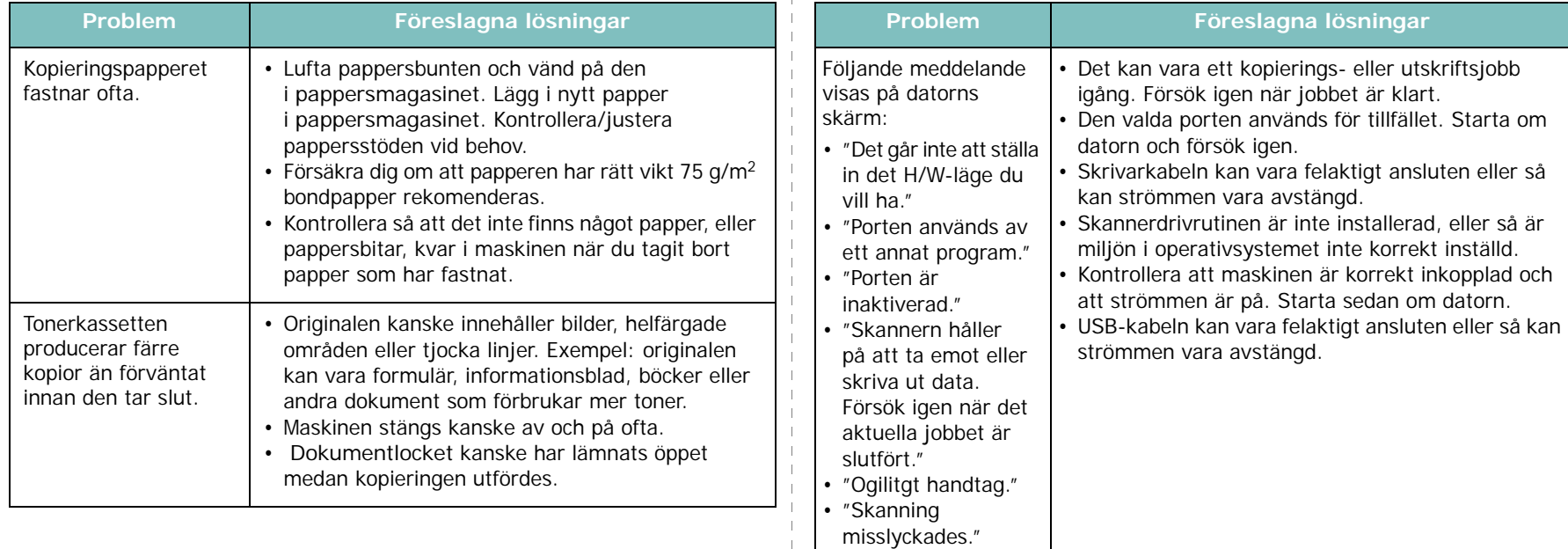

## <span id="page-46-0"></span>**Skanningsproblem**

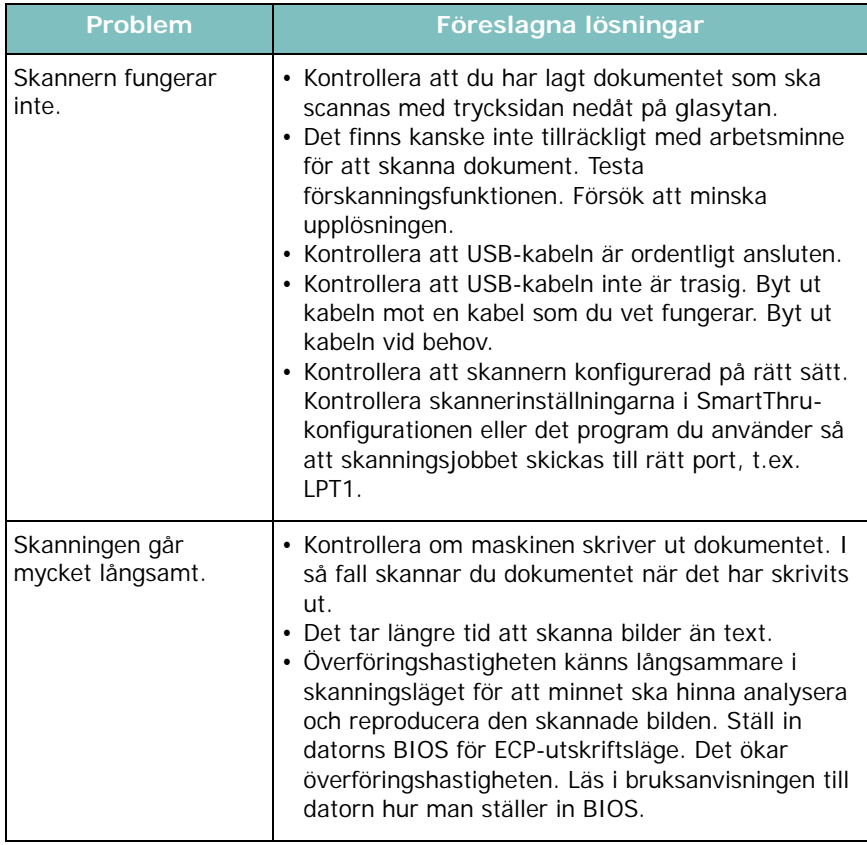

## <span id="page-46-1"></span>**Vanliga Windows-problem**

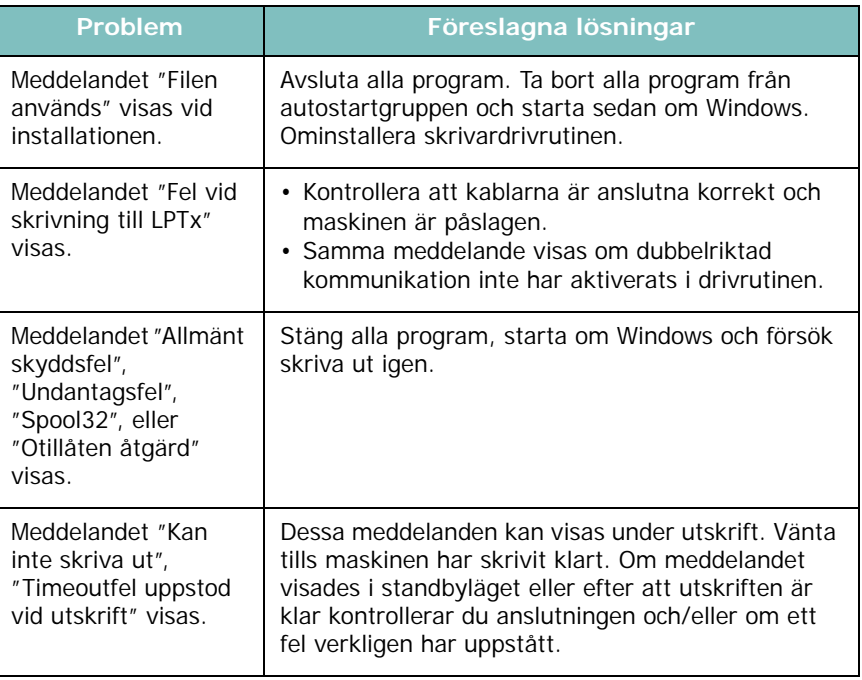

**OBS**! Se användarhandboken för Microsoft Windows som levererades tillsammans med datorn för mer information om Windows felmeddelanden.

# <span id="page-47-0"></span>**Vanliga Linuxproblem**

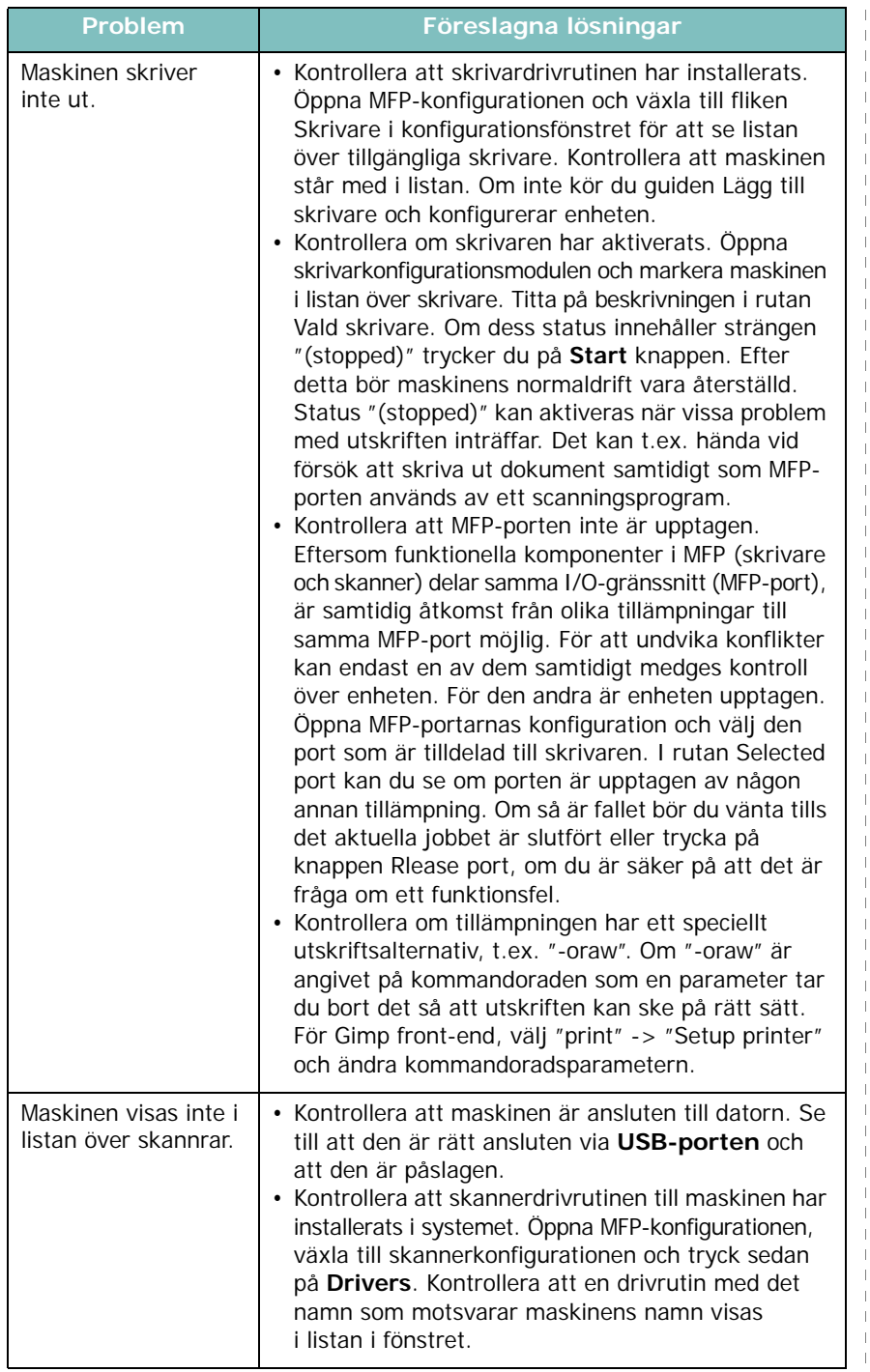

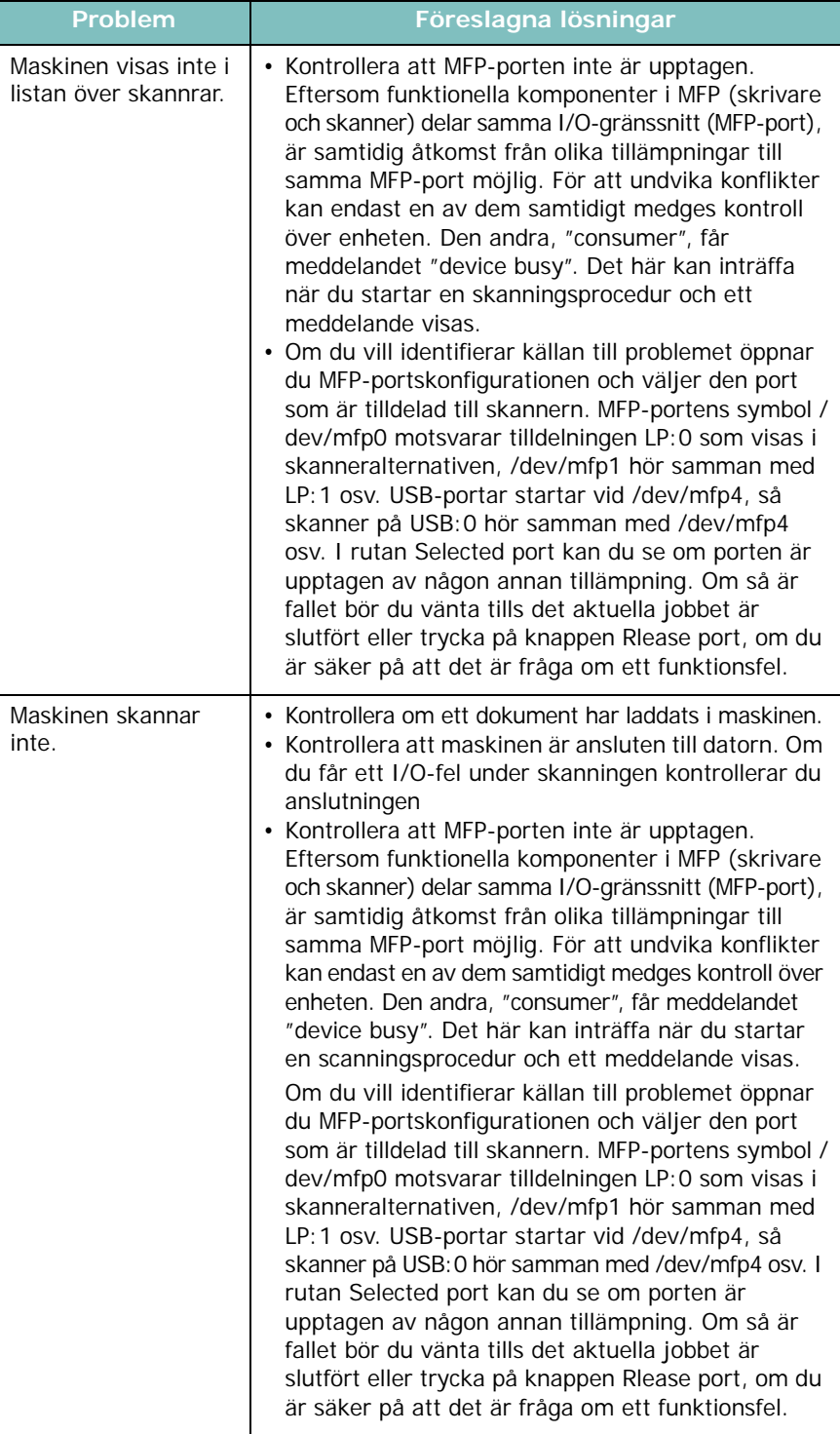

- 1

 $\blacksquare$ 

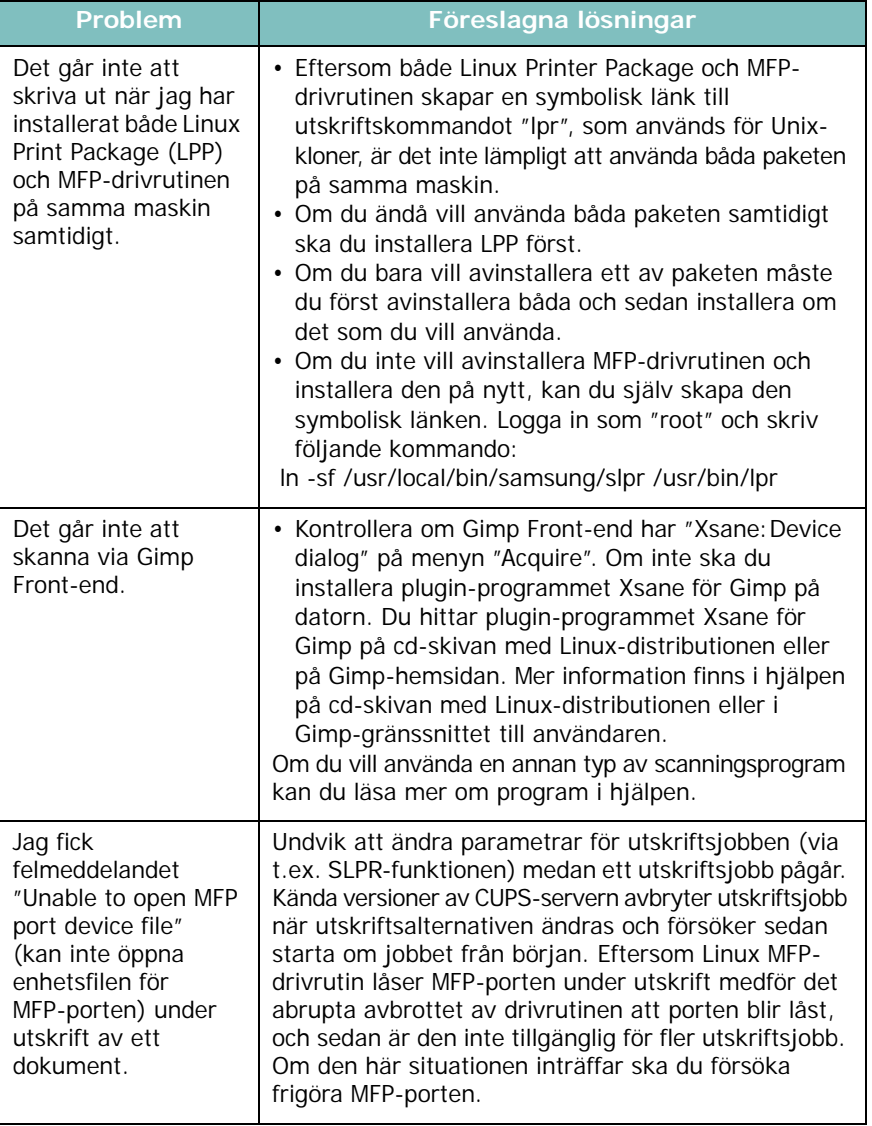

## <span id="page-48-0"></span>**Problem Föreslagna lösningar Vanliga Macintosh-problem**

#### **Problem i skrivarens installationsprogram**

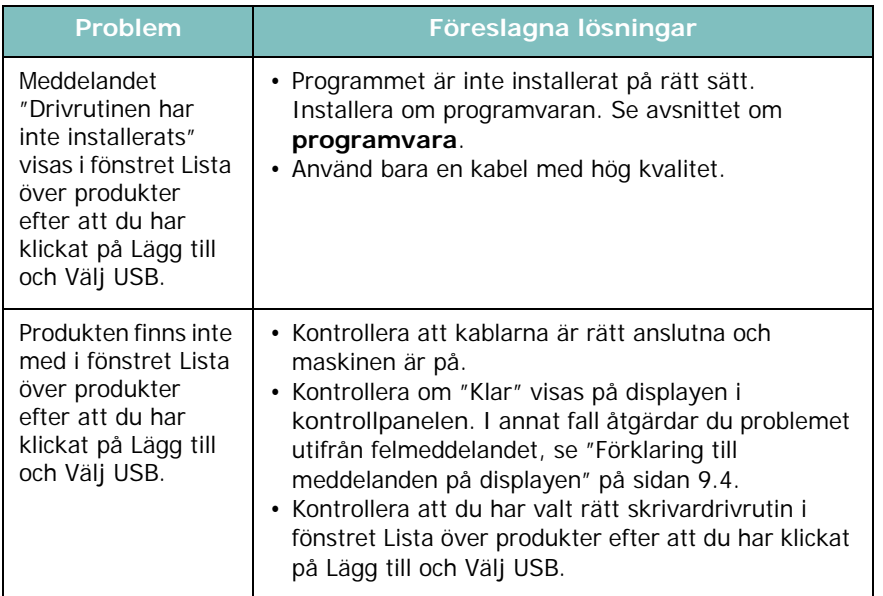

# **10 Specifikationer**

Kapitlet innehåller:

- **• [Allmänna specifikationer](#page-49-0)**
- **• [Specifikationer för skanner och kopiator](#page-49-1)**
- **• [Skrivarens specifikationer](#page-50-0)**

## <span id="page-49-2"></span>**Allmänna specifikationer**

<span id="page-49-0"></span>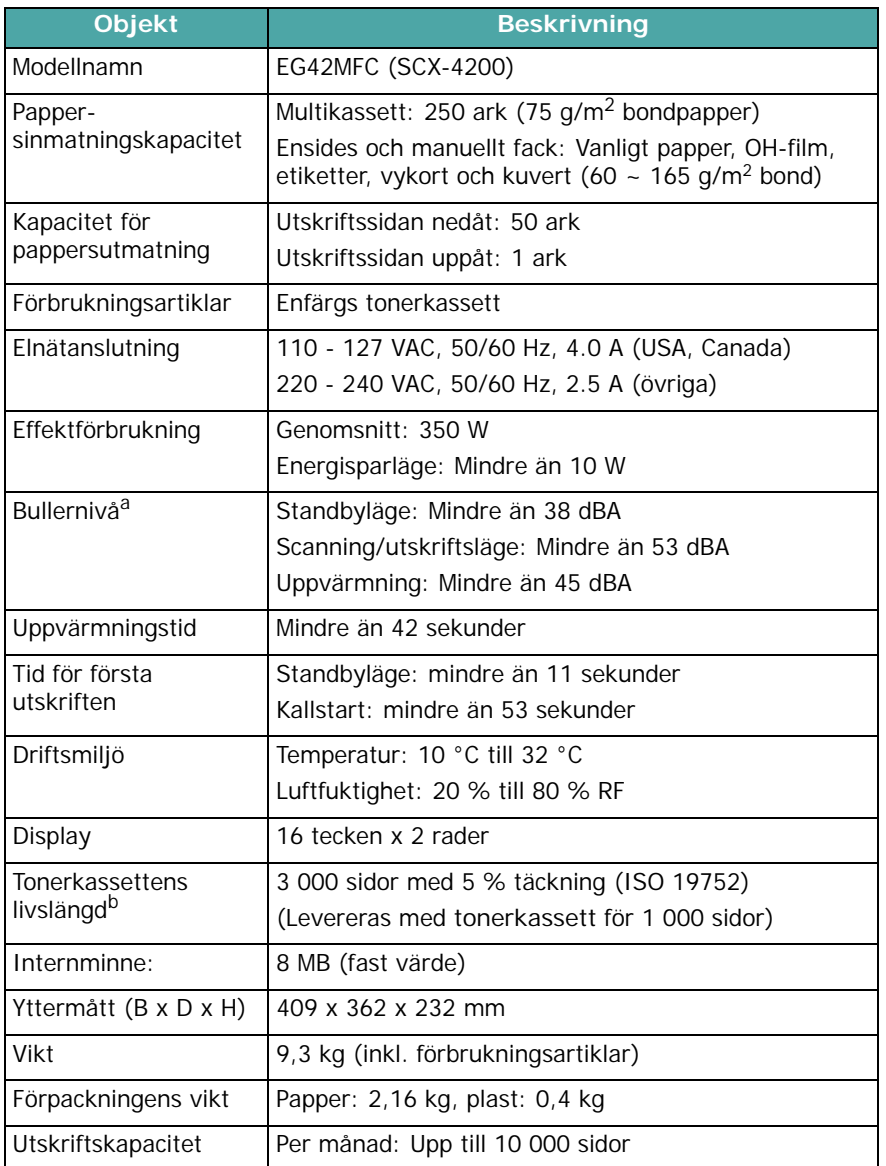

a Ljudtrycksnivå, ISO7779. b Utskriftshastigheten kan påverkas av maskinens driftsmiljö, utskriftsintervall, mediatyp och materialstorlek.

## <span id="page-49-3"></span>**Specifikationer för skanner och kopiator**

<span id="page-49-1"></span>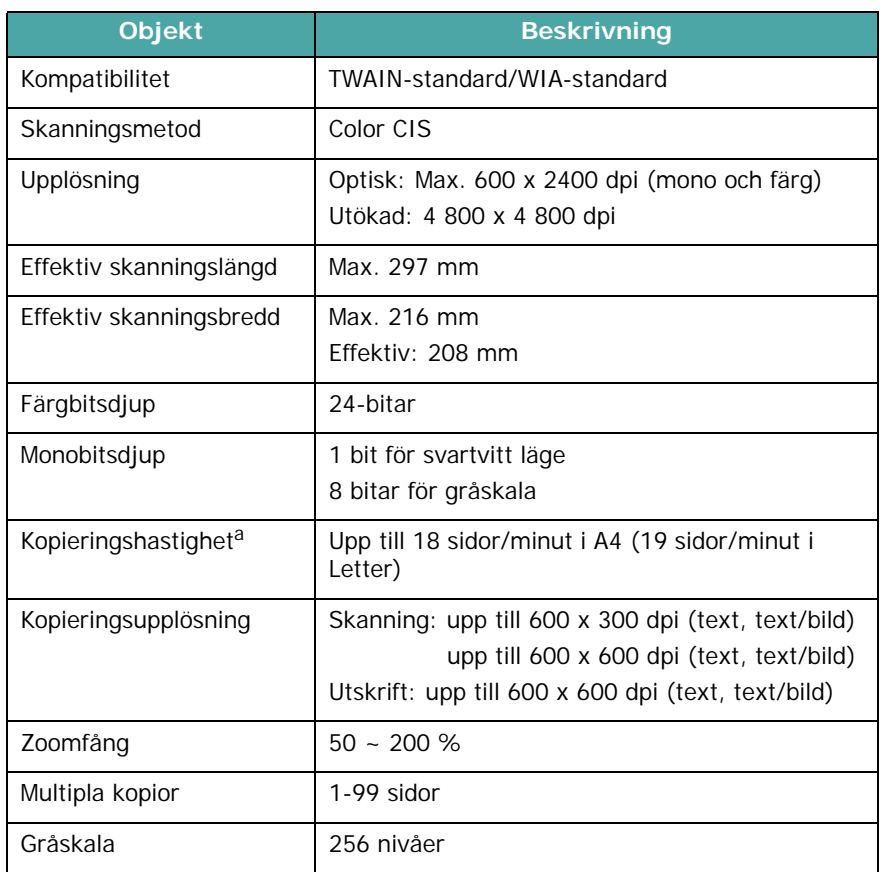

a Kopieringshastigheten är baserad på flera kopior av samma dokument.

# <span id="page-50-1"></span>**Skrivarens specifikationer**

<span id="page-50-0"></span>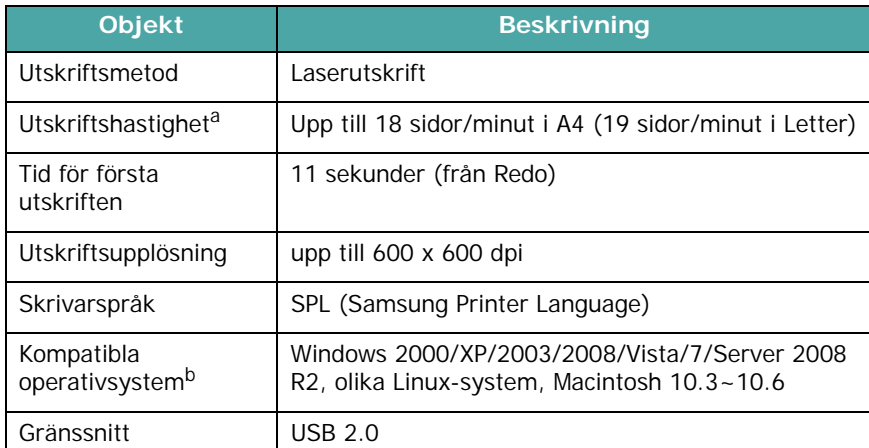

a Utskriftshastigheten påverkas av vilket operativsystem du använder, datorns prestanda, programvara, typ av anslutning, materialtyp och storlek samt jobbets komplexitet.

b [Besök www.samsungprinter.com för att hämta den senaste programvaruversionen.](http://www.samsungprinter.com)

Specifikationer **10.2**

# **SAKREGISTER**

#### **Nummer**

[2-upp, specialkopiering](#page-30-0) 4.3

## **A**

[affisch, specialkopiering](#page-30-1) 4.3 anslutning [USB](#page-17-0) 2.5 [autoanpassa, specialkopiering](#page-29-0) 4.2

## **B**

[bakre lucka, använda](#page-27-0) 3.7 [beställa, tonerkassetter](#page-33-1) 7.1 byta ut [tonerkassett](#page-37-1) 8.4

## **D**

[displayspråk, byta](#page-18-1) 2.6 [dokument,lägga i](#page-21-0) 3.1

## **E**

[energisparläge, använda](#page-18-2) 2.6

## **F**

[felmeddelanden](#page-41-2) 9.4 fylla på, papper [i den manuella mataren](#page-25-0) 3.5 [i pappersmagasinet](#page-15-0) 2.3 [förbrukningsartiklar](#page-37-2) 8.4

#### **G**

glasyta [lägga i dokument](#page-21-0) 3.1 [rengöra](#page-35-2) 8.2

#### **K**

[klona, specialkopiering](#page-29-1) 4.2 [komponentplacering](#page-11-0) 1.2 [kontrast, kopia](#page-28-0) 4.1 [kontrollpanel](#page-12-0) 1.3 kopiera [förminska/förstora](#page-28-1) 4.1 kopiering [2-upp](#page-30-0) 4.3 [affisch](#page-30-1) 4.3 [autoanpassa](#page-29-0) 4.2 [ID-kortskopiering](#page-29-2) 4.2 [klona](#page-29-1) 4.2 [standardinställning, ändra](#page-29-3) 4.2 [svärta](#page-28-0) 4.1 [timeout, ställa in](#page-30-2) 4.3 [typ av original](#page-28-2) 4.1

## **L**

[Linux-problem](#page-47-0) 9.10 lägga i dokument [glasyta](#page-21-0) 3.1

#### **M**

[Macintosh-problem](#page-48-0) 9.11 [manuell matare](#page-25-0) 3.5 [minne, rensa](#page-34-1) 8.1

#### **P**

[papper, riktlinjer](#page-23-0) 3.3 papperpåfyllning [i pappersmagasinet](#page-15-0) 2.3 papperspåfyllning [i den manuella mataren](#page-25-0) 3.5 pappersstorlek [ange](#page-26-0) 3.6 [specifikationer](#page-22-1) 3.2 [papperstrassel, rensa](#page-38-2) 9.1

papperstyp [ange](#page-26-1) 3.6 [specifikationer](#page-22-2) 3.2 problem, lösa [felmeddelanden](#page-41-2) 9.4 [kopiering](#page-45-0) 9.8 [Linux](#page-47-0) 9.10 [Macintosh](#page-48-0) 9.11 [pappersmatning](#page-41-3) 9.4 [skanning](#page-46-0) 9.9 [utskrift](#page-42-0) 9.5 [utskriftskvalitet](#page-43-0) 9.6 [Windows](#page-46-1) 9.9 [programöversikt](#page-19-0) 2.7

#### **R**

[rapporter, skriva ut](#page-34-2) 8.1 rengöra [insida](#page-34-0) 8.1 [LSU](#page-35-1) 8.2 [skannerenhet](#page-35-2) 8.2 [trumma](#page-35-0) 8.2 [utsida](#page-34-3) 8.1

## **S**

[skanning](#page-32-0) 6.1 [skriva ut, rapporter](#page-34-2) 8.1 [specialmaterial, riktlinjer](#page-24-0) 3.4 specifikationer [allmänna](#page-49-2) 10.1 [papper](#page-22-3) 3.2 [skanner och kopiator](#page-49-3) 10.1 [skrivare](#page-50-1) 10.2 [statuslampa](#page-40-1) 9.3 [ström, ansluta](#page-17-1) 2.5 systemkrav Windows 2.8 sätta i [nätsladd](#page-17-2) 2.5 [sätta i tonerkassett](#page-14-0) 2.2

#### **T**

tonerkassett [beställa](#page-33-2) 7.1 [byta ut](#page-37-3) 8.4 [omfördela](#page-36-0) 8.3 [sätta i](#page-14-0) 2.2 [underhåll](#page-36-1) 8.3 [tonersparläge, använda](#page-18-0) 2.6 [trassel, rensa](#page-38-2) 9.1 [trumma, rengöra](#page-35-0) 8.2

## **U**

[USB-anslutning](#page-26-2) 3.6 [utmatningsfack](#page-26-3) 3.6 [utmatningsfack, välja](#page-26-4) 3.6 [utskriftskvalitet, lösa problem med](#page-43-0) 9.6

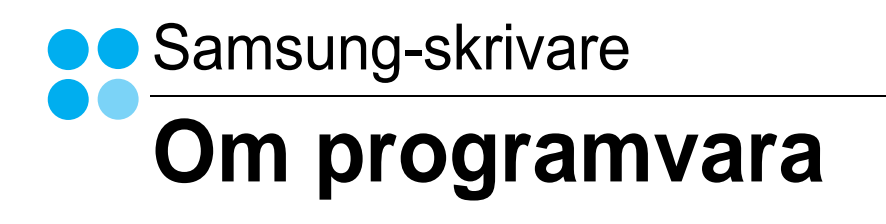

# **OM PROGRAMVARA INNEHÅLL**

# Capítulo 1: INSTALLERA SKRIVARPROGRAMMEN I WINDOWS

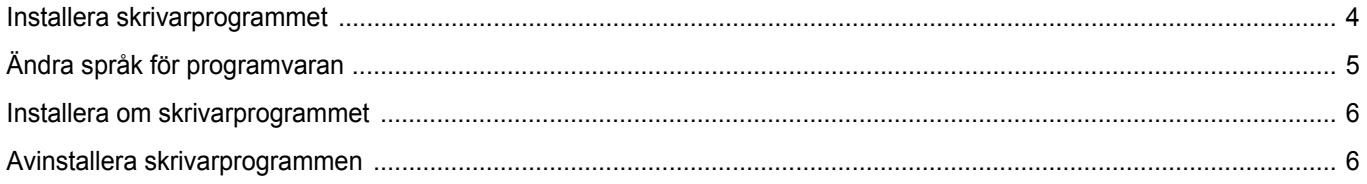

## Capítulo 2: GRUNDLÄGGANDE UTSKRIFT

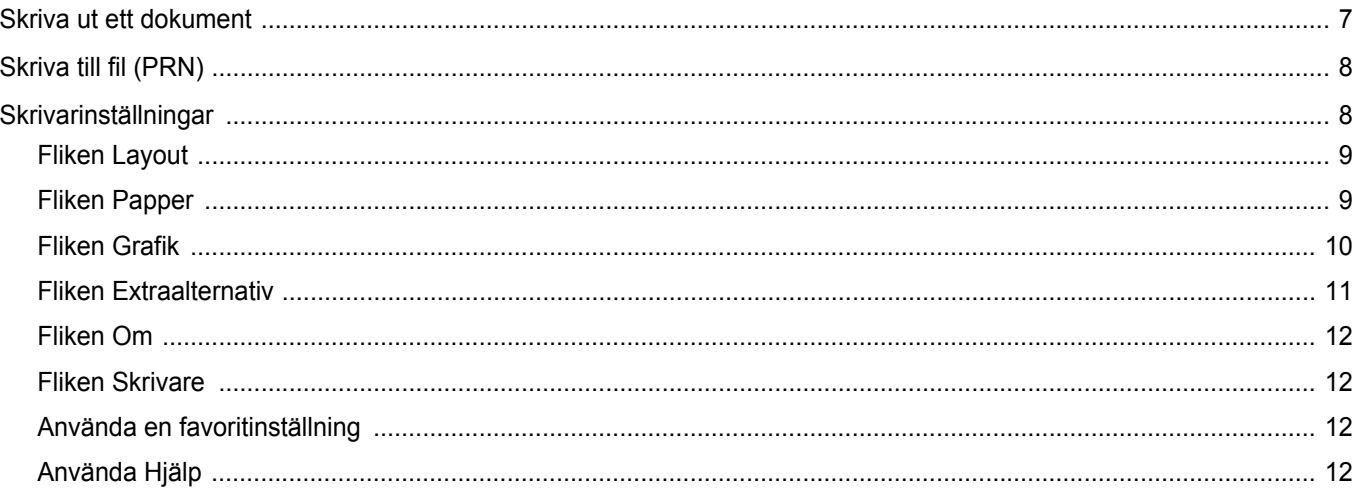

## Capítulo 3: AVANCERAD UTSKRIFT

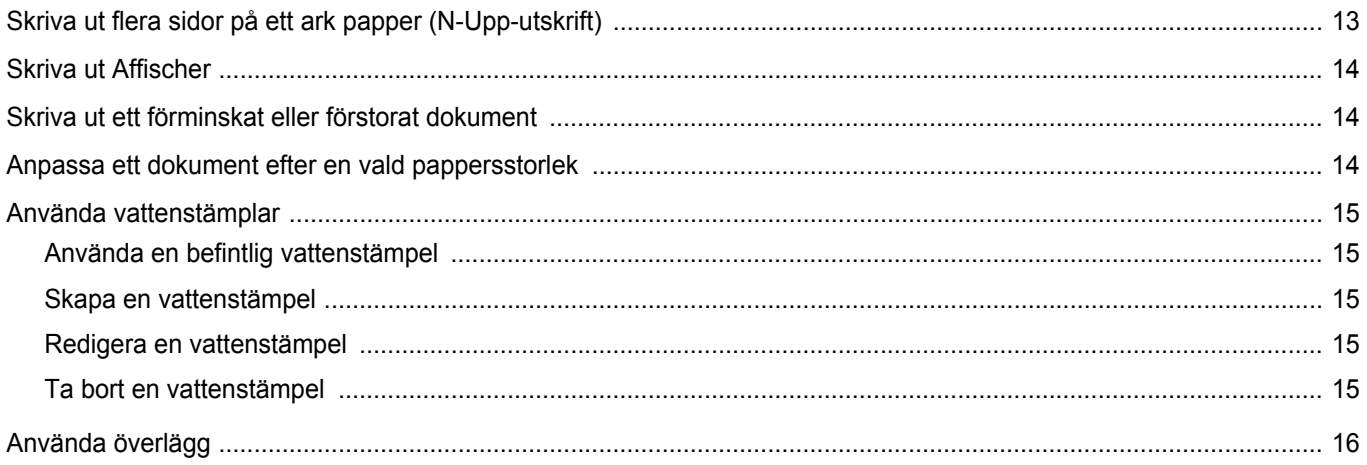

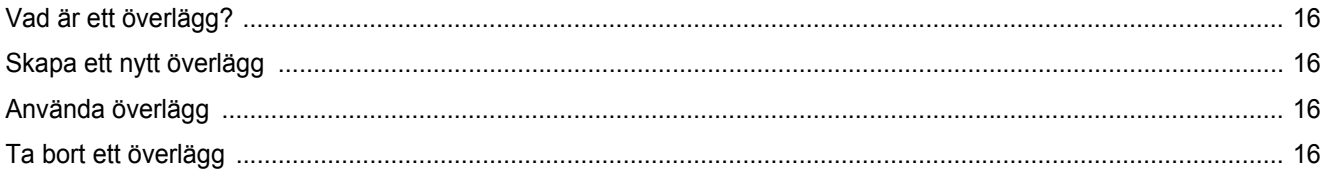

# Capítulo 4: DELA SKRIVAREN LOKALT

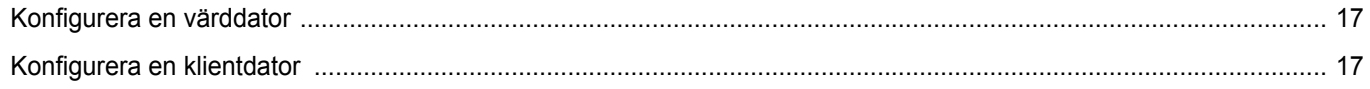

# Capítulo 5: SKANNING

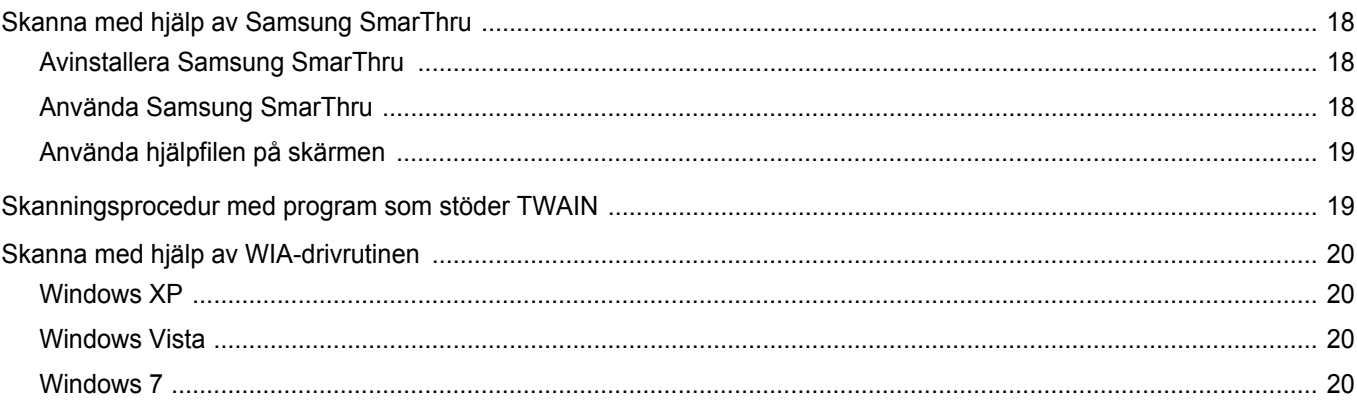

# Capítulo 6: ANVÄNDA SMART PANEL

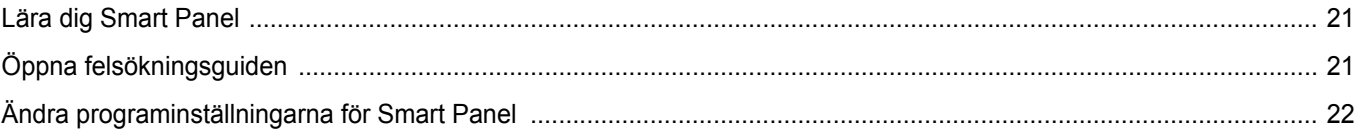

# Capítulo 7: ANVÄNDA DIN SKRIVARE I LINUX

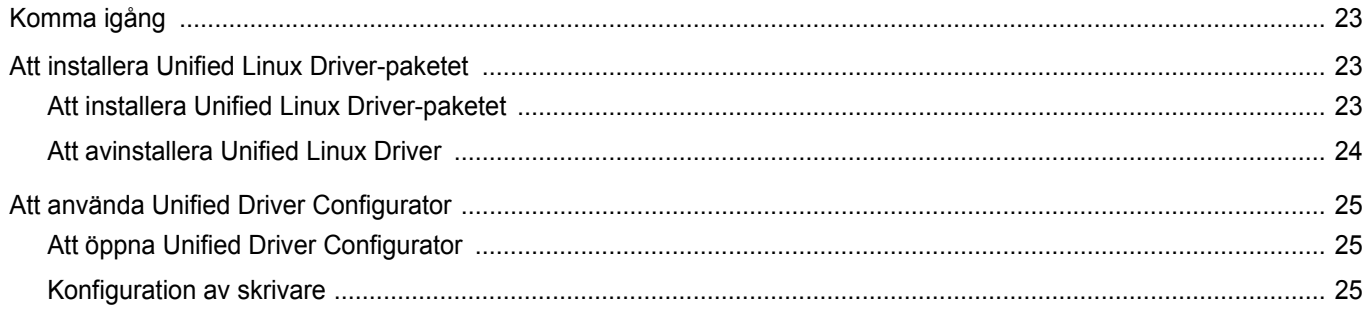

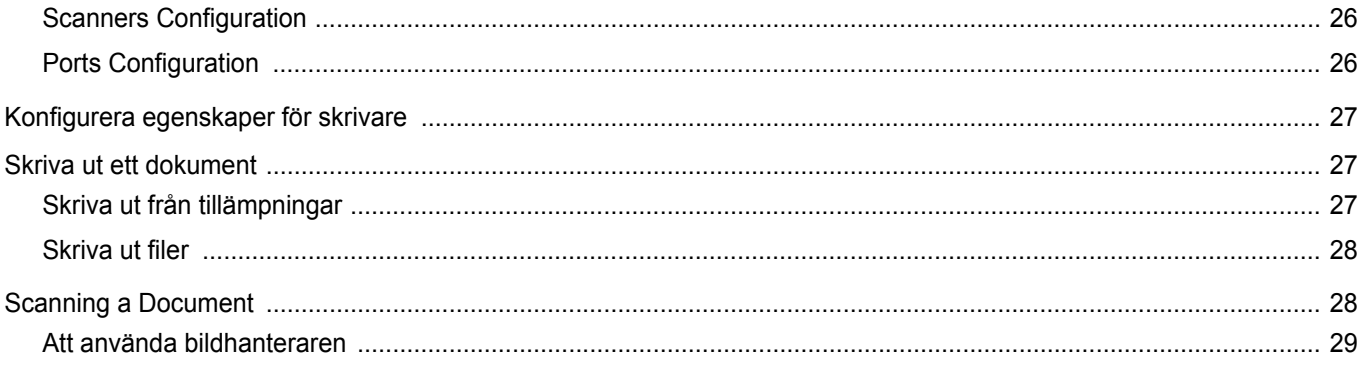

# Capítulo 8: ANVÄNDA SKRIVAREN MED EN MACINTOSH

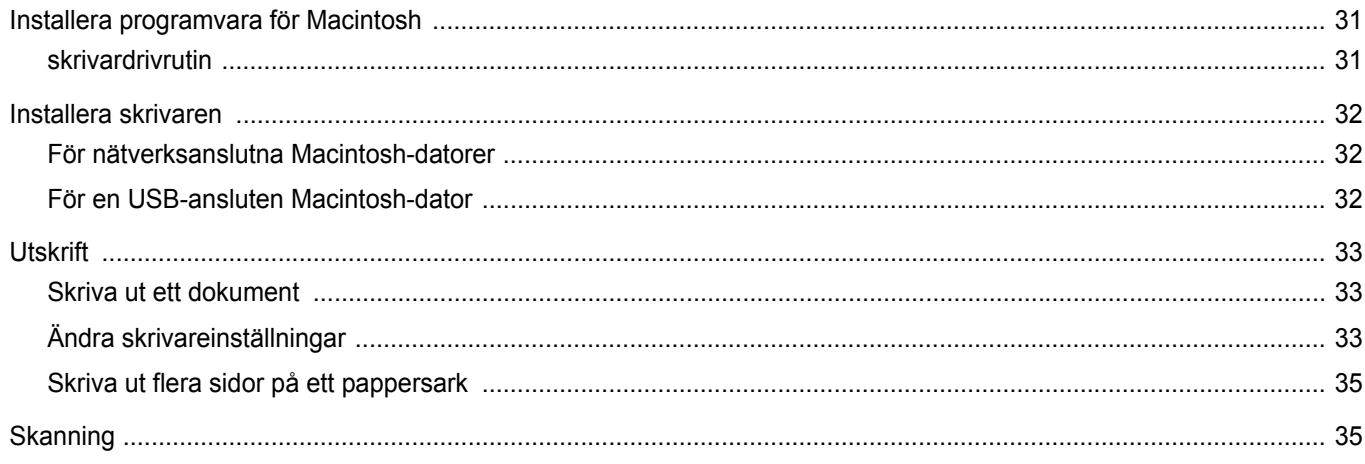

# <span id="page-57-0"></span>**1 Installera skrivarprogrammen i Windows**

Detta kapitel innehåller:

- **• [Installera skrivarprogrammet](#page-57-1)**
- **• [Ändra språk för programvaran](#page-58-0)**
- **• [Installera om skrivarprogrammet](#page-59-0)**
- **• [Avinstallera skrivarprogrammen](#page-59-1)**

# <span id="page-57-1"></span>**Installera skrivarprogrammet**

Du kan installera skrivarprogramvaran för lokal utskrift. För att installera skrivarprogramvaran på datorn utför du rätt installationsprocedur för den skrivare du använder.

En skrivardrivrutin är ett program som gör att datorn kan kommunicera med skrivaren. Proceduren för att installera drivrutiner kan variera beroende på vilket operativsystem du använder.

Alla program ska vara stängda på datorn innan du påbörjar installationen.

En lokal skrivare är ansluten direkt till datorn via skrivarkabeln som följde med skrivaren, t.ex. en USB- eller parallellkabel.

Du kan installera programvaran för skrivaren med den typiska eller anpassade metoden.

**OBS**! Om fönstret "Guiden Hittat ny hårdvara" öppnas under installationen, klickar du på i övre högra hörnet på rutan eller på **Avbryt**.

Detta rekommenderas för de flesta användare. Alla komponenter som krävs för att använda skrivaren installeras.

- **1** Kontrollera att skrivaren är ansluten till datorn och påslagen.
- **2** Sätt i den medföljande cd-skivan i cd-enheten.

Cd-skivan ska startas automatiskt och ett installationsfönster visas.

Om installationsfönstret inte visas, klickar du på **Start** och sedan på **Kör**. Skriv **X:\Setup.exe**, där du ersätter "**X**" med CD-enhetens bokstav, och klicka på **OK**.

Om du använder Windows Vista, Windows 7 och Windows Server 2008 R2, klicka **Start** → **Alla program** → **Tillbehör** → **Run**, och skriv **X:\Setup.exe**.

Om fönstret **Spela upp automatiskt** visas i Windows Vista, Windows 7 och Windows Server 2008 R2, klickar du på **Run Setup.exe** i fältet **Installera eller kör program** och klickar på Fortsätt i fönstret **UAC (User Account Control - Kontroll av användarkonto)**.

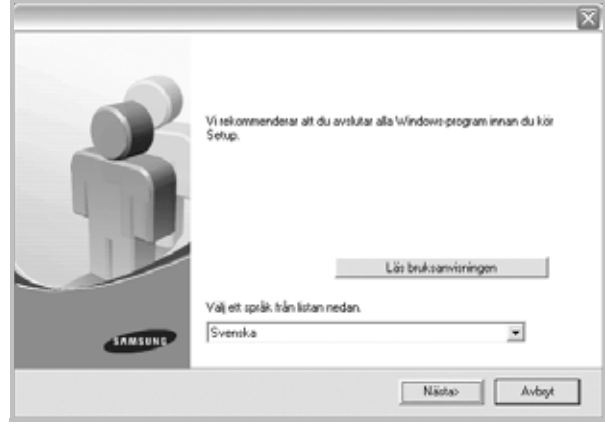

#### **3** Klicka på **Nästa**.

- Om det behövs väljer du ett språk i listrutan.
- **Läs bruksanvisningen**: Visa bruksanvisningen. Om du inte har Adobe Acrobat installerat på din dator, klickar du på detta alternativ så installeras Adobe Acrobat Reader automatiskt åt dig.
- **4** Välj typ av installation. Klicka på **Nästa**.

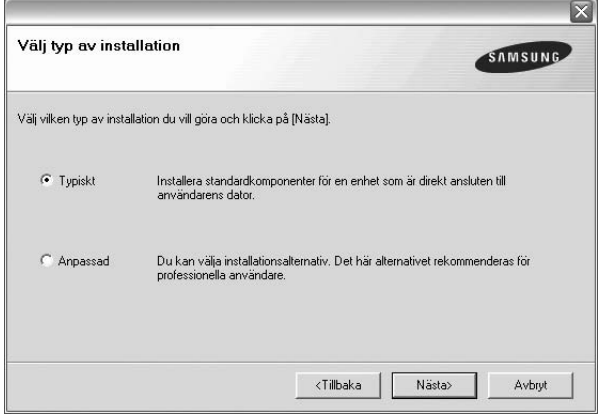

- **Typiskt**: Installera de vanligaste skrivarprogrammen. Detta rekommenderas för de flesta användare.
- **Anpassad**: Du kan välja enskilda komponenter att installera.

**OBS**! Om din skrivare inte redan är ansluten till datorn, öppnas följande fönster.

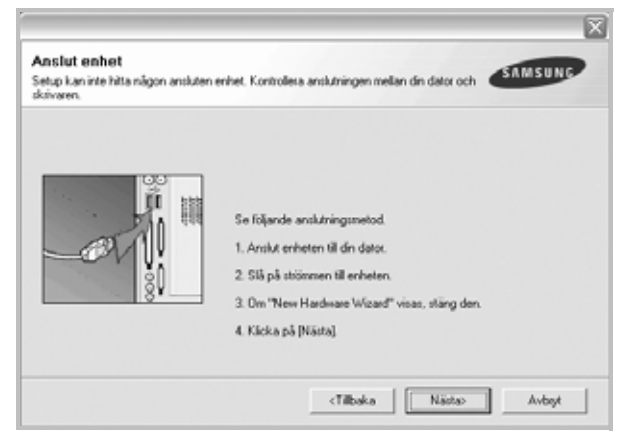

- Efter att du anslutit skrivaren, klickar du på **Nästa**.
- Om du inte vill ansluta skrivaren nu klickar du på **Nästa** och **Nej** på följande skärmbild. Därefter startar installationen. När den är klar skrivs en testsida ut.
- *Det installationsfönster som visas i den här bruksanvisningen kan variera beroende på vilken skrivare och vilket gränssnitt som används.*
- **5** När installationen är klar visas ett fönster med en fråga om du vill skriva ut en testsida. Om du vill skriva ut en testsida markerar du kryssrutan och klickar sedan på **Nästa**.

Klicka annars bara på **Nästa** och hoppa över [till steg 7](#page-58-1).

**6** Skrivs sidan ut på rätt sätt klickar du på **Ja**.

Om inte, klicka på **Nej** för att skriva ut den igen.

<span id="page-58-1"></span>**7** Om du vill registrera dig som användare av Samsungs skrivare och få information från Samsung, markerar du kryssrutan och klickar på **Avsluta**. Du kommer nu till Samsungs webbplats.

Annars klickar du bara på **Avsluta**.

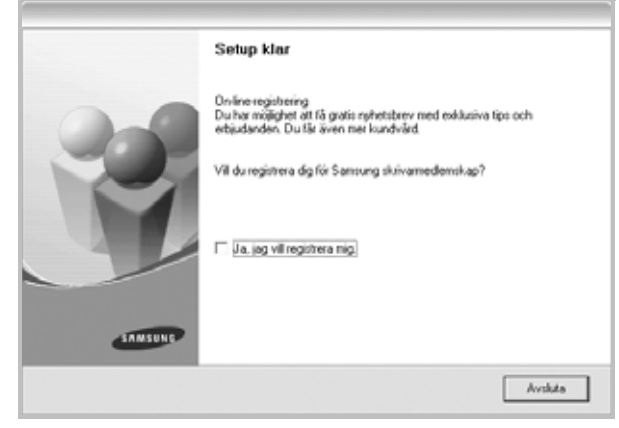

**OBS**! Om skrivardrivrutinen inte fungerar som den ska när installationen är klar, installerar du om skrivardrivrutinen. Se ["Installera om](#page-59-0)  [skrivarprogrammet" på sidan 6](#page-59-0)

## <span id="page-58-0"></span>**Ändra språk för programvaran**

Efter installationen av programmen, kan du ändra språket på skärmen.

- **1** Klicka på Windows **Start**-meny.
- **2** Välj **Programs** eller **All Programs** och sedan **skrivardrivrutinens namn**.
- **3** Välj **Language Selection**.
- **4** Välj önskar språk i fönstret för språkval och klicka sedan på **OK**.

## <span id="page-59-0"></span>**Installera om skrivarprogrammet**

Om installationen misslyckas kan du installera om programmet.

- **1** Starta Windows.
- **2** Från **Start**-menyn väljer du **Program** eller **Alla program** → **skrivardrivrutinens namn** → **Underhåll**.
- **3** Välj **Reparera** och klicka sedan på **Nästa**.

En lista med komponenter visas så att du kan installera om varje komponent för sig.

**OBS**! Om din skrivare inte redan är ansluten till datorn, öppnas följande fönster.

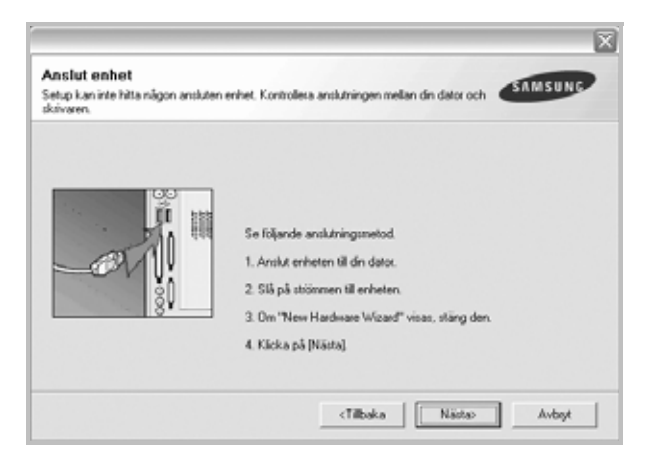

- Efter att du anslutit skrivaren, klickar du på **Nästa**.
- Om du inte vill ansluta skrivaren nu klickar du på **Nästa** och **Nej** på följande skärmbild. Därefter startar installationen. När den är klar skrivs en testsida ut.
- *Det ominstallationsfönster som visas i den här bruksanvisningen kan skilja sig beroende på vilken skrivare och vilket gränssnitt som används.*
- **4** Markera de komponenter du vill installera på nytt och klicka på **Nästa**.

Om du väljer **skrivardrivrutinens namn** och installerar om skrivarprogramvaran för lokal utskrift, visas fönstret där du kan skriva ut en testsida. Gör på följande sätt:

- a. För att skriva ut en testsida, markera kryssrutan och klicka på **Nästa**.
- b. Skrivs sidan ut på rätt sätt klickar du på **Ja**.
	- I annat fall skriver du ut den igen genom att klicka på **Nej**.
- **5** När ominstallationen är klar, klickar du på **Avsluta**.

## <span id="page-59-1"></span>**Avinstallera skrivarprogrammen**

- **1** Starta Windows.
- **2** Från **Start**-menyn väljer du **Program** eller **Alla program** → **skrivardrivrutinens namn** → **Underhåll**.
- **3** Välj **Ta bort** och klicka på **Nästa**.

En lista med komponenter visas så att du kan ta bort varje komponent för sig.

- **4** Välj de komponenter du vill avinstallera och klicka på **Nästa**.
- **5** När datorn ber dig bekräfta dina val, klicka på **Ja**.
	- Den markerade drivrutinen och alla dess komponenter tas bort från datorn.
- **6** Efter att programmen tagits bort, klickar du på **Avsluta**.

6

# **2 Grundläggande utskrift**

<span id="page-60-0"></span>Detta kapitel förklarar utskriftsalternativ och vanliga utskriftsuppgifter i Windows.

Detta kapitel innehåller:

- **• [Skriva ut ett dokument](#page-60-1)**
- **• [Skrivarinställningar](#page-61-1)**
	- **- [Fliken Layout](#page-62-0)**
	- **- [Fliken Papper](#page-62-1)**
	- **- [Fliken Grafik](#page-63-0)**
	- **- [Fliken Extraalternativ](#page-64-0)**
	- **- [Fliken Om](#page-65-0)**
	- **- [Fliken Skrivare](#page-65-1)**
	- **- [Använda en favoritinställning](#page-65-2)**
	- **- [Använda Hjälp](#page-65-3)**

## <span id="page-60-2"></span><span id="page-60-1"></span>**Skriva ut ett dokument**

#### **OBS**!

- **•** Skrivardrivrutinens **Egenskaper**-fönster som visas i den här bruksanvisningen kan skilja sig beroende på vilken skrivare som används. Däremot har de olika egenskapsfönstren ungefär samma uppbyggnad.
- **•** *Kontrollera de operativsystem som är kompatibla med din skrivare. Se avsnittet om kompatibilitet med operativsystem i skrivarspecifikationerna i skrivarens bruksanvisning.*
- **•** Om du behöver veta skrivarens exakta namn, kan du kontrollera cd-skivan som följer med.
- **•** När du anger ett alternativ i skrivarinställningarna kan du se ett

utropstecken ( $\mathbb A$ ) eller ett ( $\blacktriangleright$ )-tecken. Ett utropstecken anger att du kan markera det aktuella alternativet men att det inte

rekommenderas, och ett (  $\blacktriangleright$ )-tecken anger att det inte går att markera det alternativet på grund av maskinens inställningar eller miljö.

Följande procedur beskriver de allmänna steg som behövs för att skriva ut från olika Windows-program. De exakta steg som behövs kan variera beroende på det program du använder. Läs i bruksanvisningen för det program du använder om den exakta utskriftsproceduren.

- **1** Öppna det dokument du vill skriva ut.
- **2** Välj **Skriv ut** på menyn **Arkiv**. Utskriftsfönstret visas. Det kan variera mellan olika program.

De grundläggande utskriftsinställningarna väljs i Utskriftsfönstret. Dessa inställningarna är bl.a. antal kopior och utskriftsområde.

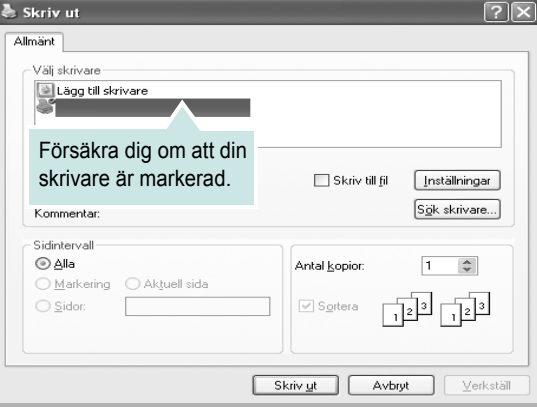

**3** Välj **skrivardrivrutinen** i listrutan **Namn**.

**4** Om du vill dra nytta av de funktioner som stöds av din skrivare, klickar du på **Egenskaper** i programmets utskriftsfönster. Se ["Skrivarinställningar" på sidan 8](#page-61-1) för mer information.

Om du ser **Inställningar**, **Skrivare** eller **Alternativ** i utskriftsfönstret, klickar du på något av de alternativen istället. Klicka sedan på **Egenskaper** i nästa fönster.

**5** Klicka på **OK** för att stänga egenskapsfönstret.

**6** Starta utskriftsjobbet genom att klicka på **OK** eller **Skriv ut** i utskriftsfönstret.

# <span id="page-61-0"></span>**Skriva till fil (PRN)**

Ibland kanske du behöver spara utskriften som en fil.

#### Så här skapar du en fil:

**1** Markera **Skriv till fil** i fönstret **Skriv ut**.

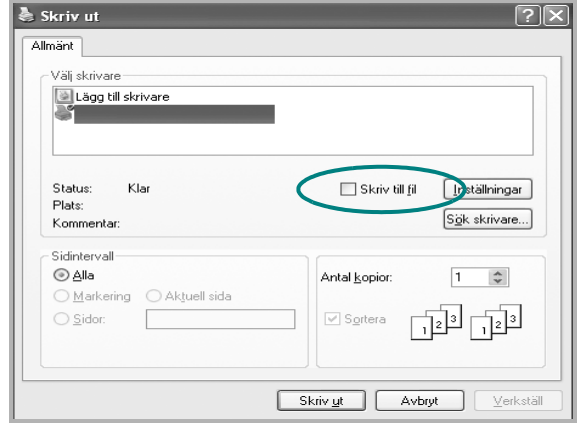

**2** Välj en mapp och ge filen ett namn. Klicka sedan på **OK**.

## <span id="page-61-1"></span>**Skrivarinställningar**

Du kan använda skrivaregenskapsfönstret som ger dig tillgång till de skrivaregenskaper du behöver för att använda skrivaren. När skrivaregenskaperna visas, kan du granska och ändra alla inställningar som behövs för din utskrift.

Fönstret med skrivaregenskaper kan se olika ut för olika operativsystem. Denna bruksanvisning visar fönstret som det ser ut i Windows XP.

Skrivardrivrutinens **Egenskaper**-fönster som visas i den här bruksanvisningen kan skilja sig beroende på vilken skrivare som används.

Om du går till skrivaregenskaper via mappen Skrivare kan du se flera Windows-baserade flikar (se Windows bruksanvisning) och fliken Skrivare (se ["Fliken Skrivare" på sidan 12\)](#page-65-1).

#### **OBS**!

- **•** De flesta Windows-program kan åsidosätta de inställningar som du anger i drivrutinen för skrivaren. Ändra först alla skrivarinställningar som finns i programmet, och sedan de återstående inställningarna i drivrutinen.
- **•** De inställningar som du ändrar, används bara så länge du använder det aktuella programmet. **Om du vill utföra ändringarna permanent**, gör du dem i mappen Skrivare.
- **•** Följande procedur gäller för Windows XP. Information för andra Windows-operativsystem finns i motsvarande användarhandbok eller onlinehjälp för Windows.
	- 1. Klicka på **Start**-knappen i Windows.
	- 2. Välj **Skrivare och fax**.
	- 3. Välj **skrivardrivrutinens ikon**.
	- 4. Högerklicka på skrivardrivrutinens ikon och välj sedan **Utskriftsinställningar**.
	- 5. Ändra inställningarna på varje flik och klicka på OK.

## <span id="page-62-0"></span>**Fliken Layout**

Fliken **Layout** innehåller alternativ för att justera hur dokumenten kommer att se ut på den utskrivna sidan. På **Layoutalternativ** finns **Flera sidor per ark** och **Förminska/Förstora**. Se ["Skriva ut ett](#page-60-1)  [dokument" på sidan 7](#page-60-1) för mer information om hur du kommer åt skrivarens egenskaper.

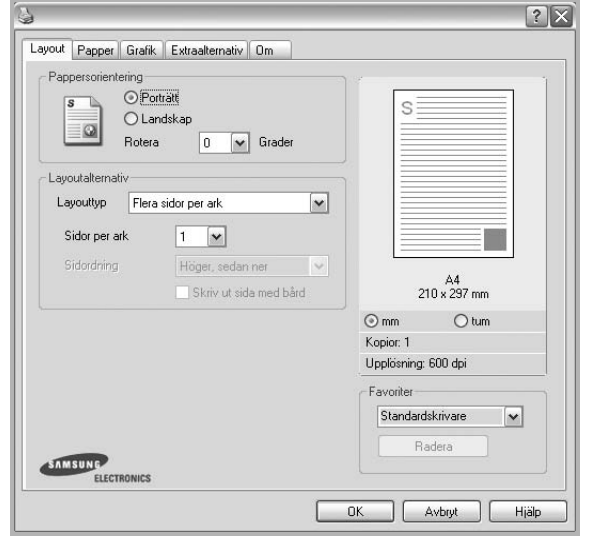

#### **Pappersorientering**

**Pappersorientering** låter dig välja i vilken riktning informationen ska skrivas ut på en sida.

- **Porträtt** skriver längs papperets bredd, som ett brev.
- **Landskap** skriver ut längs sidan, som ett kalkylblad.
- **Rotera** roterar sidan det valda antalet grader.

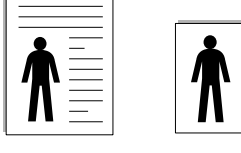

Porträtt Landskap

#### **Layoutalternativ**

**Layoutalternativ** används för att välja avancerade utskriftsalternativ. Du kan välja **Flera sidor per ark** och **Affischutskrift**.

- Mer information finns i ["Skriva ut flera sidor på ett ark papper \(N-Upp](#page-66-2)[utskrift\)" på sidan 13.](#page-66-2)
- Mer information finns i ["Skriva ut Affischer" på sidan 14](#page-67-3).

## <span id="page-62-1"></span>**Fliken Papper**

Använd följande alternativ för att ställa in dina grundläggande pappershanteringsbehov när du går in i skrivaregenskaperna. Se ["Skriva](#page-60-1)  [ut ett dokument" på sidan 7](#page-60-1) för mer information om hur du kommer åt skrivarens egenskaper.

Klicka på fliken **Papper** för att visa egenskaper för Papper.

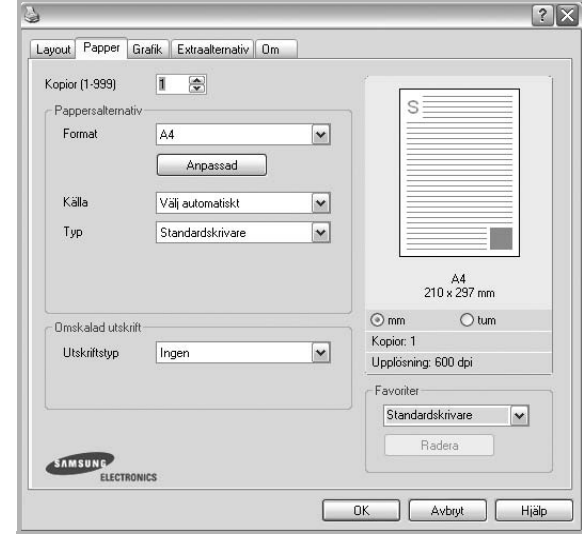

#### **Kopior**

**Kopior** låter dig välja hur många kopior du vill skriva ut. Du kan välja från 1 till 999 kopior.

#### **Format**

**Format** låter dig ställa in storlek på det papper som du fyllt kassetten med. Om den önskade storleken inte visas i rutan **Format** klickar du på **Anpassad**. När fönstret **Anpassad pappersinställning** visas ställer du in pappersstorleken och klickar sedan på **OK**. Inställningen visas nu på listan, så att du kan välja den.

#### **Källa**

Kontrollera att **Källa** är satt till motsvarande pappersmagasin. Använd **Manuell matning** när du skriver ut på särskilda material som kuvert och OH-film. Du måste mata in ett papper åt gången i det manuella facket eller multikassetten.

Om papperskällan är inställd på **Välj automatiskt**, hämtar skrivaren papper automatiskt i följande ordning: Manuellt fack eller Multi-kassett, Papperskassett 1, Tillbehörsfack 2.

#### **Typ**

Ställ in **Typ** så att den överensstämmer med papperet som finns i det magasin som ska användas vid utskrift. På så sätt får du bästa utskriftskvalitet. I annat fall kanske inte utskriftskvaliteten blir som du tänkt dig.

**Tjockt**: tjockt papper med vikten 90 till 105 g/m2.

**Tunt**: tunt papper med vikten 60 till 70 g/m<sup>2</sup>.

**Bomull**: 75~90 g/m<sup>2</sup> bomullspapper som t.ex. Gilbert 25 % och Gilbert 100 %.

**Vanligt papper**: Vanligt papper. Välj denna typ om skrivaren skriver ut i svartvitt och på 60 g/m<sup>2</sup> bomullspapper.

**Återvunnet papper**: 75~90 g/m2 återvunnet papper.

**Färgat papper**: 75~90 g/m2 papper med färgbakgrund. **Arkiv papper**: Om du behöver behålla utskriften länge, t.ex. för arkivändamål, väljer du det här alternativet.

#### **Omskalad utskrift**

**Omskalad utskrift** låter dig automatiskt skala om utskriften på en sida. Du kan välja mellan **Ingen**, **Förminska/Förstora** och **Anpassa till sida**.

- Mer information finns i ["Skriva ut ett förminskat eller förstorat dokument"](#page-67-4)  [på sidan 14](#page-67-4).
- Mer information finns i ["Anpassa ett dokument efter en vald](#page-67-5)  [pappersstorlek" på sidan 14](#page-67-5).

## <span id="page-63-0"></span>**Fliken Grafik**

Använd följande grafikalternativ för att justera utskriftskvaliteten för dina specifika utskriftsbehov. Se ["Skriva ut ett dokument" på sidan 7](#page-60-1) för mer information om hur du kommer åt skrivarens egenskaper.

Klicka på fliken **Grafik** för att visa de egenskaper som visas nedan.

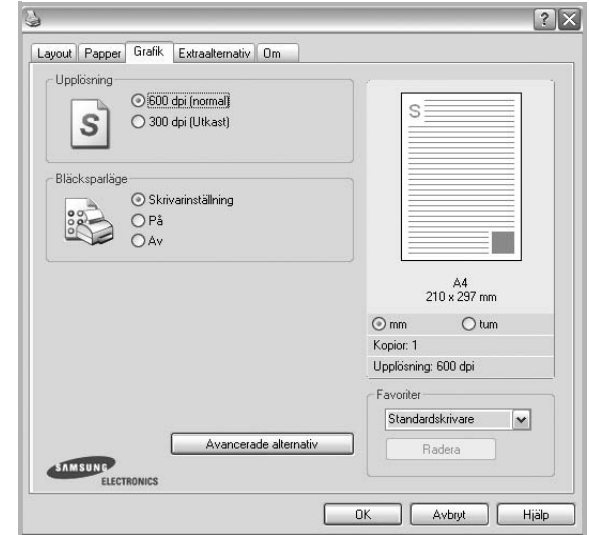

#### **Upplösning**

*Vilka alternativ du kan välja för Upplösning beror på skrivarmodellen.* Ju högre inställningen är, desto skarpare kommer utskrivna tecken och grafik att vara. Den högre inställningen kan öka den tid det tar att skriva ut dokumentet.

#### **Bläcksparläge**

Om du väljer detta alternativ räcker tonerkassetten längre och minskar kostnaden per sida utan märkbar minskning av kvaliteten. *Vissa skrivare stöder inte den här funktionen.*

- **Skrivarinställning**: När du väljer det här alternativet bestäms funktionen av den inställning du gör på skrivarens kontrollpanel. Vissa skrivare stöder inte den här funktionen.
- **På**: Välj detta alternativ om du vill att skrivaren ska förbruka mindre toner per sida.
- **Av**: Om du inte behöver spara toner när du skriver ut ett dokument väljer du det här alternativet.

#### **Mörker**

Använd det här alternativet om du vill göra utskriften ljusare eller mörkare.

- **Normal** : Detta är inställningen för normala dokument.
- **Ljus**: Denna inställning är bra för fetare linjebredder eller mörkare gråskalbilder.
- **Mörk**: Denna inställning är bra för finare linjebredder, högre upplösning i grafik och ljusare gråskalbilder.

#### **Avancerade alternativ**

Du kan ställa in avancerade inställningar genom att klicka på knappen **Avancerade alternativ**.

- **Skriv ut all text svart**: När alternativet **Skriv ut all text svart** är valt, skrivs all text ut helt i svart, oberoende av i vilken färg det visas på skärmen.
- **Skriv ut all text mörkare**: När alternativet **Skriv ut all text mörkare** är markerat kryssas kommer all text i ditt dokument att skrivas ut mörkare än i ett vanligt dokument. *Vissa skrivare stöder inte den här funktionen.*

#### <span id="page-64-0"></span>**Fliken Extraalternativ**

Du kan välja utskriftsalternativ för dokumentet. Se ["Skriva ut ett](#page-60-1)  [dokument" på sidan 7](#page-60-1) för mer information om hur du kommer åt skrivarens egenskaper.

Klicka på fliken **Extraalternativ** för att komma åt följande egenskaper:

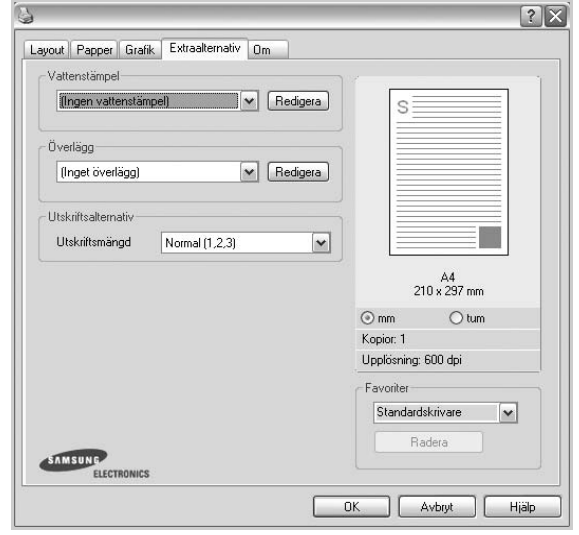

#### **Vattenstämpel**

Du kan skapa en bakgrundsbild med text, som skrivs ut på varje sida i ditt dokument. Mer information finns i ["Använda vattenstämplar" på sidan 15.](#page-68-5)

#### **Överlägg**

Överlägg används ofta istället för förtryckta blanketter eller papper med brevhuvud. Mer information finns i ["Använda överlägg" på sidan 16.](#page-69-5)

#### **Utskriftsalternativ**

- **Utskriftsmängd**: Du kan välja i vilken ordning sidorna skrivs ut. Välj utskriftsordning i listrutan.
	- **Normal** : Utskriften sker från första sidan till sista av alla sidorna.
	- **Omvänd ordning (3, 2, 1)**: Alla sidor skrivs ut från den sista till den första.
	- **Skriv ut udda sidor**: Skrivaren skriver bara ut udda numrerade sidor i ditt dokument.
	- **Skriv ut jämna sidor**: Skrivaren skriver bara ut jämna numrerade sidor i ditt dokument.

#### <span id="page-65-0"></span>**Fliken Om**

Använd fliken **Om** för att visa copyrightinformation och drivrutinens versionsnummer. Om du har en Internet-anslutning kan du ansluta till Internet genom att klicka på ikonen för webbplats. Se ["Skriva ut ett](#page-60-1)  [dokument" på sidan 7](#page-60-1) för mera information om hur du kommer åt skrivarens egenskaper.

## <span id="page-65-1"></span>**Fliken Skrivare**

Om du öppnar skrivaregenskaperna via mappen **Skrivare** kan du visa fliken **Skrivare**. Du kan ställa in skrivarens konfiguration.

Följande procedur gäller för Windows XP. Information för andra Windows-operativsystem finns i motsvarande användarhandbok eller onlinehjälp för Windows.

- **1** Klicka på **Start**-menyn i Windows.
- **2** Välj **Skrivare och fax**.
- **3** Välj **skrivardrivrutinens** ikon.
- **4** Högerklicka på skrivardrivrutinens ikon och välj sedan **Egenskaper**.
- **5** Klicka på fliken **Skrivare** och ställ in alternativen.

#### **Korrektion för hög (geografisk) placering**

Om skrivaren ska användas på hög höjd kan du med det här alternativet optimera utskriftskvaliteten för dessa förhållanden.

#### <span id="page-65-2"></span>**Använda en favoritinställning**

Alternativet **Favoriter**, som syns på varje egenskapsflik, gör det möjligt för dig att spara aktuella egenskapsinställningar för framtida bruk.

Spara ett **Favoriter**-objekt:

- **1** Ändra de inställningar du önskar på varje flik.
- **2** Ange ett namn för objektet i rutan **Favoriter**.

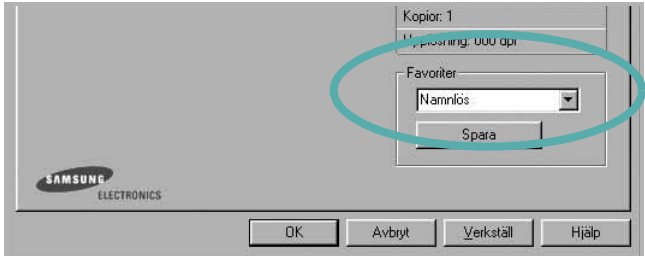

#### **3** Klicka på **Spara**.

När du sparar **Favoriter**, sparas alla aktuella inställningar för drivrutinen.

Om du vill använda en sparad inställning, väljer du den i listrutan **Favoriter**. Skrivaren är nu inställd att skriva ut enligt de inställningar du valde i Favoriter.

Om du vill radera en favoritinställning, väljer du den i listan och klickar på **Radera**.

Du kan även återställa standardinställningar för skrivardrivrutinen genom att välja **Standardskrivare** i listan.

## <span id="page-65-3"></span>**Använda Hjälp**

Din skrivare har en hjälpfunktion som du kan aktivera genom att klicka på knappen **Hjälp** i skrivarens egenskapsfönster. Dessa hjälpskärmar ger detaljerad information om skrivardrivrutinens skrivarfunktioner.

Du kan också klicka på | | längst upp till höger i fönstret och sedan klicka på valfri inställning.

# **3 Avancerad utskrift**

<span id="page-66-0"></span>Detta kapitel förklarar utskriftsalternativ och avancerade utskriftsuppgifter.

#### **OBS**!

- **•** Skrivardrivrutinens **Egenskaper**-fönster som visas i den här bruksanvisningen kan skilja sig beroende på vilken skrivare som används. Däremot har de olika egenskapsfönstren ungefär samma uppbyggnad.
- **•** Om du behöver veta skrivarens exakta namn, kan du kontrollera den cd-skiva som följer med.

Detta kapitel innehåller:

- **• [Skriva ut flera sidor på ett ark papper \(N-Upp-utskrift\)](#page-66-1)**
- **• [Skriva ut Affischer](#page-67-0)**
- **• [Skriva ut ett förminskat eller förstorat dokument](#page-67-1)**
- **• [Anpassa ett dokument efter en vald pappersstorlek](#page-67-2)**
- **• [Använda vattenstämplar](#page-68-0)**
- **• [Använda överlägg](#page-69-0)**

# <span id="page-66-1"></span>EE 3 4

# <span id="page-66-2"></span>**Skriva ut flera sidor på ett ark papper (N-Upp-utskrift)**

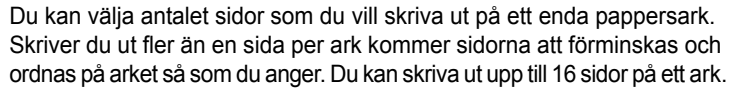

- **1** För att ändra utskriftsinställningarna från din programvarutillämpning, gå till skrivarinställningar. Se ["Skriva ut ett dokument" på sidan 7.](#page-60-2)
- **2** Klicka på fliken **Layout** och välj sedan **Flera sidor per ark** i listrutan **Layouttyp**.
- **3** Välj det antal sidor du vill skriva ut per ark (1, 2, 4, 6, 9 eller 16) i listrutan **Sidor per ark**.
- **4** Välj utskriftsordningen från listrutan **Sidordning** om det behövs. Markera **Skriv ut sidmarginaler** om du vill skriva ut en ram runt varje sida på arket.
- **5** Klicka på fliken **Papper** och välj pappersfack, pappersstorlek och papperstyp.
- **6** Klicka på **OK** och skriv ut dokumentet.

# <span id="page-67-3"></span>**Skriva ut Affischer**

<span id="page-67-0"></span>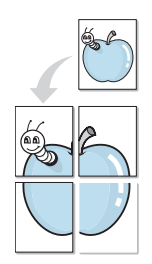

Denna funktion låter dig skriva ut ett dokument som består av en sida på 4, 9 eller 16 ark papper, så att du kan klistra ihop arken så att de bildar en affisch.

**OBS**! Funktionen affischutskrift är tillgänglig när 600 dpi väljs som alternativ för upplösning på fliken **Grafik**.

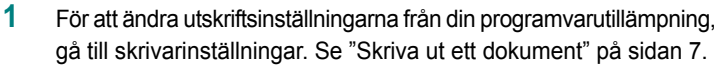

- **2** Klicka på fliken **Layout** och välj sedan **Affischutskrift** i listrutan **Layouttyp**.
- **3** Konfigurera alternativet Affisch:

Du kan välja sidlayout från **Affisch<2x2>**, **Affisch<3x3>** eller **Affisch<4x4>**. Om du väljer **Affisch<2x2>** sträcks utskriften automatiskt ut över 4 fysiska sidor.

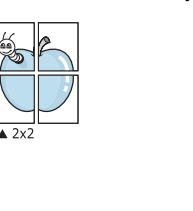

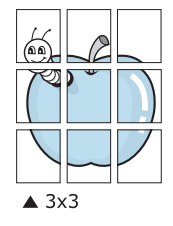

Ange en överlappning i millimeter eller tum så att det blir enklare att limma ihop arken.

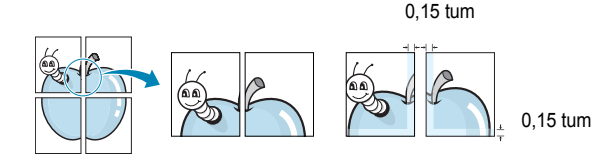

- **4** Klicka på fliken **Papper** och välj pappersfack, pappersstorlek och papperstyp.
- **5** Klicka på **OK** och skriv ut dokumentet. Du kan nu göra färdigt affischen genom att limma ihop arken.

# <span id="page-67-4"></span><span id="page-67-1"></span>**Skriva ut ett förminskat eller förstorat dokument**

Du kan ända storlek för en sidas innehåll så att det visas större eller mindre på den utskrivna sidan.

- S Ş
- **1** För att ändra utskriftsinställningarna från din programvarutillämpning, gå till skrivarinställningar. Se ["Skriva ut](#page-60-2)  [ett dokument" på sidan 7.](#page-60-2)
- **2** Klicka på fliken **Papper** och välj sedan **Förminska/Förstora** i listrutan **Utskriftstyp**.
- **3** Ange skalningsgrad i inmatningsfältet **Procentsats**. Du kan också klicka på knappen  $\blacktriangledown$  eller  $\blacktriangle$ .
- **4** Välj pappersfack, pappersstorlek och typ i **Pappersalternativ**.
- **5** Klicka på **OK** och skriv ut dokumentet.

# <span id="page-67-5"></span>**Anpassa ett dokument efter en vald pappersstorlek**

<span id="page-67-2"></span>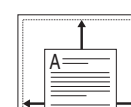

Denna skrivarfunktion låter dig skala om din utskrift så att den passar varje pappersstorlek oberoende av dokumentets storlek. Detta kan vara nyttigt om du vill kontrollera fina detaljer på ett litet dokument.

- **1** För att ändra utskriftsinställningarna från din programvarutillämpning, gå till skrivarinställningar. Se ["Skriva ut](#page-60-2)  [ett dokument" på sidan 7.](#page-60-2)
- **2** Klicka på fliken **Papper** och välj sedan **Anpassa till sida** i listrutan **Utskriftstyp**.
- **3** Välj korrekt storlek i listrutan **Använd sida**.
- **4** Välj pappersfack, pappersstorlek och typ i **Pappersalternativ**.
- **5** Klicka på **OK** och skriv ut dokumentet.

## <span id="page-68-5"></span><span id="page-68-0"></span>**Använda vattenstämplar**

Med alternativet Vattenstämpel kan du skriva ut text över ett existerande dokument. Du kan till exempel behöva skriva ut i stora, gråa bokstäver ordet "UTKAST" eller "KONFIDENTIELLT" diagonalt över ett dokuments första sidan eller samtliga sidor.

Det finns flera fördefinierade vattenstämplar för skrivaren som du kan ändra. Du kan också lägga till nya på listan om du vill.

## <span id="page-68-1"></span>**Använda en befintlig vattenstämpel**

- **1** För att ändra utskriftsinställningarna från din programvarutillämpning, gå till skrivarinställningar. Se ["Skriva ut](#page-60-2)  [ett dokument" på sidan 7.](#page-60-2)
- **2** Klicka på fliken **Extraalternativ** och välj sedan önskad vattenstämpel i listrutan **Vattenstämpel**. Du kan se den valda vattenstämpeln på förhandsvisningssidan.
- **3** Klicka på **OK** och starta utskriften.

**OBS**! Förhandsgranskningsbilden visar hur sidan ser ut när den skrivits ut.

#### <span id="page-68-2"></span>**Skapa en vattenstämpel**

- **1** För att ändra utskriftsinställningarna från din programvarutillämpning, gå till skrivarinställningar. Se ["Skriva ut ett dokument" på sidan 7](#page-60-2).
- **2** Klicka på fliken **Extraalternativ** och sedan på knappen **Redigera** vid **Vattenstämpel**. Fönstret **Redigera vattenstämpel** öppnas.
- **3** Skriv ett textmeddelande i rutan **Vattenstämpelmeddelande**. Du kan ange upp till 40 tecken. Meddelandet visas i förhandsgranskningsfönstret.

När rutan **Endast första sidan** är ikryssad, skrivs vattenstämpeln endast ut på första sidan.

**4** Välj alternativ för vattenstämpel.

Du kan välja teckensnitt, stil, storlek och gråskalenivå vid **Typsnittsattribut** och ange vinkel för vattenstämpeln vid **Meddelandevinkel**.

- **5** Klicka på **Lägg till** om du vill lägga till en ny vattenstämpel i listan.
- **6** När du är klar med redigeringen, klickar du på **OK** och startar utskriften.

Om du inte vill skriva ut någon vattenstämpel, väljer du **(Ingen vattenstämpel)** i listrutan **Vattenstämpel**.

#### <span id="page-68-3"></span>**Redigera en vattenstämpel**

- **1** För att ändra utskriftsinställningarna från din programvarutillämpning, gå till skrivarinställningar. Se ["Skriva ut ett dokument" på sidan 7.](#page-60-2)
- **2** Klicka på fliken **Extraalternativ** och sedan på knappen **Redigera** vid **Vattenstämpel.** Fönstret **Redigera vattenstämpel** öppnas.
- **3** Välj den vattenstämpel som du vill redigera i listan **Aktuella vattenstämplar** om du vill ändra vattenstämpelns text och andra alternativ.
- **4** Klicka på **Uppdatera** för att spara ändringarna.
- **5** Klicka på **OK** tills utskriftsfönstrets stängs.

#### <span id="page-68-4"></span>**Ta bort en vattenstämpel**

- **1** För att ändra utskriftsinställningarna från din programvarutillämpning, gå till skrivarinställningar. Se ["Skriva ut ett dokument" på sidan 7.](#page-60-2)
- **2** Klicka på fliken **Extraalternativ** och sedan på knappen **Redigera** vid Vattenstämpel. Fönstret **Redigera vattenstämpel** öppnas.
- **3** Välj den vattenstämpel som du vill ta bort i listan **Aktuella vattenstämplar** och klicka sedan på **Radera**.
- **4** Klicka på **OK** tills utskriftsfönstrets stängs.

# <span id="page-69-5"></span><span id="page-69-0"></span>**Använda överlägg**

## <span id="page-69-1"></span>**Vad är ett överlägg?**

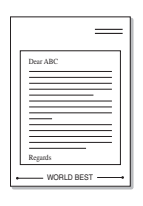

WORLD BEST

Ett överlägg är en text och/eller bilder som lagras på datorns hårddisk (HDD) som särskild filformat och som kan skrivas ut på valfritt dokument. Överlägg används ofta istället för förtryckta blanketter eller papper med brevhuvud. Istället för att använda ett förtryckt brevhuvud, kan du skapa ett överlägg som innehåller exakt samma information som finns på ditt brevhuvud. Om du vill skriva ut ett brev med ditt företags brevhuvud behöver du inte längre ladda förtryckt papper i skrivaren. Allt du behöver göra är att säga åt skrivaren att skriva ut brevhuvudöverlägget på ditt dokument.

## <span id="page-69-2"></span>**Skapa ett nytt överlägg**

För att kunna använda ett överlägg, måste du skapa ett nytt överlägg som innehåller din logotyp eller bild.

- **1** Skapa eller öppna ett dokument som innehåller text eller bild som du vill använda för överlägget. Placera objekten exakt där du vill ha dem, när de skrivs ut som överlägg.
- **2** Om du vill spara dokumentet som ett överlägg visar du skrivaregenskaperna. Se ["Skriva ut ett dokument" på sidan 7.](#page-60-2)
- **3** Klicka på fliken **Extraalternativ** och sedan på knappen **Redigera**  vid **Överlägg**.
- **4** I fönstret Redigera överlägg, klickar du på **Skapa överlägg**.
- **5** I fönstret Skapa överlägg, skriver du in upp till 8 tecken i rutan **Filnamn**. Vid behov väljer du sökväg. (Standardinställningen är C:\FormOver.)
- **6** Klicka på **Spara**. Namnet visas i rutan **Överläggslista**.
- **7** Klicka på **OK** eller **Ja** när du är klar.

Filen skrivs inte ut. Istället lagras den på datorns hårddisk.

**OBS**! Överläggsdokumentets storlek måste vara samma som det dokument du vill skriva överlägget på. Skapa inte ett överlägg med en vattenstämpel.

## <span id="page-69-3"></span>**Använda överlägg**

När du har skapat ett överlägg kan du skriva ut det på dina dokument. Skriva ut ett överlägg på ett dokument.

- **1** Skapa eller öppna det dokument du vill skriva ut.
- **2** För att ändra utskriftsinställningarna från din programvarutillämpning, gå till skrivarinställningar. Se ["Skriva ut](#page-60-2)  [ett dokument" på sidan 7.](#page-60-2)
- **3** Klicka på fliken **Extraalternativ**.
- **4** Välj önskar överlägg i listrutan **Överlägg**.
- **5** Om den överläggsfil som du vill använda inte visas i listan **Överlägg** klickar du på knappen **Redigera** och **Ladda överlägg** och väljer sedan överläggsfilen.

Om du har sparat den överläggsfil som du vill använda på en extern plats, kan du också ladda filen när du öppnar fönstret **Ladda överlägg**.

När du har valt filen klickar du på **Öppna**. Filen visas i rutan **Överläggslista** och kan användas för utskrifter. Välj överlägget i rutan **Överläggslista**.

**6** Vid behov, klicka på **Bekräfta sidöverlägg vid utskrift**. Om denna ruta är markerad, öppnas ett meddelandefönster varje gång du skickar ett dokument till utskrift, där du ska bekräfta att du vill ha ett överlägg på dokumentet.

Om denna ruta är avmarkerad och du har valt ett överlägg, skrivs detta ut automatiskt på dokumentet.

**7** Klicka på **OK** eller **Ja** tills utskriften startas.

Det valda överlägget förs över till skrivaren tillsammans med din utskrift och skrivs ut på dokumentet.

**OBS**! Upplösningen på överläggsdokumentet måste vara samma som det som du vill skriva överlägget på.

## <span id="page-69-4"></span>**Ta bort ett överlägg**

Du kan ta bort överlägg som du inte använder längre.

- **1** Klicka på fliken **Extraalternativ** i fönstret med skrivaregenskaper.
- **2** Klicka på knappen **Redigera** vid **Överlägg**.
- **3** Markera det överlägg som du vill ta bort i rutan **Överläggslista**.
- **4** Klicka på **Radera överlägg**.
- **5** När ett bekräftelsemeddelande visas, klicka på **Ja**.
- **6** Klicka på **OK** tills utskriftsfönstrets stängs.

# **4 Dela skrivaren lokalt**

<span id="page-70-0"></span>Du kan ansluta skrivaren direkt till en dator, som då kallas "värddator" på nätverket.

Följande procedur gäller för Windows XP. Information för andra Windows-operativsystem finns i motsvarande användarhandbok eller onlinehjälp för Windows.

#### **OBS**!

- Kontrollera de operativsystem som är kompatibla med din skrivare. Se avsnittet om kompatibilitet med operativsystem i skrivarspecifikationerna i skrivarens bruksanvisning.
- Om du behöver veta skrivarens exakta namn, kan du kontrollera cd-skivan som följer med.

## <span id="page-70-1"></span>**Konfigurera en värddator**

- **1** Starta Windows.
- **2** Öppna menyn **Start** och välj sedan **Skrivare och faxar**.
- **3** Dubbelklicka på **skrivardrivrutinens ikon**.
- **4** Öppna **Skrivare**-menyn och välj sedan **Dela**.
- **5** Markera kryssrutan **Dela ut denna skrivare**.
- **6** Fyll i fältet **Namn på delad skrivare** och klicka på **OK**.

## <span id="page-70-2"></span>**Konfigurera en klientdator**

- **1** Högerklicka på **Start**-knappen i Windows och välj **Utforskaren**.
- **2** Välj **Mina nätverksplatser** och högerklicka sedan på **Sök efter datorer**.
- **3** Fyll i värddatorns IP-adress i fältet **Datornamn** och klicka på **Sök**. (Om värddatorn kräver **Användarnamn** och **Lösenord**, fyller du i användar-ID och lösenord för kontot på värddatorn.)
- **4** Dubbelklicka på **Skrivare och faxar**.
- **5** Högerklicka på ikonen för skrivardrivrutinen och välj **Anslut**.
- **6** Klicka på **Ja** om ett meddelande visas som ber dig bekräfta installationen.

# **5 Skanning**

<span id="page-71-0"></span>När du skannar med din maskin, omvandlar du bilder och text till digitala filer på datorn. Sedan kan du faxa eller e-posta filerna, visa dem på din webbplats eller använda dem för att skapa projekt som du kan skriva ut med hjälp av SamsungSmarThru-programmet eller WIA-drivrutinen. Detta kapitel innehåller:

- **• [Skanna med hjälp av Samsung SmarThru](#page-71-1)**
- **• [Skanningsprocedur med program som stöder TWAIN](#page-72-1)**
- **• [Skanna med hjälp av WIA-drivrutinen](#page-73-0)**

#### **OBS**!

- **•** *Kontrollera de operativsystem som är kompatibla med din skrivare. Se avsnittet om kompatibilitet med operativsystem i skrivarspecifikationerna i skrivarens bruksanvisning.*
- **•** *Du kan kontrollera skrivarnamnet på den medföljande cd-skivan.*
- **•** *Den maximala upplösning som kan uppnås beror på olika faktorer, t ex datorns hastighet, tillgängligt hårddiskutrymme, minne, hur stor bilden som skannas är och bitdjupinställningar. Beroende på ditt system och vad du skannar kanske du alltså inte kan skanna i vissa upplösningar, i synnerhet med förbättrad dpi.*

# <span id="page-71-1"></span>**Skanna med hjälp av Samsung SmarThru**

Samsung SmarThru är det program som medföljer maskinen. Med SmarThru blir skanning enkelt.

## <span id="page-71-2"></span>**Avinstallera Samsung SmarThru**

**OBS**! Innan du börjar avinstallationen måste du stänga alla program som är igång. När programvaran har avinstallerats måste datorn startas om.

- **1** Öppna menyn **Start** och välj sedan **Program**.
- **2** Välj **SmarThru 4** och sedan **Uninstall SmarThru 4**.
- **3** När du uppmanas bekräfta valet klickar du på **OK**.
- **4** Klicka på **Finish**.

Nu kan du uppmanas att starta om datorn. I så fall måste du stänga av datorn och starta om den innan ändringarna sparas.

#### <span id="page-71-3"></span>**Använda Samsung SmarThru**

Gör så här när du vill skanna med hjälp av SmarThru:

- **1** Se till att maskinen och datorn är påslagna och anslutna på rätt sätt till varandra.
- **2** Placera dokumentet med framsidan uppåt i aktuell dokumentmatare.

#### ELLER

Placera ett dokument med utskriftsytan nedåt på glasplattan.

**3** När du har installerat Samsung SmarThru, visas ikonen **SmarThru 4** på skrivbordet. Dubbelklicka på ikonen **SmarThru 4**.

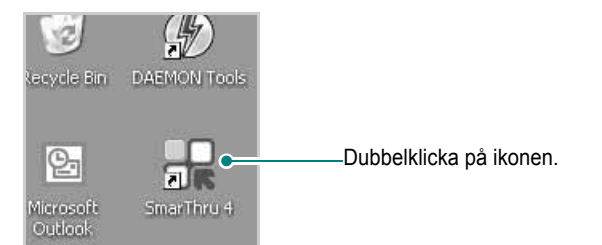

#### SmarThru -fönstret öppnas.

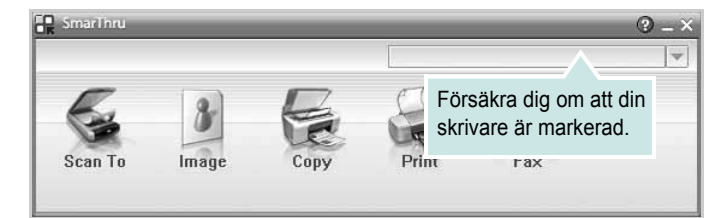

#### **• Scan To**

Skanna en bild och spara den till en tillämpning eller en mapp, e-posta den eller publicera den på en webbplats.

#### **• Image**

Redigera en bild som du har sparat som en bildfil och skicka den till en vald tillämpning eller mapp, e-posta den eller publicera den på en webbplats.

#### **• Copy**

Producera professionella kvalitetskopior. Du kan göra svartvita kopior eller färgkopior av en bild om maskinen har stöd för det och anpassa kopieringsinställningarna.

#### **• Print**

Skriv ut den sparade bilden. Du kan skriva ut bilder i svartvitt eller färg om maskinen har stöd för det.

#### **• Fax**

Med den här funktionen kan du faxa bilder eller filer som du har sparat på datorn. Den här funktionen är tillgänglig när maskinen stöder faxfunktionen.
**4** Klicka på **Scan To**. Menyfältet **Scan To** visas i SmarThru -fönstret.

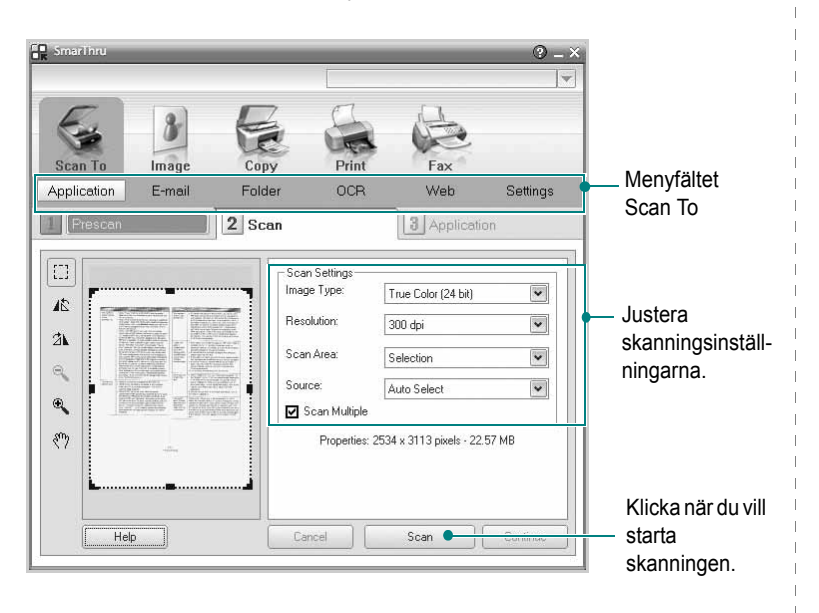

**Scan To** låter dig använda följande tjänster:

#### **• Application**

Skanna en bild och placera den i ett bildredigeringsprogram som Paint eller Adobe Photoshop.

#### **• E-mail**

Skanna en bild och e-posta den. Skanna en bild, förhandsgranska den och e-posta den.

**OBS**! Om du vill skicka en bild med e-post måste du ha ett e-postprogram, t. ex. Outlook Express, som har konfigurerats med ett e-postkonto.

#### **• Folder**

Skanna en bild och spara den i en mapp. Skanna en bild, förhandsgranska den och spara den i en mapp som du väljer.

#### **• OCR**

Skanna en bild och utför textigenkänning. Skanna en bild, förhandsgranska den och skicka den till ett OCR-program för textigenkänning.

Rekommenderade skanningsalternativ för OCR:

- Upplösning: 200 eller 300 dpi
- Bildtyp: Gråskala eller svartvitt
- **Web**

Skanna en bild, förhandsgranska den och publicera den på en webbplats med angivet filformat för den bild som du vill publicera.

#### **• Settings**

Anpassa inställningar för grundfunktionerna i **Scan To**. Med den här funktionen kan du anpassa inställningarna för **Application**, **E-mail**, **OCR Web-**funktioner.

- **5** Klicka på tjänsteikonen för det aktuella jobbet.
- **6** SmarThru 4 öppnas för den valda tjänsten. Justera skanningsinställningarna.
- **7** Starta skanningen genom att klicka på **Scan**.

**OBS**! Om du vill avbryta skanningsjobbet klickar du på **Cancel**.

### **Använda hjälpfilen på skärmen**

Om du vill få mer information om SmarThru klickar du på  $\bullet$  i fönstrets övre högra hörn. Ett hjälpfönster öppnas som innehåller hjälpen till SmarThru-programmet.

# <span id="page-72-0"></span>**Skanningsprocedur med program som stöder TWAIN**

Om du vill använda annan programvara för att skanna dokument, måste du använda TWAIN-kompatibel programvara, t.ex. Adobe Photoshop. Första gången du skannar med din maskin, väljer du den som TWAINkälla i det program du använder.

Den grundläggande skanningsprocessen innehåller ett antal steg:

- **1** Se till att maskinen och datorn är påslagna och anslutna på rätt sätt till varandra.
- **2** Placera originalen med framsidan uppåt i aktuell dokumentmatare, eller placera ett original med framsidan ner på skannerglaset.
- **3** Öppna något program, exempelvis PhotoDeluxe eller Photoshop.
- **4** Öppna TWAIN-fönstret och ställ in skanningsalternativen.
- **5** Skanna och spara din skannade bild.

**OBS**! Du måste följa programmets instruktioner när du vill skanna in en bild. Mer information finns i programmets användarhandbok.

# <span id="page-73-1"></span>**Skanna med hjälp av WIA-drivrutinen**

Maskinen har även stöd för WIA-drivrutinen (Windows Image Acquisition) för skanning av bilder. WIA är en av de standardkomponenter som tillhandahålls med Microsoft Windows XP och kan användas med digitala kameror och skannrar. I motsats till TWAIN-drivrutinen kan du med WIA-drivrutinen skanna och enkelt manipulera bilder utan att använda andra program.

**OBS**! WIA-drivrutinen fungerar endast med Windows XP/Vista/7 och USB-portar.

## **Windows XP**

**1** Ladda dokument (ett eller flera) med utskriftsytan uppåt in i dokumentinmataren.

ELLER

Placera ett dokument med utskriftsytan nedåt på glasplattan.

- **2** Klicka på menyn **Start** och välj sedan **Iinställningar**, **Kontrollpanelen** och **Skannar och kameror**.
- **3** Dubbelklicka på **skrivardrivrutinens ikon**. Guiden Skannrar och kameror startas.
- **4** Välj skannerinställningar och klicka sedan på **Förhandsgranska** om du vill se hur inställningarna påverkar bilden.
- **5** Klicka på **Nästa**.
- **6** Ange ett bildnamn och välj ett filformat och plats för var bilden ska sparas.
- **7** Följ instruktionerna på skärmen för hur du redigerar bilden när den har kopierats till datorn.

<span id="page-73-0"></span>**OBS**! Om du vill avbryta skanningsjobbet trycker du på knappen Stopp i skannerfönstret och kameraguiden.

# **Windows Vista**

**1** Lägg dokumentet eller dokumenten med framsidan uppåt i dokumentmataren (eller ADI). ELLER

Placera ett enda dokument med utskriftsytan nedåt på glasplattan.

- **2** Klicka på **Start** → **Kontrollpanelen** → **Maskinvara och ljud** → **Skannar och kameror**.
- **3** Klicka på **Skanna ett dokument eller en bild**. Programmet **Faxa och skanna** öppnas automatiskt.

**OBS**! : Om du vill visa skannrar kan du klicka på **Visa skannrar och kameror**.

- **4** Klicka på **Skanna** så öppnas skannerdrivrutinen.
- **5** Välj skannerinställningar och klicka på **Förhandsgranska** om du vill se hur inställningarna påverkar bilden.
- **6** Klicka på **Skanna**.

**OBS**! : Tryck på Avbryt i Guiden Skanner och kamera om du vill avbryta skanningen.

## **Windows 7**

**1** Lägg dokumentet eller dokumenten med framsidan uppåt i dokumentmataren (eller ADI). ELLER

Placera ett enda dokument med utskriftsytan nedåt på glasplattan.

- **2** Klicka på Start → **Kontrollpanelen** → **Hårdvara och ljud** → **Enheter och skrivare**.
- **3** Klicka på musens högerknapp på enhetens drivrutinikon i **Skrivare och faxar** → **Starta skanning**. **Ny skanning**programmet visas.
- **4** Välj skannerinställningar och klicka på **Förhandsgranska** om du vill se hur inställningarna påverkar bilden.
- **5** Klicka på **Skanna**.

# <span id="page-74-0"></span>**6 Använda Smart Panel**

Smart Panel är ett program som övervakar och upplyser dig om skrivarens status och som gör att du kan anpassa skrivarens inställningar. Om du använder Windows eller Macintosh OS installeras Smart Panel automatiskt när du installerar skrivarprogramvaran. Om du använder Linux OS laddar du ner Smart Panel från Samsungs webbplats (www.samsung.com/printer) och installerar den.

#### **OBS**!

- För att använda programmet behöver du:
	- Om du vill veta vilka operativsystem som fungerar med skrivaren, läser du Skrivarens specifikationer i skrivarens bruksanvisning.
	- Internet Explorer 5.0 eller senare för Flash-animationer i HTML-hjälpen.
- Om du behöver veta skrivarens exakta namn, kan du kontrollera den CD-skiva som följer med.

# **Lära dig Smart Panel**

Om ett fel uppstår under utskrift öppnas Smart Panel automatiskt och visar felet. Du kan också öppna Smart Panel manuellt från aktivitetsfältet i Windows. Dubbelklicka på Smart Panel-ikonen i Windows aktivitetsfält.

Dubbelklicka på den här ikonen.

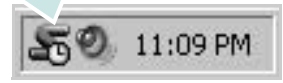

Från **Start**-menyn kan du också välja **Program** eller **Alla program** → **ditt skrivardrivrutinsnamn** → **Smart Panel**.

#### **OBS**!

- Om du redan har installerat fler än en Samsung-skrivare, väljer du först rätt skrivarmodell för att använda motsvarande Smart Panel. Högerklicka på Smart Panel-ikonen i aktivitetsfältet i Windows och välj **ditt skrivarnamn**.
- Smart Panel-fönstret och dess innehåll som visas i den här handboken kan variera beroende på vilken skrivare du använder.

Programmet Smart Panel visar skrivarens status och diverse information. Du kan dessutom ändra inställningar och se hur mycket toner som finns kvar i tonerkassetterna.

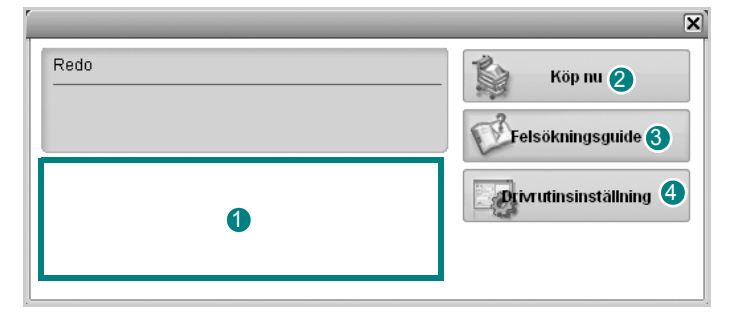

# **Tonernivå** 1

Du kan visa den återstående tonernivån i tonerkassetterna. Skrivaren och hur många tonerkassetter som visas ovanför fönstret varierar beroende på vilken skrivare du använder.

### **Köp nu** 2

Du kan beställa nya tonerkassetter på nätet.

### **3** Felsökningsguide

Du kan läsa Hjälp för att lösa problem.

### **Drivrutinsinställning** 4

Du kan använda skrivaregenskapsfönstret som ger dig tillgång till de skrivaregenskaper du behöver för att använda skrivaren. Mer information finns i [Se "Skrivarinställningar" på sidan 8.](#page-61-0)

# **Öppna felsökningsguiden**

Med felsökningsguiden kan du visa lösningar för felstatusproblem.

Högerklicka på Smart Panel-ikonen i aktivitetsfältet i Windows och välj **Felsökningsguide**.

# **Ändra programinställningarna för Smart Panel**

Högerklicka på Smart Panel-ikonen i aktivitetsfältet i Windows och klicka på **Alternativ**.

Välj önskade inställningar i fönstret **Alternativ**.

ANVÄNDA SMART PANEL 22

# **7 Använda din skrivare i Linux**

Du kan använda din maskin i en Linuxmiljö.

Detta kapitel innehåller:

- **• [Komma igång](#page-76-0)**
- **• [Att installera Unified Linux Driver-paketet](#page-76-1)**
- **• [Att använda Unified Driver Configurator](#page-78-0)**
- **• [Konfigurera egenskaper för skrivare](#page-80-0)**
- **• [Skriva ut ett dokument](#page-80-1)**
- **• [Scanning a Document](#page-81-0)**

# <span id="page-76-0"></span>**Komma igång**

[Du måste ladda ner Linux programvarupaket från Samsungs](http://www.samsung.com/printer)  webbplats (www.samsung.com/printer) för att installera skrivar- och skannerprogramvaran.

Samsungs Unified Linux Driver-paket innehåller skrivar- och skannerdrivrutiner, vilka ger dig möjlighet att skriva ut dokument och skanna bilder. Paketet innehåller också kraftfulla tillämpningar för konfiguration av maskinen och ytterligare bearbetning av de skannade dokumenten.

När du har installerat drivrutinen på ett Linux-system, kan du med drivrutinspaketet övervaka flera skrivare, via snabba ECP-parallellportar och USB samtidigt.

De inhämtade dokumenten kan redigeras, skrivas ut på samma lokala skrivare eller nätverksskrivare, skickas med e-post, överföras till en FTP-plats eller överföras till ett externt OCRsystem.

Unified Linux Driver-paketet har ett smart och flexibelt installationsprogram. Du behöver inte söka efter ytterligare komponenter som kan vara nödvändiga för Unified Linux Driver-programvaran: alla nödvändiga paket överförs till datorn och installeras automatiskt. Detta fungerar på de flesta populära Linux-kloner.

# <span id="page-76-2"></span><span id="page-76-1"></span>**Att installera Unified Linux Driver-paketet**

# <span id="page-76-3"></span>**Att installera Unified Linux Driverpaketet**

- **1** Kontrollera att maskinen är ansluten till datorn. Slå på både maskinen och datorn.
- **2** När fönstret för administratörinloggning öppnas, skriver du *root* i inloggningsfältet och anger sedan systemlösenordet.

**OBSERVERA**: Du måste logga in som super user (root) för att kunna installera skrivarens program. Om du inte är super user, be din administratör om hjälp.

- **3** På Samsungs webbplats laddar du ner och packar upp Unified Linux Driver-paketet på datorn.
- **4** Klicka på "□" ikonen i skärmens nederkant. När terminalfönstret öppnas skriver du:

[root@localhost root]#tar zxf [Sökväg]/ UnifiedLinuxDriver.tar.gz[root@localhost root]#cd [Sökväg]/cdroot/Linux[root@localhost Linux]#./install.sh

**OBSERVERA**: Om du inte använder det grafiska gränssnittet och inte kan installera programvaran måste du använda drivrutinen i textläge. Följ stegen 3 till 4 och sedan anvisningarna som visas på skärmen.

**5** När välkomstbilden visas klickar du på **Next**.

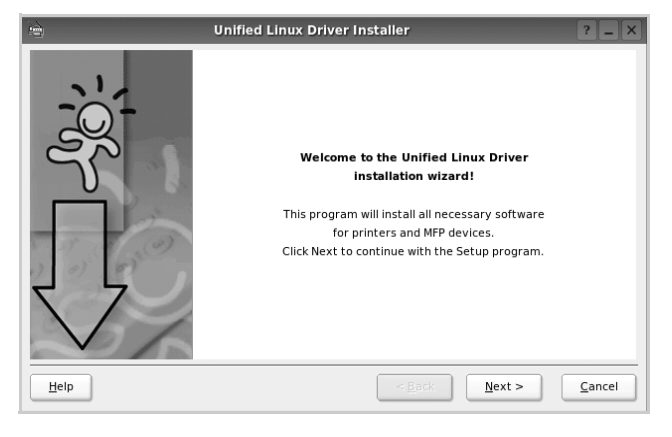

**6** När installationen är klar klickar du på **Finish**.

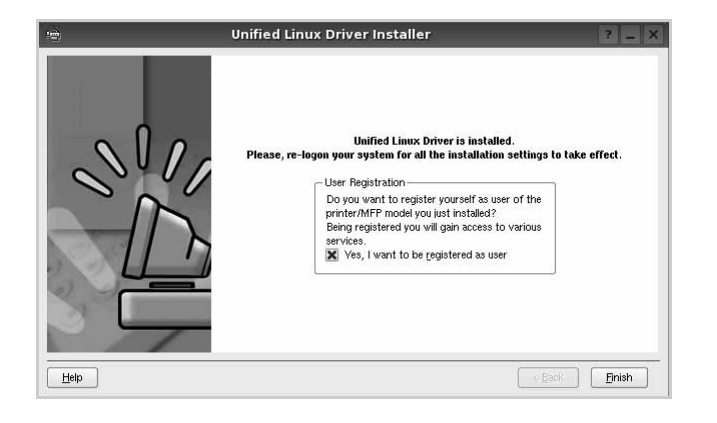

Installationsprogrammet har lagt till ikonen för Unified Driver Configurator på skrivbordet och Samsung Unified Driver-gruppen på systemmenyn för din bekvämlighet. Om du får problem hänvisar vi till direkthjälpen som kan nås från systemmenyn eller anropas från drivrutinspaketets fönstertillämpningar, t.ex. **Unified Driver Configurator** eller **Image Manager**.

**OBSERVERA**: Installera drivrutinen i textläge

- Om du inte använder det grafiska gränssnittet eller om drivrutinsinstallationen misslyckades, måste du använda drivrutinen i textläge.
- Följ steg 1 till 3 och skriv sedan [root@localhost Linux]# ./ install.sh. Följ sedan anvisningarna på terminalskärmen. Installationen slutförs.
- När du vill avinstallera drivrutinen följer du anvisningarna för installationen ovan, men skriver istället [root@localhost Linux]# ./uninstall.sh på terminalskärmen.

### <span id="page-77-0"></span>**Att avinstallera Unified Linux Driver**

**1** När fönstret för administratörinloggning öppnas, skriver du *root* i inloggningsfältet och anger sedan systemlösenordet.

**OBSERVERA**: Du måste logga in som superanvändare (root) för att kunna avinstallera skrivarens program. Be din systemadministratör om hjälp om du inte är superanvändare.

**2** Klicka på " $\blacksquare$ " ikonen i skärmens nederkant. När terminalfönstret öppnas skriver du:

[root@localhost root]#cd /opt/Samsung/mfp/uninstall/ [root@localhost uninstall]#./uninstall.sh

- **3** Klicka på **Uninstall**.
- **4** Klicka på **Next**.

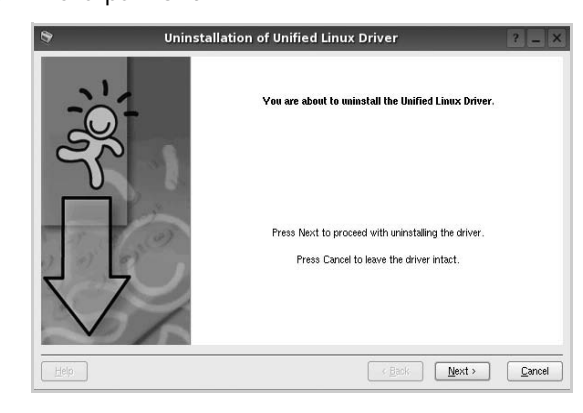

**5** Klicka på **Finish**.

# <span id="page-78-0"></span>**Att använda Unified Driver Configurator**

Unified Linux Driver Configurator är ett verktyg som främst är avsett för konfigurering av skrivare eller MFP-enheter. Eftersom en MFP-enhet kombinerar funktionen hos en skrivare och en skanner, är alternativen i Unified Linux Driver Configurator grupperade logiskt för skrivar- och skannerfunktioner. Det finns också ett särskilt MFP-portalternativ som ansvarar för regleringen av åtkomsten till en MFP-skrivare och -skanner via en enkel I/O-kanal.

När du har installerat Unified Linux-drivrutinen, skapas ikonen för Unified Linux Driver Configurator automatiskt på skrivbordet.

# **Att öppna Unified Driver Configurator**

**1** Dubbelklicka på **Unified Driver Configurator** på skrivbordet.

Du kan också klicka på ikonen för startmenyn och sedan välja **Samsung Unified Driver** och **Unified Driver Configurator**.

**2** Tryck på varje knapp i panelen Modules för att växla till motsvarande konfigurationsfönster.

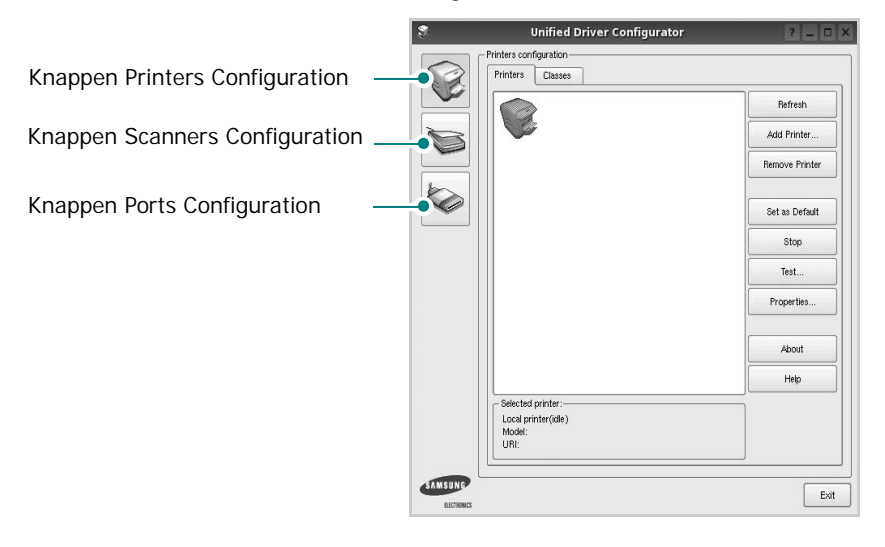

Du kan använda direkthjälpen genom att klicka på **Help**. **3** När du har ändrat konfigurationerna stänger du Unified

Driver Configurator genom att klicka på **Exit**.

# **Konfiguration av skrivare**

Det här fönstret har två flikar: **Printers** och **Classes**.

### **Fliken Printers**

Du kan visa det aktuella systemets skrivarkonfiguration genom att klicka på skrivarikonknappen till vänster i Unified Driver Configurator-fönstret.

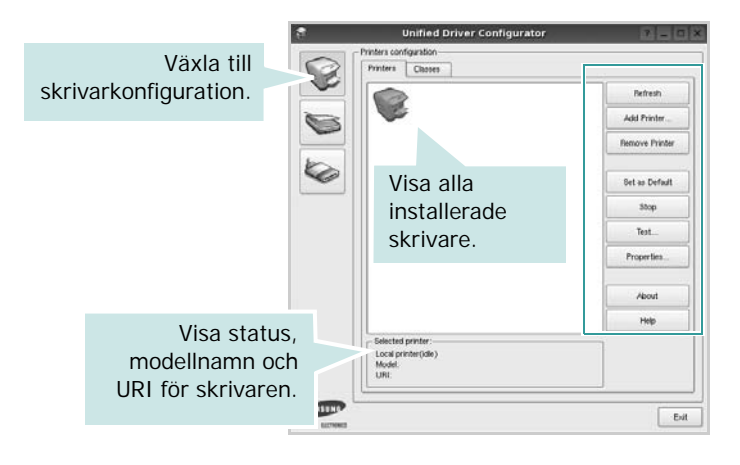

Du kan använda följande skrivarkontrollknappar:

- **Refresh**: uppdaterar listan med tillgängliga skrivare.
- **Add printer**: lägg till en ny skrivare.
- **Remove Printer**: ta bort den markerade skrivaren.
- **Set as Default**: ställer in den aktuella skrivaren som standardskrivare.
- **Stop**/**Start**: stoppa/starta skrivaren.
- **Test**: skriv ut en testsida för att se om maskinen fungerar.
- **Properties**: visa och ändra skrivaregenskaperna. Se [sidan 27](#page-80-0) om du vill ha mer information.

#### **Fliken Classes**

Den här fliken innehåller en lista med tillgängliga skrivarklasser.

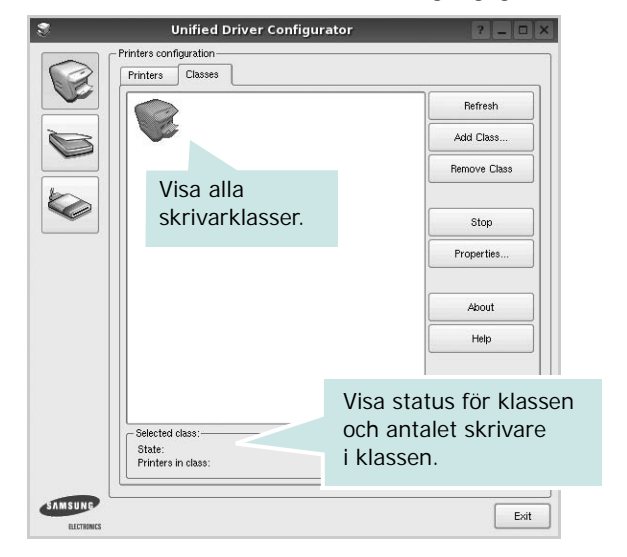

- **Refresh**: uppdaterar klasslistan.
- **Add Class...**: lägg till en ny skrivarklass.
- **Remove Class**: ta bort den markerade skrivarklassen.

# **Scanners Configuration**

I det här fönstret kan du övervaka aktiviteten hos skannerenheter, visa en lista med installerade Samsung multifunktionsskrivare, ändra enhetsegenskaper och skanna bilder.

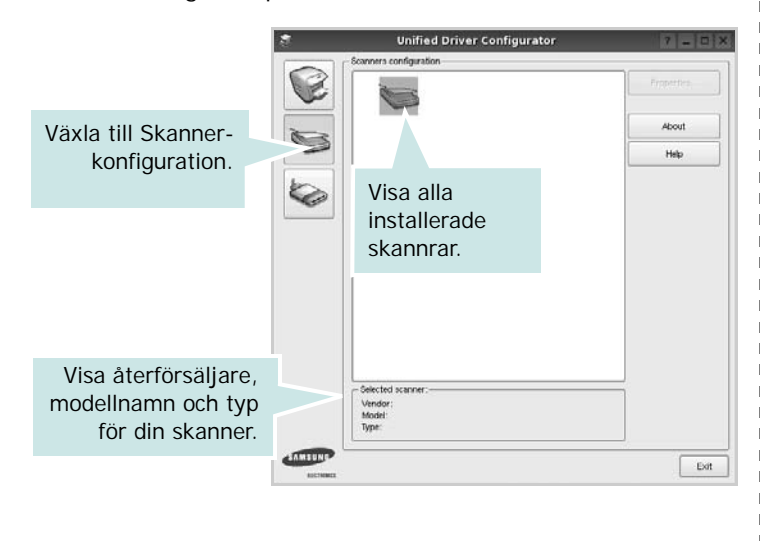

• **Properties...**: ändra skanningsegenskaperna och skanna ett dokument. Se [sidan 28](#page-81-0).

## **Ports Configuration**

I det här fönstret kan du visa en lista med tillgängliga portar, kontrollera status för varje port och frisläppa en port som har fastnat i upptagetläge när dess ägare kopplat ned av någon anledning.

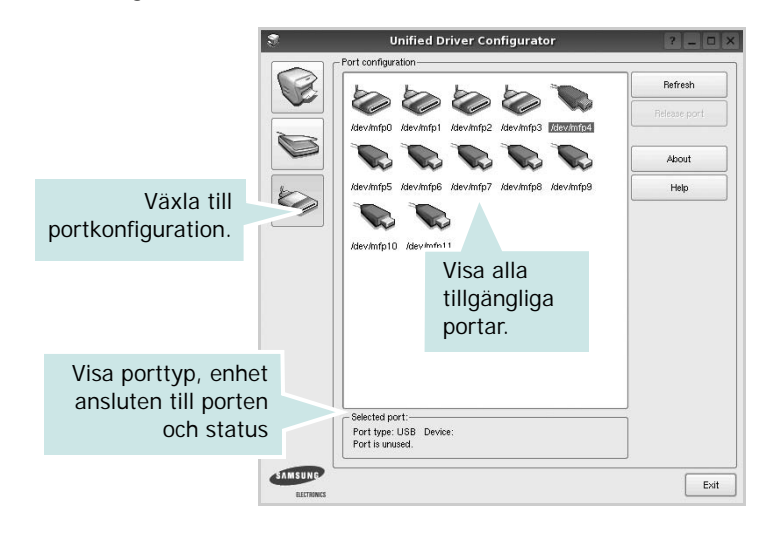

- **Refresh**: uppdatera listan med tillgängliga portar.
- **Release port**: frigör den markerade porten.

#### **Dela portar mellan skrivare och bildlasare**

Din maskin kan vara ansluten till en värddator via parallellporten eller USB-porten. Eftersom MFP-enheten innehåller mer än en enhet (skrivare och skanner), är det nödvändigt att organisera rätt åtkomst av "konsument"-tillämpningar till dessa enheter via den ensamma I/O-porten.

Samsung Unified Linux Driver-paketet innehåller en lämplig portdelningsmekanism som används av Samsung skrivar- och skannerdrivrutiner. Drivrutinerna adresserar sina enheter via så kallade MFP-portar. Du kan visa den aktuella statusen för en MFP-port via portkonfigurationen. Portdelningen förhindrar åtkomst till ett funktionsblock i MFP-enheten så länge ett annat block används.

När du installerar en ny MFP-enhet i systemet rekommenderas du göra detta med hjälp av Unified Driver Configurator. Då får du välja I/O-port för den nya enheten. Detta val blir den mest lämpliga konfigurationen för multifunktionsskrivarens funktionalitet. För MFP-skannrar, väljs I/O-portar automatiskt av skannerdrivrutinen vilket betyder att rätt inställningar används som standard.

# <span id="page-80-3"></span><span id="page-80-0"></span>**Konfigurera egenskaper för skrivare**

Med hjälp av egenskapsfönstret i skrivarkonfigurationen kan du ändra olika egenskaper för maskinen som skrivare.

**1** Att öppna Unified Driver Configurator

Om det behövs växlar du till skrivarkonfiguration.

- **2** Välj maskinen i listan med tillgängliga skrivare och klicka sedan på **Properties**.
- **3** Fönstret med skrivaregenskaper öppnas.

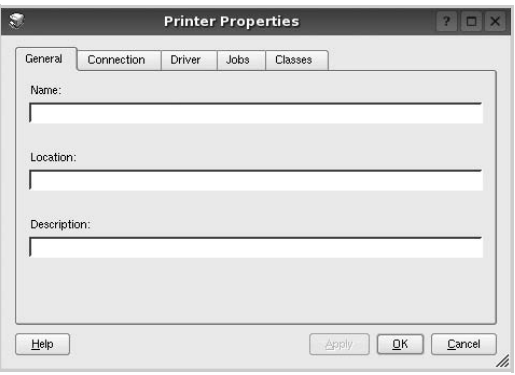

Följande fem flikar finns längst upp i fönstret:

- •**General**: ändra skrivarens plats och namn. Det namn som anges på den här fliken visas i skrivarlistan i skrivarkonfigurationen.
- •**Connection**: visa eller välj en annan port. Om du ändrar skrivarens anslutningsmetod från USB till parallell eller vice versa, måste du konfigurera om skrivarporten på den här fliken.
- •**Driver**: visa eller välj en annan skrivardrivrutin. Om du klickar på **Options** kan du ställa in standardalternativ för enheten.
- •**Jobs**: visa en lista med utskriftsjobb. Klicka på **Cancel job** om du vill avbryta det markerade jobbet och markera kryssrutan **Show completed jobs** för att visa föregående jobb i jobblistan.
- •**Classes**: visa den klass skrivaren befinner sig i. Klicka på **Add to Class** om du vill lägga till skrivaren i en viss klass eller klicka på **Remove from Class** för att ta bort skrivaren från den markerade klassen.
- **4** Klicka på **OK** för att använda ändringarna och stänga fönstret med skrivaregenskaper.

# <span id="page-80-4"></span><span id="page-80-1"></span>**Skriva ut ett dokument**

# <span id="page-80-2"></span>**Skriva ut från tillämpningar**

Det finns många Linux-tillämpningar som du kan skriva ut från med CUPS (Common UNIX Printing System). Du kan skriva ut på din maskin från en sådan tillämpning.

- **1** Välj **Print** på menyn **File** i det program du vill skriva ut från.
- <span id="page-80-5"></span>**2** Välj **Print** ut direkt med **lpr**.
- **3** I fönstret LPR väljer du modellnamn för din maskin i skrivarlistan och klickar sedan på **Properties**.

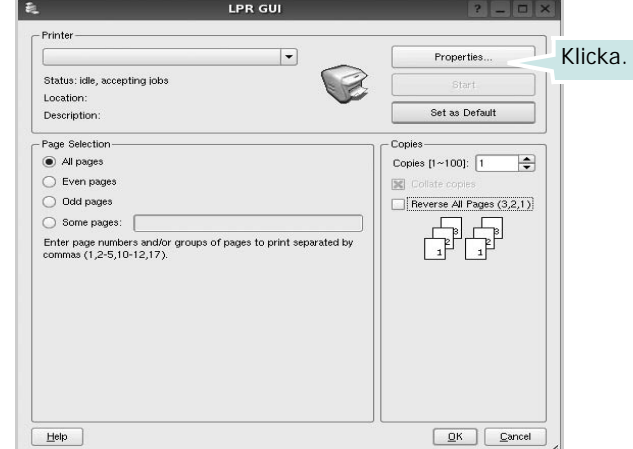

**4** Ändra egenskaper för skrivare och utskriftsjobbet.

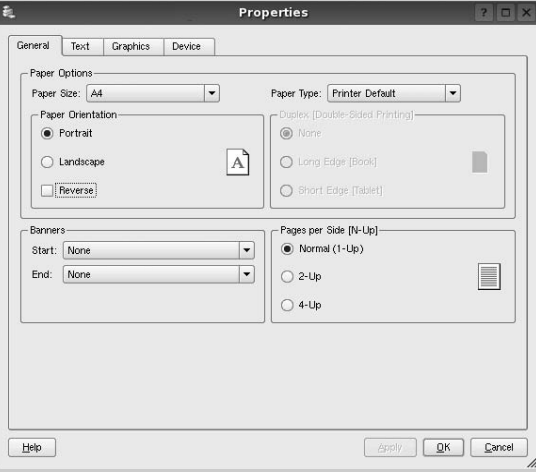

<span id="page-81-2"></span>Följande fyra flikar finns längst upp i fönstret:

- •**General** här kan du ändra pappersstorlek, papperstyp, orientering på dokumentet, aktivera dubbelsidig utskrift, lägga till start- och slutsidor och ändra antalet sidor per ark.
- •**Text** här kan du ange sidmarginaler och ställa in textalternativ som avstånd och kolumner.
- •**Graphics** här kan du ställa in bildalternativ som används vid utskrift av bilder/filer, t.ex. färgalternativ, bildstorlek och bildposition.
- <span id="page-81-3"></span>•**Device** - här kan du ange utskriftsupplösning, papperskälla och destination.
- **5** Klicka på **Apply** om du vill använda ändringarna och stänga egenskapsfönstret.
- **6** Klicka på **OK** i LPR-fönstret för att starta utskriften.
- **7** Utskriftsfönstret visas där du kan övervaka utskriftsjobbets status.

Om du vill avbryta det aktuella jobbet klickar du på **Cancel**.

# **Skriva ut filer**

Du kan skriva ut många olika typer av filer på Samsung-skrivaren på vanligt CUPS-sätt - direkt från kommandoradsgränssnittet. Med CUPS lpr-funktionen kan du göra det. Men drivrutinpaketet ersätter det vanliga lpr-verktyget med ett mycket mer användarvänligt LPR GUI-program.

Så här skriver du ut en dokumentfil:

**1** Skriv *lpr <filnamn>* på kommandoraden i Linux-skalet och tryck sedan på **Enter**. LPR-fönstret öppnas.

Om du bara skriver *lpr* och trycker på **Enter**, visas först fönstret där du väljer vilka filer som ska skrivas ut. Markera de filer du vill skriva ut och klicka sedan på **Open**.

**2** I LPR-fönstret väljer du din skrivare i listan och ändrar sedan egenskaper för skrivare och utskriftsjobb.

Mer information om egenskapsfönstret finns i [sidan 27](#page-80-1).

**3** Klicka på **OK** för att starta utskriften.

# <span id="page-81-1"></span><span id="page-81-0"></span>**Scanning a Document**

Du kan skanna ett dokument med hjälp av Unified Driver Configurator-fönstret.

- **1** Dubbelklicka på Unified Driver Configurator på skrivbordet.
- **2** Klicka på knappen **för att växla till skannerkonfiguration**.
- **3** Välj skannern i listan.

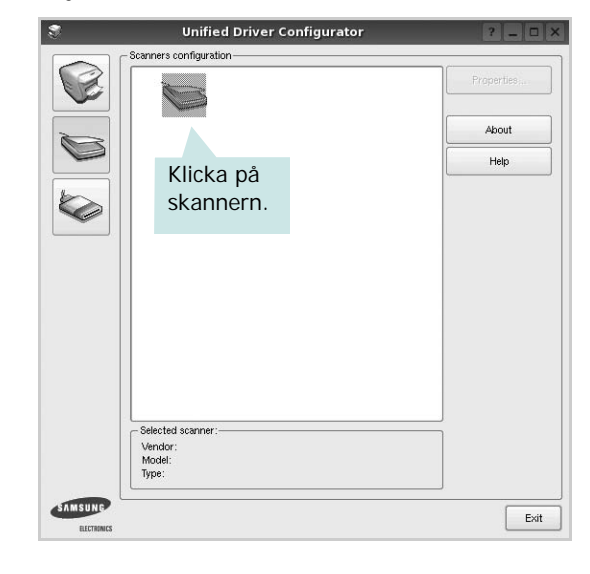

Om du bara har en multifunktionsskrivare och den är ansluten till datorn och påslagen, visas skannern i listan och väljs automatiskt.

Om du har två eller flera skannrar anslutna till datorn kan du när som helst välja vilken skanner som ska användas. Ett exempel: om en inhämtning pågår på den första skannern, kan du välja den andra skannern, ställa in enhetens alternativ och starta bildinhämtningen samtidigt.

- **4** Klicka på **Properties**.
- **5** Placera det dokument som ska skannas med rätt sida uppåt i den automatiska dokumentmataren eller med rätt sida nedåt på dokumentglaset.
- **6** Klicka på **Preview** i fönstret med skanneregenskaper.

Dokumentet skannas och förhandsgranskningen av bilden visas i förhandsgranskningsrutan.

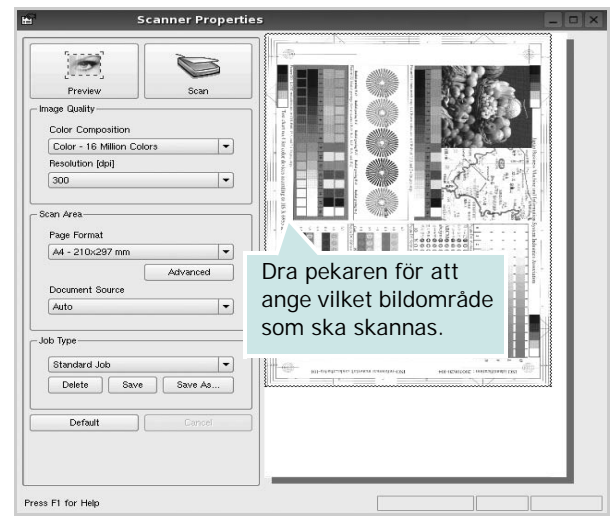

**7** Ändra skanningsalternativ för bildkvalitet och skanningsområde.

•**Image Quality**: välj färgkomposition och skanningsupplösning för bilden.

•**Scan Area**: välj sidstorlek. Om du klickar på knappen **Advanced** kan du ställa in sidstorleken manuellt.

Om du vill använda något av de förinställda skanningsalternativen väljer du önskat alternativ i listrutan för jobbtyp. Mer information om förinställda jobbtypsinställningar finns i [sidan 29.](#page-82-0)

Du kan återställa standardinställningarna för skanningsalternativ genom att klicka på **Default**.

**8** När du är klar påbörjar du skanningen genom att klicka på **Scan**.

En statusstapel visas längst ned till vänster i fönstret och ange skanningens förlopp. Om du vill avbryta skanningen klickar du på **Cancel**.

**9** Den skannade bilden visas i den nya fliken Image Manager.

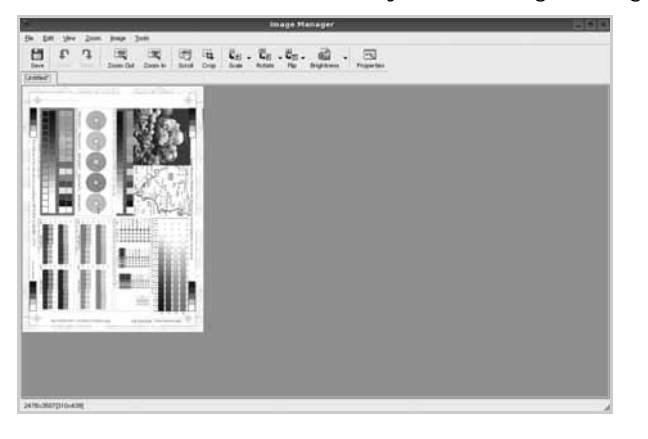

Om du vill redigera den skannade bilden använder du verktygsfältet. Mer information om hur du redigerar en bild finns i [sidan 29.](#page-82-1)

**10** När du är klar klickar du på **Save** i verktygsfältet.

- **11** Markera den filkatalog som du vill spara bilden i och ange sedan filnamnet.
- **12** Klicka på **Save**.

### <span id="page-82-0"></span>**Lägga till jobbtypsinställningar**

Du kan spara dina skanningsinställningar och hämta dem vid en senare skanning.

Så här sparar du en ny jobbtypsinställning:

- **1** Ändra alternativen i fönstret med skanneregenskaper.
- **2** Klicka på **Save as**.
- **3** Skriv in namnet för inställningen.
- **4** Klicka på **OK**.

Inställningen läggs till i listan med sparade inställningar.

- Så här sparar du en jobbtypsinställning för nästa skanningsjobb:
- **1** Välj den inställning du vill använda i listan med jobbtyper.
- **2** Nästa gång du öppnar fönstret med skanneregenskaper väljs den sparade inställningen automatiskt för skanningsjobbet.

Så här tar du bort en jobbtypsinställning:

- **1** Välj den inställning du vill ta bort i listan med jobbtyper.
- **2** Klicka på **Delete**.

Inställningen tas bort från listan

# <span id="page-82-1"></span>**Att använda bildhanteraren**

Bildhanteringsprogrammet innehåller menykommandon och verktyg för redigering av den skannade bilden.

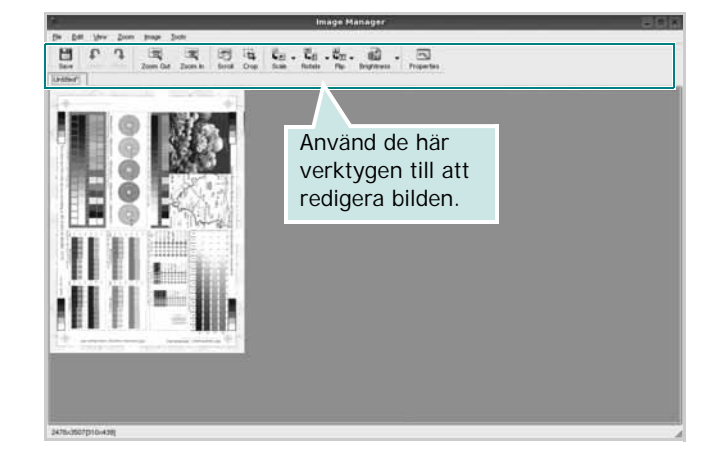

Du kan använda följande verktyg när du redigerar bilden:

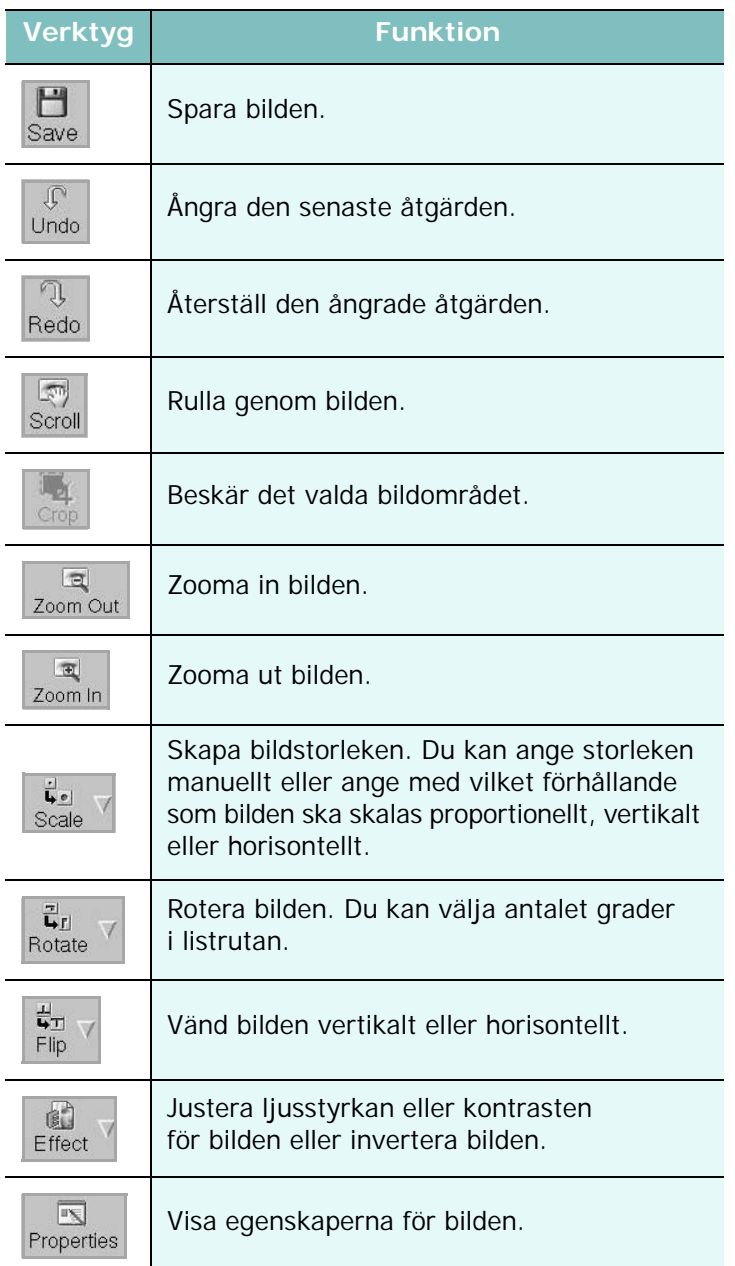

Mer information om bildhanteringsprogrammet finns i direkthjälpen.

# **8 Använda skrivaren med en Macintosh**

Din maskin stöder Macintoshdatorer med inbyggd USB-anslutning eller 10/100 Base-TX nätverkskort. När du skriver ut en fil från en Macintoshdator, kan du använda CUPS-drivrutinen genom att installera PPD-filen.

**Obs**! *Vissa skrivare stöder inte nätverksgränssnitt. Du kan kontrollera att skrivaren stöder ett nätverksgränssnitt genom att läsa skrivarspecifikationerna i skrivarens bruksanvisning.*

Detta kapitel innehåller:

- **• [Installera programvara för Macintosh](#page-84-0)**
- **• [Installera skrivaren](#page-85-0)**
- **• [Utskrift](#page-86-0)**
- **• [Skanning](#page-88-0)**

# <span id="page-84-3"></span><span id="page-84-2"></span><span id="page-84-0"></span>**Installera programvara för Macintosh**

Den cd-skiva som medföljde skrivaren innehåller en PPD-fil som gör det möjligt att använda CUPS-drivrutinen eller Apple LaserWriter-drivrutinen *(endast tillgänglig när du använder en skrivare som stöder PostScript-drivrutinen)*, för utskrift på en Macintoshdator.

Dessutom installeras en Twain-drivrutin för skanning på Macintosh.

### **skrivardrivrutin**

#### **Installera skrivardrivrutinen**

- **1** Kontrollera att skrivaren är ansluten till datorn. Sätt på datorn och skrivaren.
- **2** Sätt i den cd-skiva som levererades med skrivaren i cd-spelaren.
- **3** Dubbelklicka på **cd-spelarikonen som dyker upp** på skrivbordet.
- **4** Dubbelklicka på mappen **MAC\_Installer**.
- **5** Dubbelklicka på ikonen **Installer**.
- **6** Ange lösenordet och klicka på **OK**.
- **7** Installationsprogrammet för Samsung SPL startas. Klicka på **Fortsätt**.
- **8 Easy Install** rekommenderas för de flesta användare. Alla komponenter som krävs för att använda skrivaren installeras. Om du väljer **Custom Install** kan du välja vilka komponenter som ska installeras.
- **9** Ett meddelande visas om att alla program kommer att avslutas på datorn. Klicka på **Fortsätt**.
- **10** När installationen är klar klickar du på **Quit (Avsluta)**.

#### **Obs**!

- **•** Om du har installerat skannerdrivrutinen klickar du på **Restart**.
- **•** Efter installationen måste du ställa in anslutningen mellan skrivaren och datorn. Se ["Installera skrivaren" på sidan 32.](#page-85-0)

#### <span id="page-84-1"></span>**Avinstallera skrivardrivrutinen**

Avinstallation behövs om du vill uppgradera programvaran eller om installationen misslyckas.

- **1** Kontrollera att skrivaren är ansluten till datorn. Sätt på datorn och skrivaren.
- **2** Sätt i den cd-skiva som levererades med skrivaren i cd-spelaren.
- **3** Dubbelklicka på **cd-spelarikonen som dyker upp** på skrivbordet.
- **4** Dubbelklicka på mappen **MAC\_Installer**.
- **5** Dubbelklicka på ikonen **Installer**.
- **6** Ange lösenordet och klicka på **OK**.
- **7** Installationsprogrammet för Samsung SPL startas. Klicka på **Fortsätt**.
- **8** Välj **Uninstall** och klicka sedan på **Uninstall**.
- **9** När avinstallationen är klar klickar du på **Quit (Avsluta)**.

# <span id="page-85-1"></span><span id="page-85-0"></span>**Installera skrivaren**

Konfigurationen av skrivaren beror på vilken kabel du väljer att använda mellan skrivaren och datorn — nätverkskabeln eller USB-kabeln.

### **För nätverksanslutna Macintosh-datorer**

**OBS**! *Vissa skrivare stöder inte nätverksgränssnitt. Innan du ansluter skrivaren kan du kontrollera att den stöder ett nätverksgränssnitt genom att läsa skrivarspecifikationerna i skrivarens bruksanvisning.*

- **1** Följ anvisningarna i ["Installera programvara för Macintosh" på](#page-84-0)  [sidan 31](#page-84-0) för att installera PPD- och filterfilerna på datorn.
- **2** Öppna mappen **Applications** → **Utilities** och **Print Setup Utility**.
	- För MAC OS 10.5~10.6 öppnar du **System Preferences** från mappen **Applications** och klickar på **Print & Fax**.
- **3** Klicka på **Add** i **Printer List**.
	- För MAC OS 10.5~10.6 trycker du på ikonen "**+**". Ett fönster visas då på skärmen.
- **4** För MAC OS 10.3 väljer du fliken **IP Printing**.
	- För MAC OS 10.4 klickar du på **IP Printer**.
	- För MAC OS 10.5~10.6 klickar du på **IP**.
- **5** Välj **Socket/HP Jet Direct** i **Printer Type**. **NÄR DU SKRIVER UT ETT DOKUMENT SOM INNEHÅLLER MÅNGA SIDOR KAN UTSKRIFTSKVALITETEN FÖRBÄTTRAS GENOM ATT VÄLJA SOCKET FÖR ALTERNATIVET SKRIVARTYP.**
- **6** Ange skrivaren IP-adress i fältet **Printer Address**.
- **7** Ange könamnet i fältet **Queue Name**. Om du inte kan fastställa könamnet för skrivarservern försöker du med standardkön först.
- **8** I Mac OS X 10.3 klickar du om det automatiska valet inte fungerar, väljer du **Samsung** i **Printer Model (Skrivarmodell)** och **skrivarens namn** i **Model Name (Modellnamn)**.
	- I Mac OS X 10.4 klickar du om det automatiska valet inte fungerar, väljer du **Samsung** i **Print Using** och **skrivarens namn** i **Model**.
	- I Mac OS X 10.5~10.6 väljer du **Select a driver to use...** och skrivarnamnet i **Print Using** om Automatiskt val inte fungerar som det ska.

Skrivarens IP-adress visas på **Printer List** och ställs in som standardskrivare.

**9** Klicka på **Add (Lägg till)**.

### **För en USB-ansluten Macintosh-dator**

**1** Följ anvisningarna i ["Installera programvara för Macintosh" på](#page-84-0)  [sidan 31](#page-84-0) för att installera PPD- och filterfilerna på datorn.

- **2** Öppna mappen **Applications** → **Utilities** och **Print Setup Utility**.
	- För MAC OS 10.5~10.6 öppnar du **System Preferences** från mappen **Applications** och klickar på **Print & Fax**.
- **3** Klicka på **Add** i **Printer List**.
	- För MAC OS 10.5~10.6 trycker du på ikonen "**+**". Ett fönster visas då på skärmen.
- **4** För MAC OS 10.3 väljer du fliken **USB**.
	- För MAC OS 10.4 klickar du på **Default Browser** och hittar USB-anslutningen.
	- För MAC OS 10.5~10.6 klickar du på **Default** och hittar USBanslutningen.
- **5** I Mac OS X 10.3 klickar du om det automatiska valet inte fungerar, väljer du **Samsung** i **Printer Model (Skrivarmodell)** och **skrivarens namn** i **Model Name (Modellnamn)**.
	- I Mac OS X 10.4 klickar du om det automatiska valet inte fungerar, väljer du **Samsung** i **Print Using** och **skrivarens namn** i **Model**.
	- I Mac OS X 10.5~10.6 väljer du **Select a driver to use...** och skrivarnamnet i **Print Using** om Automatiskt val inte fungerar som det ska.
	- Maskinen visas i skrivarlistan och ställs in som standardskrivare.
- **6** Klicka på **Add (Lägg till)**.

# <span id="page-86-0"></span>**Utskrift**

#### **OBS**!

- **•** Det fönster med egenskaper för Macintosh-skrivaren som visas i den här bruksanvisningen kan skilja sig beroende på vilken skrivare som används. Däremot har de olika egenskapsfönstren ungefär samma uppbyggnad.
- **•** *Du kan kontrollera skrivarnamnet på den medföljande cd-skivan.*

# <span id="page-86-1"></span>**Skriva ut ett dokument**

När du skriver ut från en Macintosh, måste du kontrollera inställningarna i skrivarprogrammet i varje program du använder. Följ dessa steg för att skriva ut med en Macintosh.

- **1** Öppna ett Macintosh-program och välj den fil som du vill skriva ut Öppna menyn **File** och klicka på **Page Setup** (**Document Setup** i vissa program).
- **2** Välj pappersstorlek, orientering, skala och andra alternativ och klicka sedan på **OK**.

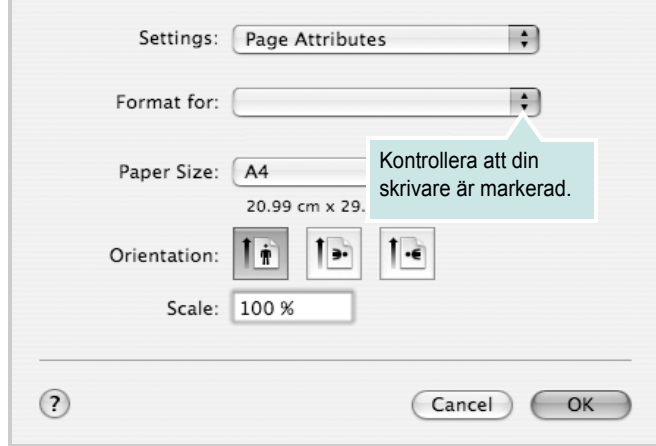

▲ Mac OS 10.4

- **3** Öppna menyn **File** och klicka på **Print**.
- **4** Välj antal kopior och de sidor du vill skriva ut.
- **5** Klicka på **Print** när du har valt önskade alternativ.

# <span id="page-86-3"></span>**Ändra skrivareinställningar**

Du kan använda avancerade utskriftsfunktioner när du använder skrivaren.

Välj **Print** på menyn **File** i Macintosh-programmet. Skrivarnamnet som visas i fönstret med skrivaregenskaper kan skilja sig beroende på vilken skrivare som används. Förutom namnet är fönstren med skrivaregenskaper ungefär desamma.

**OBS**! Alternativen för inställningar kan skilja sig åt beroende på skrivare och Mac OS-version.

### <span id="page-86-2"></span>**Layoutinställningar**

På fliken **Layout** finns det inställningar som ändrar hur dokumentet ser ut i utskrift. Du kan skriva ut flera sidor på ett pappersark. Välj **Layout** i rullgardinslistan **Presets** för att komma åt följande inställningar.

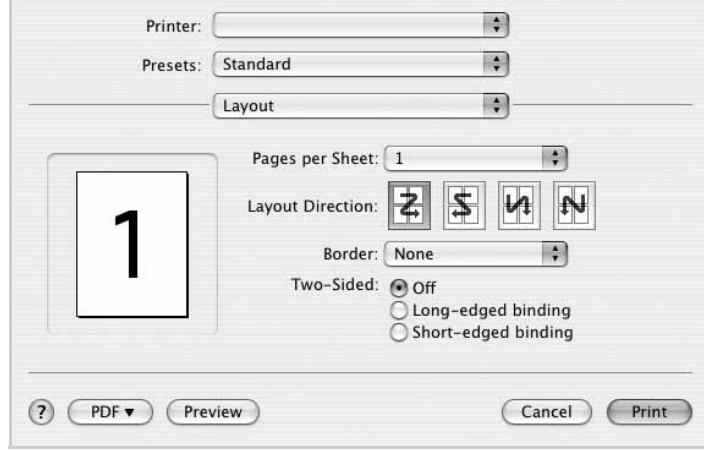

#### ▲ Mac OS 10.4

•**Pages per Sheet**: Med den här funktionen bestämmer du hur många sidor som ska skrivas ut på ett ark. Mer information finns i "Skriva ut flera sidor på ett ark" i nästa kolumn.

•**Layout Direction**: Du kan välja utskriftsriktning för en sida som i exemplen på UI.

#### **Graphics**

På fliken **Graphics** finns alternativ för att välja **Resolution (Quality)** och **Darkness (Mörker)**. Välj Graphics i rullgardinslistan **Presets** för att komma åt grafikfunktionerna.:

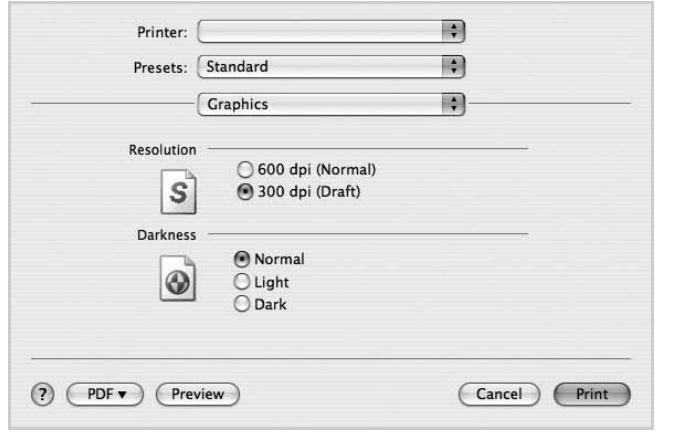

- ▲ Mac OS 10.4
	- **Resolution (Quality)**: Du kan välja utskriftsupplösning. Ju högre inställning, desto skarpare blir tecken och grafik. Den högre inställningen kan också göra att det tar längre tid att skriva ut dokumentet.
	- **Darkness (Mörker)**: Använd det här alternativet om du vill göra utskriften ljusare eller mörkare.
	- **Normal**: Detta är inställningen för normala dokument.
	- **Light (Ljus)**: Denna inställning är bra för fetare linjebredder eller mörkare gråskalbilder.
	- **Dark (Mörk)**: Denna inställning är bra för finare linjebredder, högre upplösning i grafik och ljusare gråskalbilder.

#### **Paper**

Ställ in **Paper Type** så att den överensstämmer med papperet som finns i det magasin som ska användas vid utskrift. På så sätt får du bästa utskriftskvalitet. Om du fyller på ett annat utskriftsmaterial väljer du motsvarade papperstyp.

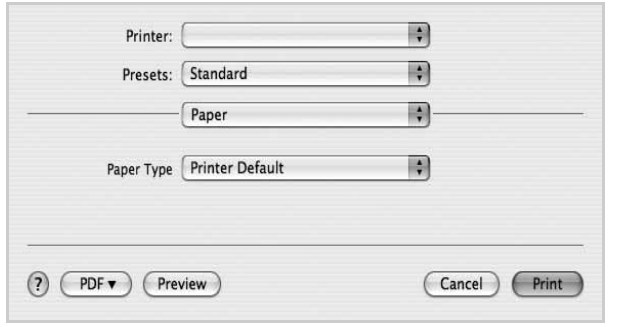

▲ Mac OS 10.4

#### **Printer Setting (Skrivarinställning)**

Fliken innehåller alternativ för val av papperstyp och justering av utskriftskvalitet. Välj **Printer Setting (Skrivarinställning)** i rullgardinslistan Presets för att komma åt följande inställningar:

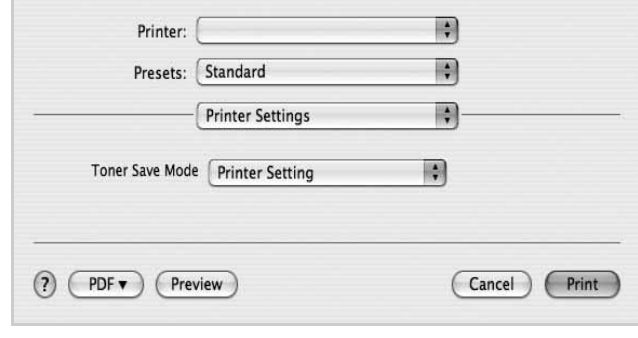

#### ▲ Mac OS 10.4

- <span id="page-87-0"></span>• **Toner Save Mode (Bläcksparläge):** Om du väljer detta alternativ räcker tonerkassetten längre och minskar kostnaden per sida utan märkbar minskning av kvaliteten. *Vissa skrivare stöder inte den här funktionen.*
	- **Printer Setting (Skrivarinställning)**: När du väljer det här alternativet bestäms funktionen av den inställning du gör på skrivarens kontrollpanel. Vissa skrivare stöder inte den här funktionen.
	- **On (På)**: Välj detta alternativ om du vill att skrivaren ska förbruka mindre toner per sida.
	- **Off (Av)**: Om du inte behöver spara toner när du skriver ut ett dokument väljer du det här alternativet.

# <span id="page-88-1"></span>**Skriva ut flera sidor på ett pappersark**

Det går att skriva ut mer än en sida på ett ark. Detta alternativ erbjuder ett billigt sätt att skriva ut utkast.

- **1** Välj **Print** på menyn **File** i Macintosh-programmet.
- **2** Välj **Layout**.

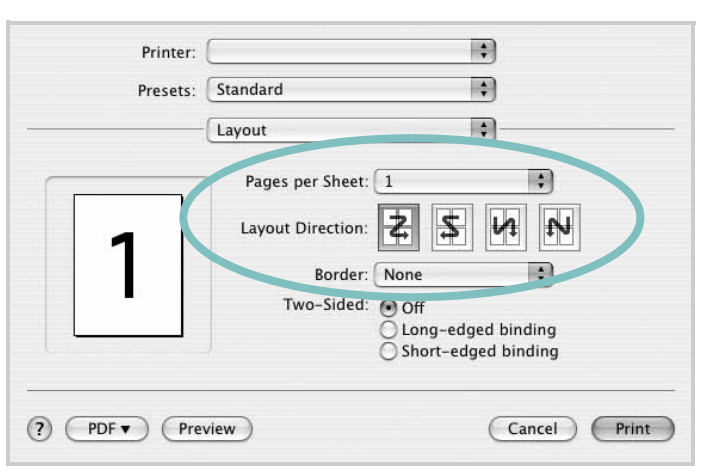

▲ Mac OS 10.4

- **3** Välj det antal sidor du vill skriva ut per pappersark i listrutan **Pages per Sheet**.
- **4** Välj sidordningen från alternativet **Layout Direction**.

Om du vill skriva ut en ram runt varje sida på arket väljer du önskat alternativ i listrutan **Border**.

**5** Klicka på **Print** så skriver skrivaren ut det valda antalet sidor på varje pappersark.

# <span id="page-88-0"></span>**Skanning**

 Du kan skanna dokument med hjälp av **Image Capture**. Macintosh OS stöder **Image Capture**.

- **1** Kontrollera att enheten och datorn är påslagna och anslutna till varandra.
- **2** Placera ett enda dokument med utskriftsytan nedåt på glasplattan. Du kan också lägga ett eller flera dokument med framsidan uppåt i ADI- eller DADI-enheten.
- **3** Starta **Applications** och klicka på **Image Capture**.

**Obs!** Om meddelandet **No Image Capture device connected** visas drar du ut USB-kabeln och ansluter den igen. Se hjälpen för **Image Capture** om felet kvarstår.

- **4** Ställ in programmets skanningsalternativ.
- **5** Skanna och spara den skannade bilden.

#### **Obs!**

- **•** Mer information om att använda **Image Capture** finns i hjälpen för **Image Capture**.
- **•** Om du vill skanna via DADI-enheten ska du använda TWAINkompatibla program.
- **•** Du kan också använda TWAIN-kompatibla program, till exempel Adobe Photoshop. (Endast för Macintosh OS X 10.3.9 eller senare.)
- **•** Skanningen utförs olika beroende på vilket TWAIN-kompatibelt program du använder. Se programmets användarhandbok.

# **O M PROGRAMVARA INNEHÅLL**

# **A**

[affischer, utskrift](#page-67-0) 14 [avancerad utskrift, använda](#page-66-0) 13 avbryta [skanning](#page-73-0) 20 avinstallera MFP-drivrutin [Linux](#page-77-0) 24 avinstallera, programvara [MacOS](#page-84-1) 31 [Windows](#page-59-0) 6

# **D**

dokument, skriva ut [MacOS](#page-86-1) 33 [Windows](#page-60-0) 7

## **E**

[Extraegenskaper, ställa in](#page-64-0) 11

## **F**

[favoritinställningar, använda](#page-65-0) 12

### **G**

[grafikegenskaper, ställa in](#page-63-0) 10

### **H**

[hjälp, använda](#page-65-1) 12

## **I**

installera [Linux-programvara](#page-76-2) 23 skrivardrivrutin [MacOS](#page-84-2) 31 [Windows](#page-57-0) 4 inställning [bildläge](#page-63-1) 10 [favoriter](#page-65-2) 12 [svärta](#page-63-1) 10 [tonersparläge](#page-63-1) 10 [true-type, alternativ](#page-63-1) 10 upplösning [Windows](#page-63-2) 10

### **L**

Layoutegenskaper, ställa in [MacOS](#page-86-2) 33 [Windows](#page-62-0) 9 Linux [drivrutin, installera](#page-76-3) 23 [skanna](#page-81-1) 28 [skriva ut](#page-80-2) 27 [skrivaregenskaper](#page-80-3) 27

## **M**

MacOS drivrutin [avinstallera](#page-84-1) 31 [installera](#page-84-2) 31 [konfigurera skrivaren](#page-85-1) 32 [skanning](#page-88-0) 35 [skriva ut](#page-86-0) 33 MFP-drivrutin, installera [Linux](#page-76-3) 23

# **N**

n-upp-utskrift [MacOS](#page-88-1) 35 [Windows](#page-66-1) 13

# **O**

[orientering, utskrift](#page-81-2) 28 [Windows](#page-62-1) 9

## **P**

[Pappersegenskaper, ställa in](#page-62-2) 9 [papperskälla, ställ in](#page-81-3) 28 papperskälla, ställa in [Windows](#page-63-3) 10 pappersstorlek, ställ in [skriv ut](#page-81-2) 28 [pappersstorlek, ställa in](#page-62-3) 9 papperstyp, ställ in [skriv ut](#page-81-2) 28 programvara avinstallera

[MacOS](#page-84-1) 31 [Windows](#page-59-0) 6 installera [MacOS](#page-84-2) 31 [Windows](#page-57-1) 4 installera om [Windows](#page-59-1) 6 systemkrav [MacOS](#page-84-2) 31

# **S**

skanna [Linux](#page-81-1) 28 [SmarThru](#page-71-0) 18 [skanna från MacOS](#page-88-0) 35 skanning [TWAIN](#page-72-0) 19 [WIA-drivrutin](#page-73-1) 20 skriva ut [från Linux](#page-80-4) 27 skrivardrivrutin, installera [Linux](#page-76-3) 23 skrivaregenskaper [Linux](#page-80-5) 27 skrivaregenskaper, ställa in [MacOS](#page-86-3) 33 [Windows](#page-61-0) 8 skrivarprogram avinstallera [MacOS](#page-84-1) 31 [Windows](#page-59-0) 6 installera [MacOS](#page-84-3) 31 [Windows](#page-57-1) 4 skrivarupplösning, ställa in [Windows](#page-63-2) 10 [språk, ändra](#page-58-0) 5 [statusövervakning, använda](#page-74-0) 21

# **T**

[TWAIN, skanna](#page-72-0) 19 [tonersparläge, ställa in](#page-63-4) 10, [34](#page-87-0)

# **U**

upplösning [skriva ut](#page-81-3) 28 utskrift [affisch](#page-68-0) 15 [anpassa till sida](#page-67-1) 14 [dokument](#page-60-0) 7 [från MacOS](#page-86-0) 33 [från Windows](#page-60-0) 7 N-upp [MacOS](#page-88-1) 35 [Windows](#page-66-2) 13 [skala](#page-67-2) 14 [vattenstämpel](#page-68-0) 15 [överlägg](#page-69-0) 16 [utskriftsupplösning](#page-81-3) 28

# **V**

vattenstämpel [redigera](#page-68-1) 15 [skapa](#page-68-2) 15 [ta bort](#page-68-3) 15 [utskrift](#page-68-0) 15

# **W**

[WIA, skanna](#page-73-1) 20

# **Ö**

överlägg [skapa](#page-69-1) 16 [skriva ut](#page-69-2) 16 [ta bort](#page-69-3) 16